# **درباره سامانه جامع کتابداری و اطالعرسانی فراکاوش**

فراکاوش؛ سیستم تحقیقاتی - اطالع رسانی کاوش تحت وب 2.0 است که بر اساس مجموعه نرم افزارهای تحقیقاتی - کتابداری کاوش از یک سو و از سوی دیگر براساس الگوریتم های جستجو و بازیابی اطالعات در سایت کتابخانه کنگره .آمریکا طراحی و ارایه شده است

### **ورود و خروج کاربر**

در این بخش بعد از وارد کردن نام کاربری، کلمه عبور و کدامنیتی وارد نرمافزار می شوید. هنگامی که کاربری بخواهد کلمه عبور خود را تغییر دهد، کافی است ابتدا با نام کاربری خود وارد نرم افزار فراکاوش شود سپس با کلیک کردن بر .روی نام کاربری خود میتواند کلمه عبور را تغییر دهد

نکته: چنانچه کلمه عبور خود را فراموش کردهاید با مدیر سایت هماهنگ کنید تا کلمه عبور شما را پاک کند و برای کلمه عبور جدید شما با همان نام کاربری و بدون کلمه عبور وارد نرمافزار فراکاوش میشوید سپس با کلیک کردن بر روی نام .کاربری خود کلمه عبور را خالی گذاشته و کلمه عبور جدید را وارد می کنید

### **کاربرگههای مورد عالقه من**

در این بخش امکان محدود نمودن نمایش کاربرگهها در هنگام ورود اطالعات برای کاربر فراهم گردیده است. بدین شکل که با کلیک در کادر وسط، فهرست حاوی تمام کاربرگههای ساخته شده در سیستم نمایش داده میشود. در واقع کابر آن را جزو Enter میتواند هر کاربرگهای را که بیشتر با آن سروکار دارد از میان این لیست انتخاب نموده و با کلید کاربرگههای مورد عالقه خود قرار دهد. با حذف هر کاربرگه از این کادر، کاربرگه مربوطه از لیست عالقه مندیهای کاربر حذف خواهد شد؛ این به معنای حذف کاربرگه از سیستم نبوده و فقط در هنگام ورود اطالعات این کاربرگه برای کاربر جاری نمایش داده نمیشود. اگر هیچ کاربرگه ای در این بخش انتخاب نشود، سیستم به صورت خودکار تمام کاربرگهها را در بخش ورود اطالعات برای کاربر نمایش خواهد داد. دقت داشته باشید که حتما در این صفحه بعد از .انتخاب کاربر گهها کلید ثبت زده شود وگرنه هیچ اطالعاتی ذخیره نمیگردد

**تغییر زبان** 

نرمافزار کاوش به سه زبان فارسی، عربی و انگلیسی ترجمه شده است. برای تغییر زبان میتوانید باکلیک کردن برروی گزینه تغییر زبان در باالی صفحه ویا در صورت داشتن دسترسی های الزم از قسمت کنترل های مدیریتی و در قسمت .بان ،زبان برنامه را تغییر دهید

### **رویکردهای جستجو**

نرمافزار فراکاوش، پنج روش جستجو را در پایگاههای اطالعاتی در اختیار کاربران قرار داده تا بسته به نیاز، با استفاده از رویکرد مناسب اطالعات مورد نظر خود را بدست آورند. این پنج روش به ترتیب : جستجوی ساده،جستجوی برگه .دان،جستجوی عبارت،جستجوی پیشرفته و ترکیبی ،جستجوی گوگلی است

#### **جستجوی ساده**

در این روش با دانستن یک واژه از مجموعه اطلاعات موجود در فهرست برگههای مدارک که وارد فراکاوش نمودهاید، امکان بازیابی آنها وجود دارد. قابل ذکر است که در تمامی انواع جستجوها شما میتوانید در چندین پایگاه بصورت همزمان جستجو نمایید. این پایگاه میتواند برای مرکزی باشد که شما به سرور آن متصل شده اید و یا برای دیگر مراکزی که بر روی سرورهای دیگری قرار ندارد. مزیت این روش سهولت کاربری آن بوده و جستجو در بانک واژگان مدارک صورت میپذیرد. برای جستجو با این روش ابتدا واژه مورد نظر را در محل ورود اطالعات تایپ نمایید و سپس نحوه نمایش داده (Format Tag (نمایش اطالعات یافته شده را تعیین کنید. اطالعات بطور پیش فرض، بصورت خالصه میشوند که درصورت نیاز میتوان آنها را بصورت اطالعات کامل یا اطالعات برچسبی و یا جدولی نیز مشاهده نمود. برای تعیین تعداد نمایش مدارک یافت شده در هر صفحه از لیست، تعداد مورد نظر خود را مشخص کنید. سپس میتوانید پایگاههایی را که مایل هستید در آنها به جستجو بپردازید را انتخاب کنید. فراکاوش این امکان را به شما می دهد كه عالوه بر پایگاههایی که در مرکز شما هستند، بر روی پایگاههای مراکز دیگر نیز به جستجو بپردازید. در انتها برای شروع عملیات کلید جستجو را فشار دهید. مثالً درصورتیکه واژه مطهری را در محل ورود اطالعات تایپ نمایید،فراکاوش کلیه .مدارکی که در آنها کلمه مطهری یافت میشود را نمایش خواهد داد

**جستجوی برگه دان**

جستجو در برگهدان مدارک، رایج ترین و سریع ترین نوع جستجو در کتابخانهها و مراکز اسناد است. در این روش کلیه مدارکی که برگهدان مورد جستجوی آنها با عبارت مورد نظر شروع میشود، جستجو و بازیابی میگردند. پس از بازیابی طبیعتاً نظیر آنچه در برگهدان های رایج در کتابخانهها دیده میشود، مدارک در یک فهرست به ترتیب نمایش داده میشوند. برای جستجو با این روش ابتدا نوع برگهدان را تعیین کرده و سپس عبارت مورد نظر را در محل ورود اطالعات تایپ مینمایید. پس از تعیین عبارت، نحوه نمایش اطالعات یافته شده را تعیین کنید. اطالعات بطور پیش فرض بصورت خالصه نمایش داده میشوند که درصورت نیاز میتوان آنها را بصورت اطالعات کامل یا اطالعات برچسبی و یا جدولی نیز مشاهده نمود. برای تعیین تعداد نمایش مدارک یافته شده در هر صفحه، از لیست، (Format Tag(

تعداد مورد نظر خود را مشخص کنید. سپس ِمیتوانید پایگاههایی را که مایل هستید در آنها به جستجو بپردازید را انتخاب نمایید. فراکاوش این امکان را به شما می دهد كه عالوه بر پایگاههایی که در مرکز شما هستند، بر روی پایگاههای مراکز دیگر نیز به جستجو بپردازید. در انتها برای شروع عملیات کلی د جستجو را فشار دهید. بعنوان مثال درصورتیکه به دنبال کلیه مدارکی هستید که برگهدان پدیدآور آنها با کلمه مطهری شروع میشود، برگهدان پدیدآور را انتخاب کرده و در محل ورود اطالعات کلمه مطهری را تایپ نمایید. در این حالت فراکاوش برایتان کلیه مدارکی که پدیدآورشان با کلمه مطهری .شروع میشود در جدول لیست خواهد نمود

با توجه به این نکته که نام فیلد ها در هریک از کاربرگه های ورود اطالعاتی بر اساس نوع مدرک متفاوت میباشد، در ادامه عناوین فیلد های تغییر یافته به صورت پیشفرض برای مدارک غیرکتابی در کاربرگههای موجود آورده شده است. برای مثال اگر شما به دنبال یک رساله (پایاننامه) با نام استاد راهنمای خاصی میگردید، میبایست طبق جدول ذیل فیلد .پدیدآور را انتخاب نمایید

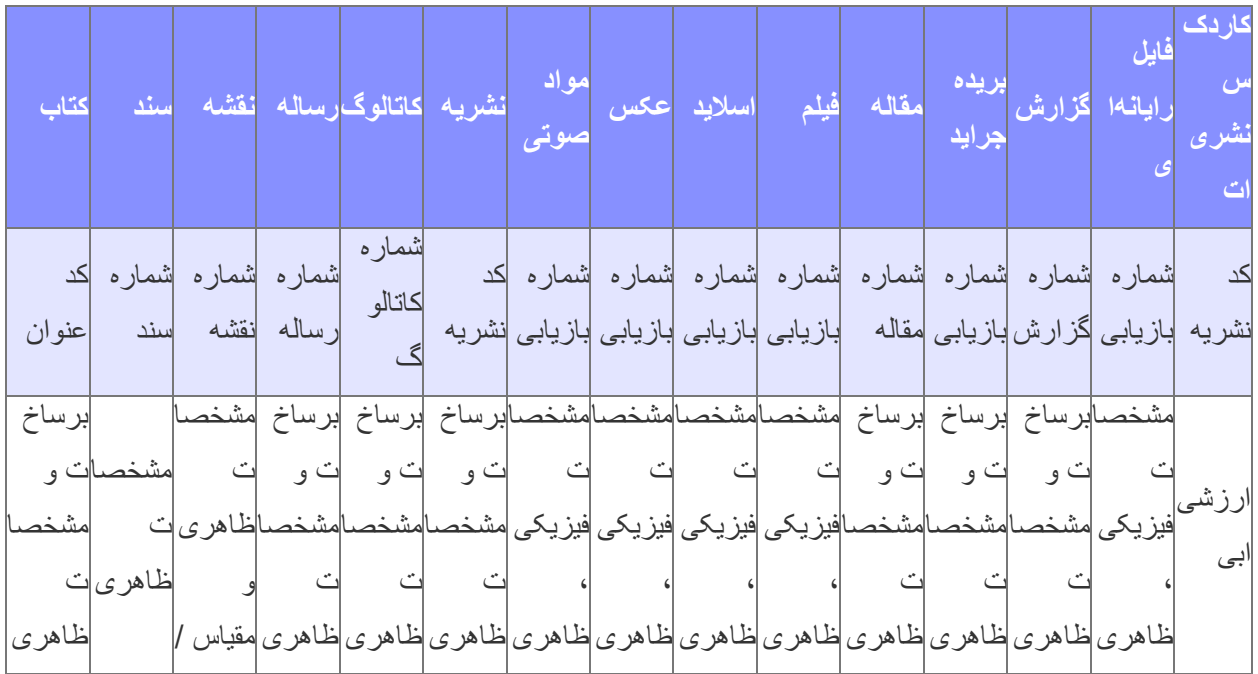

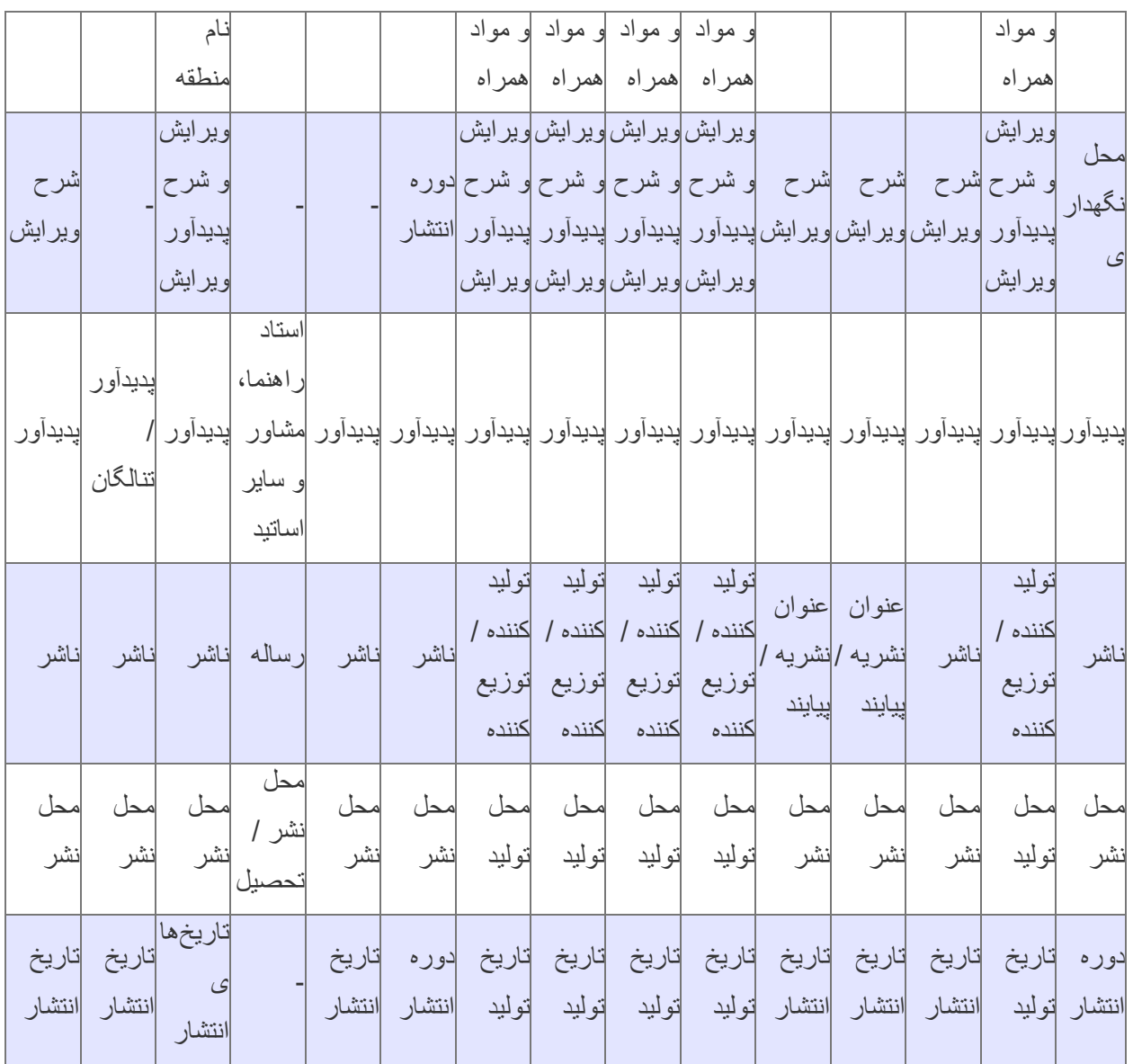

## **جستجوی عبارت**

این جستجو، نه تنها عبارت وارد شده را در ابتدای فیلدها، بلکه از هر بخش فیلد بازیابی میکند و با امکان وارد کردن عبارت بجای واژه، با سادگی هرچه تمام تر امکان قراردادن واژه ها را در کنار یکدیگر و جستجوی آنها را فراهم می کند. به بیان دیگر این جستجو دو کاربرد و فایده مهم دارد. کاربرد اول آنست که بجای آنکه مطابق جستجوی برگهدانی عبارات از ابتدای فیلد جستجو گردد، از هر بخش فیلد امکان بازیابی وجود دارد. کاربرد دوم آنکه برخالف جستجوی ساده که بر اساس بانک واژگان صورت میگیرد، این رویکرد جستجو منحصر به کلمات نیست بلکه از یک سو حتی حرف و از سوی دیگر عبارت را میتوان مورد جستجو قرار داد. برای جستجو با این روش، ابتدا حوزه اطالعاتی مورد نظر خود را تعیین کرده و سپس نوع جستجو را مشخص نمایید. در جستجوی هوشمند، کلمات نظیر واژه مورد نظر را نیز خواهد یافت درحالیکه در جستجوی تطبیقی، دقیقاً همان عبارت تایپ شده مورد جستجو قرار میگیرد. پس از تعیین نوع جستجو ، در محل ورود اطالعات واژه ها را وارد کرده و سپس نحوه نمایش اطالعات یافت شده را تعیین کنید. اطالعات بطور پیش فرض بصورت خلاصه نمایش داده میشوند که درصورت نیاز میتوان آنها را بصورت اطلاعات کامل یا اطلاعات یا جدولی نیز مشاهده نمود. برای تعیین تعداد نمایش مدارک یافته شده در هر صفحه، از (Format Tag (برچسبی لیست، تعداد مورد نظر خود را مشخص کنید. سپس میتوانید پایگاههایی را که مایل هستید در آنها به جستجو بپردازید را انتخاب نمایید.فراکاوش این امکان را به شما می دهد كه عالوه بر پایگاههایی که در مرکز شما هستند، بر روی پایگاههای مراکز دیگر نیز به جستجو بپردازید. در انتها برای شروع عملیات جستجو کلید جستجو را فشار دهید. بعنوان مثال درصورتیکه به دنبال مدارکی هستید که در عنوان آنها عبارت جاذبه و دافعه وجود دارد، حوزه اطالعاتی عنوان را انتخاب کرده و در محل ورود اطالعات، عبارت جاذبه و دافعه را وارد نمایید. چون ممکن است در پایگاه اطالعاتی این عبارت بصورت جـــــاذبه و دا فعــــه نیز وارد شده باشد، نوع جستجوی هوشمند را انتخاب کنید تا اینگونه موارد را نیز پیدا کند. در این حالت فراکاوش کلیه مدارکی را که در عنوان آنها عبارت جاذبه و دافعه یافت میشود را لیست خواهد .نمود

## **جستجوی عبارت 2**

تفاوت اصلی میان جستجوی عبارت )2( با جستجوهای پیشرفته و تركیبی در این است كه در این جستجو، كاربران دیگر خود را درگیر بانك واژگان تعریف شده در برنامه نمی نمایند، بلكـه حتّی در حد حرف نیز میتوان به جستجو در منابع پرداخت و این قابلیّت فواید زیادی را در جستجو ارایه میدهد. .فرض کنید شما به دنبال کلمه ی خدا می گردید و میخواهید مدارکی را جستجو کنید که در عنوان آن کلمه ی خدا قرار داشته باشد اگر شما در لیست بازشو، عبارت تطبیقی را انتخاب کنید؛ فقط مـدارکی به نمایش در می آید که در عنوان آن کلمه ی (خدا) به صورت مستقل وجود داشته باشد یعنی کلمه ی خدا از هیچ طرف (قبل یا بعد) به کلمه دیگری نچسبیده باشد و هیچ فاصله ای نیز بین کاراکترهای آن نباشد. ولی اگر در لیست بازشو، عبارت هوشمند را انتخاب کنید کلیهی مدارکی که سه حرف )خ- د- ا( را به صورت پشت سرهم در عنوان خود داشته باشند به شما نمایش داده میشود. تعداد کاراکترهای فاصله نیز ما بین حروف تاثیری در نتیجه جستجو نخواهد داشت. بهطور مثال مدرکی که عنوان آن ناخدای بیدار باشد یا عنوان آن اسب شاخدار باشد، را نمایش می دهد. در حالت هوشمند حتّی نحوه ی ورود اطّلاعات در فیلد عبارت مورد جستجو نیز در نتیجه جستجو بی تاثیر می باشد. مابین حروف هر تعداد فاصله یا کاراکترهای کشیدگی و امثال آن که باشد بی اثر است. طبیعی است در جستجوی هوشمند با این تفاصیل اگر دنبال کلمه جغرافی باشیم برنامه عبارات جغرافیا و جغرافیایی و جغرافیدان را نیز پیدا خواهد کرد . مش ّخص است که این حالت برای کاربر با تو ّجه با ساختار ادبیات و رسم الخط زبان فارسی بسیار مفید و کارساز خواهد بود. فایده مهمّ دیگر جستجوی عبارت (2) امکان اعمال جستجوی مجاورت و یا همان جستجوی عبارت اعمّ از حرف با

واژه و یا عبارت و جمله میباشد. فرض کنید دنبال مدارکی هستید که در موضوع آن ها عبارت پرورش سیب باشد. اگر در گزینهی سّوم جستجوهای ترکیبی یعنی در بخش ترکیب عطفی بانک واژگان، دنبال این مدارک بگردید مجبور هستید واژه ی پرورش و واژه ی سیب را در هر خط جداگانه برای برنامه تعریف کنید. در اینصورت برنامه مدارکی را که صرفاً شامل دو واژهی مذکور باشند را پیدا خواهد کرد اعم از اینکه دو واژه کنار هم باشند یا نباشند، پس در این صورت برنامه بهطور مثال: موضوع پرورش پرتقال و کشت سیب را هم پیدا میکند که مطلوب نیست. این امکان که به سادگی هرچه تمامتر بتوانید، جستجوی مجاورتی را در میان منابع اطّلاعاتی انجام بدهید از امکانات بسیار مهم و منحصر به فرد کاوش است. حال زمانی که تعدادی از فیلدهای عبارت تکمیل شده باشد، انتخاب لیست بازشو ترکیب منطقی نهایی عبارات انتخاب شود کلیه ی مدارکی به نمایش در میآید که کلیه ی عبارت های وارد شده در باال با AND نیز مهم میباشد. اگر انتخاب شده باشد کلیه ی مدارکی به نمایش در می آید که حداقل یکی از OR هم در یک مدرک وجود داشته باشد و اگر .شرایط باال در آن صدق کند

# **جستجوی عبارتی ترکیبی**

با توجه به مطالب و مثال های مطرح شده در جستجوی عبارتی و جستجوی پیشرفته و ترکیبی شرح نکات مربوط به جستجوی عبارتی ترکیبی به صورت زیر مطرح میگردد در این جستجو همانند جستجوی عبارتی (2) کاربر دیگر درگیر بانک واژگان نیست و جستجوی معمولی انجام می گیرد. بخش های مربوط به جستجوی عبارتی ترکیبی تلفیقی از 2 بخش کاربردی جستجوی عبارتی و جستجوی پیشرفته و ترکیبی است که توضیحات هر کدام از این جستجوها مفصل در باال مطرح شده است. فقط ذکر این نکت ه ضروری است که با اعمال جستجو به صورت تطبیقی یا هوشمند در این قسمت این قاعده بر روی 3 فیلد این بخش در صورتی كه خالی .نباشد به صورت همزمان اعمال میگردد

# **جستجوی پیشرفته و تركیبی**

جستجوی پیشرفته همان جستجوی ترکیبی با کمک عملگرهای منطقی است و برای محدود کردن و دقیق تر کردن جستجو کاربرد اساسی دارد. در این روش با تعیین واژه ها، میدان (فیلد مورد جستجو) و نوع عملگر منطقی بین آنها امکان بازیابی مدارک مورد نظر فراهم میآید. برای جستجو با این روش ابتدا اولین واژه مورد نظر خود را که می خواهید در مدارک مورد جستجو وجود داشته باشد، در اولین محل ورود اطالعات تایپ نمایید و سپس از لیست، تعیین کنید که در کدام بخش از بانک واژگان به دنبال این واژه بگردد. پس از تعیین حوزه جستجوی واژه اول، عملگر منطقی مورد استفاده برای واژه بعدی را مشخص کنید. عملگر "و" به معنی این است که واژه قبل و این واژه هر دو در مدارک وجود داشته

باشند )هریک در حوزه تعیین شده مربوط به خود(. عملگر "یا" به معنی این است که کلیه مدارک بازیافتنی موادی را که حاوی واژه تعیین شده قبلی یا واژه تعیین شده بعدی هستند (هریک در حوزه تعیین شده مربوط به خود) نمایش داده شوند. و عملگر "نه" بمعنی اینست که کلیه مدارکی را که حاوی واژه قبلی هستند ولی حاوی این واژه نیستند)باز هم هریک در حوزه تعیین شده مربوط به خود( نمایش داده شوند. پس از تعیین نوع عملگر، نوبت به وارد کردن واژه بعدی و تعیین حوزه مربوطه جهت جستجو میرسد. درصورت نیاز، سومین محل نیز برای تعیین واژه سوم و نوع عملگر و حوزه مربوطه قابل استفاده است. پس از تعیین واژه ها، نحوه نمایش اطالعات یافته شده را تعیین کنید. اطالعات بطور پیش فرض بصورت خالصه نمایش داده می شوند که درصورت نیاز می توان آنها را بصورت اطالعات کامل یا اطالعات و یا جدولی نیز مشاهده نمود. برای تعیین تعداد نمایش مدارک یافته شده در هر صفحه، از (Format Tag (برچسبی لیست، تعداد مورد نظر خود را مشخص کنید. سپس میتوانید پایگاههایی را که مایل هستید در آنها به جستجو بپردازید در انتها برای شروع عملیات کلید جستجو را فشار دهید. بعنوان مثال درصورتیکه به دنبال کتاب جاذبه و دافعه علی علیه السالم نوشته استاد مطهری هستید و میخواهید ببینید که ناشری غیر از انتشارات صدرا دارد یا خیر؟ به اینصورت عمل کنید: در اولین محل کلمه جاذبه را وارد کرده و فیلد جستجو را همان عنوان باقی گذارید. نوع عملگر منطقی بایستی "و" باشد. در دومین محل کلمه مطهری را وارد کرده و فیلد جستجو را به سرشناسه و پدیدآور تغییر دهید. نوع عملگر سوم را به "نه" تغییر داده و در محل سوم کلمه صدرا را وارد کرده و فیلد جستجو را ناشر تعیین نمایید. در این حالت، فراکاوش کلیه مدارکی را که در فیلد عنوان آنها کلمه جاذبه وجود دارد و در فیلد سرشناسه پدیدآور آنها کلمه مطهری هست و در .فیلد ناشر کلمه صدرا نیست برای شما نمایش خواهد داد

### **تنظیم محدوده جستجو**

این بخش از فراکاوش این امکان را به شما میدهد تا محدودیتهایی برای انجام جستجو ایجاد کنید. به طور مثال میخواهید جستجوهای شما بر روی مدارک فارسی زبانی باشد که نوع آنها عکس است و در محدودهی کدهای عنوان 1000 تا 1500 باشد. برای این کار در قسمت زبان مدرک فارسی را انتخاب کرده و در قسمت نوع مدرک عکس را انتخاب نمایید و در آخرین بخش میتوانید محدودهی کد عنوان را مشخص نمایید. در آخر بر روی کلید تایید کلیک نمایید. با انجام این عملیات تمامی جستجوهای شما روی مدارک فارسیای انجام می شود که نوع مدرک عکس میباشد و کد .عنوان آنها بین 1000 تا 1500 است

**جستجوی گوگلی** 

در جستجوی گوگلی، شما عالوه بر دارا بودن تمامی امکانات جستجوهای قبلی مانند: ساده، پیشرفته و ترکیبی و جستجوی :عبارت، میتوانید در جستجوهای خود از امکانات ذیل نیز استفاده کنید حذف اطلاعات (واژه یا عبارت دوم [خط تیره] واژه یا عبارت اول): کلیه مدارکی را که حاوی واژه قبل از خط تیره -1 ." -" هستند ولی حاوی واژههای بعد از " -" نیستند را نمایش میدهد مثال: آب و هوای جنگلی - استوا تطبیق ("عبارت"): اگر عبارتی را در بین "" جستجو نمایید، فراکاوش تنها به جستجوی تطبیقی (با رعایت فاصلهها و -2 ترتیب کلمات در عبارت) عبارت وارد شده میپردازد " مثال: "اصول علم حساب هوشمند (عبارت \* عبارت): اگر واژه و یا بخشی از عبارتی که مورد جستجو قرار گرفته است را فراموش کردهاید، -3 میتوانید بجای واژه فراموش شده از \* استفاده کنید ، مثال: \* علم حساب محدوده عددی (100..50): اگر به دنبال یک بازه عددی در جستجوی خود هستید میتوانید از ".." استفاده فرمایید -4 مثال: 2000..100 راه حل مسائل

## **تاریخچه جستجو**

در این بخش همان طور که از نام این بخش مشخص است تمام جستجوهایی را که شما در قسمتهای مختلف جستجو انجام دادهاید همراه با مدارک یافت شده در پایگاههای مختلف ذخیره مینماید و میتوانید آنها را مشاهده کنید. البته به این نکته .توجه کنید که زمانی که از نرمافزار خارج می شوید این اطالعات از بین میرود

#### **نتیجه جستجو**

پس از زدن کلید جستجو، موتور جستجوی فراکاوش در پایگاه پیش فرض به جستجو پرداخته و اطالعات مدارکی را که با مشخصات تعیین شده همسان باشند براساس نحوه نمایش و تعداد مدارک در هر صفحه که در صفحه جستجو تعیین شده .بود، به نمایش میگذارد

**نمایش مدارک یافت شده**

در این صفحه در بخش ابتدایی، مشخصات جستجو نظیر واژه مورد جستجو و حوزه آن و ... ارایه می شود. پس از آن شمارگان مدارک نمایش داده شده در این صفحه و تعداد کل مدارک قابل مشاهده است. در بخش بعدی درصورتیکه مدارک یافت شده در بیش از یک صفحه باشند، کلید های قبل و بعد برای مشاهده صفحات قبل یا بعد اطالعات، فعال خواهند بود. .در قسمت اصلی صفحه، اطالعات مدارک بسته به نحوه تعیین شده در هنگام آغاز جستجو قابل مشاهده هستند

## **ذخیره و چاپ اطالعات مدارک**

در صفحه نمایش مدارک یافته شده در کنار هر مدرک یک عالمت مربع مشاهده میشود. درصورتیکه بخواهید مدرک یا ذخیره یا چاپ نمایید، در این مربع علامت ضربدر زده و اگر بخواهید (Tag Format) مدارکی را بصورت برچسبی کلیه مدارک موجود در صفحه انتخاب شود، دکمه مربوطه در انتهای صفحه را بزنید. برای پاک کردن عالمت ضربدر از کنار موارد انتخاب شده، نیز کلید پاک کردن موارد منتخب در انتهای صفحه قابل استفاده است. پس از مشخص شدن را بزنید. مدارکی که انتخاب شده بودند در صفحه ای جدید بدون حواشی دیگر، Tag مدارک مورد نظر، کلید خروجی در برنامه نمایشگر صفحات وب خود، File ارایه می شوند. درصورتیکه قصد ذخیره در فایل را داشته باشید، از منوی را انتخاب کنید. پنجره ذخیره در فایل باز شده و شما میتوانید با دادن نام مورد نظر، آنرا ذخیره As Save گزینه در برنامه نمایشگر صفحات وب خود، گزینه File نمایید. درصورتیکه قصد چاپ مدارک را داشته باشید، از منوی را انتخاب کنید. پنجره چاپ صفحه باز شده و شما میتوانید با تعیین مشخصات چاپگر، صفحه را چاپ نمایید. Print توجه داشته باشید، به دلیل آنکه صفحات فراکاوش توسط سرویس دهنده تولید و نمایش داده میشوند، درصورت ذخیره نمودن صفحات اصلی برنامه، امکان مشاهده تمامی اجزا صفحه از طریق صفحات ذخیره شده وجود ندارد. برای آنکه در کاوش تحت ویندوز قابل بازیابی باشد الزم است هنگام ذخیره سازی صفحه در .htm اطالعات ذخیره شده در فایل را فشار Save را انتخاب نموده و آنگاه کلید Windows (Arabic (گزینه Encoding از بخش As Save پنجره .دهید

#### **نحوه نمایش مدارک**

فراکاوش اطالعات مدارک یافته شده را به سه صورت نمایش میدهد. این حالت های مختلف نحوه نمایش که نظیر نحوه نمایش اطالعات در سیستم اطالع رسانی کنگره آمریکا است به کاربر امکان میدهد تا خیلی سریع به اطالعات مورد نظر .خود در بهترین حالت ممکن دست یابد

#### **نمایش مدرک بصورت خالصه**

در این حالت اطالعات مدرک بصورت خالصه ارایه می شود. اطالعات ارایه شده شامل: کد عنوان، عنوان، پدیدآور، .شماره رده، موضوع، ناشر، محل نشر و تاریخ انتشار است

#### **نمایش مدرک بصورت كامل**

در این حالت کلیه اطالعات موجود درباره مدرک ارایه می شود. این اطالعات شامل: کد عنوان، عنوان، پدیدآور، شماره رده بندی، نوع مدرک، زبان مدرک و تاریخ نشر، تكرار پدیدآوران، ویرایش، محل نشر، ناشر، سال نشر، برساخت، فروست، یادداشت ها، موضوعات، پدیدآوران، شناسه های افزوده عنوان، سایر شماره های رده بندی، ریزموضوعات، .چكیده و سایر اطالعات ویژه و اطالعات ثبتی است

# **(Tag (نمایش مدرک بصورت برچسبی**

نظیر اطالعات برچسبی سیستم کتابخانه کنگره ( Format Tag ( در این حالت اطالعات مدرک بصورت برچسبی .آمریکا ارایه میشود. خصوصیت این نحوه نمایش، پشتیبانی و ارایه اطالعات برچسبی به زبان های مختلف است

### **گزارشهای مدیریتی کتابخانه**

:این بخش از برنامه با دو هدف عمده طراحی گردیده است اول) ایجاد گزارش های چاپی برای مدیریت كتابخانه به منظور شناخت بیشتر مجموعه و عملكرد كتابخانه و همچنین ارائه ،... جیب كارت وlabel دفاتر داخلی و انواع خدمات برای آماده سازی كتابخانه از جمله چاپ دوم) ارائه گزارش های اطلاعاتی به مراجعه كنندگان بیرونی كتابخانه در جهت بازیابی منابع و اطلاعات مورد نیاز آنها به .اشكال مختلف با این دو هدف، مجموعه گستردهای از گزارش ها آماده گردیده كه بنظر میآید نوع نیازهای رایج و احتمالی كتابخانه را تحت پوشش قرار دهد. (شامل 20 نوع گزارش مختلف كه هر یك خود شامل موارد متعددی میگردند.) قبل از آنكه به تفصیل به شرح بخش های مختلف این قسمت بپردازیم الزم است ابتدا با برخی مفاهیم و روندهای عمومی :كه در گزارش های مختلف این بخش مرتبا تكرار میگردند، آشنا شویم

از جمله مفاهیمی كه به كرات در گزارشها، چه در سیستم كتابخانه و چه در سایر سیستم ها، مورد استفاده قرار (1 میگیرد، مفهوم فیلتر است. منظور از مفهوم فیلتر، اعمال یك شرط برای بازیابی اطالعات است. مثال وقتی بیان میشود شرط: (عبارت از....... تا........) را مشخص كنید، یعنی مشخص كنید از نظر ترتیب الفبائی چه حدودی از عبارات باید در این مجموعه گزارش وجود داشته باشند. مثال با مشخص كردن فیلتر از عبارت ایران تا عبارت تهران صرفا عباراتی كه از نظر الفبائی در این محدوده قرار دارند گزینش میشوند، و یا فیلتر (از كد عنوان 10 تا كد عنوان 20) باعث میشود فقط عناوینی كه كد عنوان آنها در این محدوده است، انتخاب گردند. یعنی این شرط باعث فیلتر شدن اطالعات ! میشود ، فیلتری که باعث میشود کدهای عناوین خارج از این محدوده نتوانند از شرط مذکور رو سفید خارج شوند همچنین است تعیین فیلتر برای رده موضوعی، كه از (مثلا رده موضوعی 297 تا رده موضوعی999/ 297) صرفأ .موضوعاتی كه مثال در رده دیوئی )اسالم( میباشند در گزارش نهائی حاضر خواهند شد

در تمامی گزارشها در مواردی كه چند فیلتر (شرط) برای بازیابی اطلاعات گذاشته میشود، رابطه بین فیلترها (2 و) = (تركیب عطفی) میباشد یعنی وقتی از كاوش میخواهیم مداركی را كه عنوان آنها از عبارت اسلام آغاز ) =(and) شده است تا ایران ختم می شود )فیلتر 1( و كد عنوان آنها از كد 1000 تا كد 2000 )فیلتر 2( میباشد و رده آنها از به هم متصل andكنگره (فیلتر 3) است را آماده و چاپ نماید این سه شرط یا سه فیلتر با تركیب BZ تا رده Bرده .میشوند یعنی در مدارك بازیابی شده هر سه شرط برقرار خواهد بود

برای چاپ چه در حالت خوابیده یا در حالت ایستاده مورد 4A در عموم گزارشهای کاوش سعی شده قالب کاغذ (3 . استفاده قرار گیرد که با توجه به نوع گزارش تنظیمهای متناسب را در نظر بگیرید

برای عموم گزارش ها امکان تغییر دادن بخشهای بسیاری از گزارش در بخش تنظیم گزارشها پیش بینی شده است . (4 با مراجعه به آن بخش و تنظیم آن موارد، تنوع بسیار زیادی را میتوانید در هر گزارش بوجود آورید و آنرا مطابق سلیقه . خود تنظیم کنید

> . در عموم گزارش ها اگر شرطی وارد نشود آن فیلتر کال در نظر گرفته نخواهد شد (5 .در صورتیکه جوابی برای شرایط در نظر گرفته شده حاصل نشود، نوعاً همه اطلاعات ارائه میشود (6 .در منوی باالی هر گزارش آیکونهایی قراردارد که به ترتیب توضیح داده میشود

آیکون اول از سمت راست مربوط به تنظیم رنگ و قلم گزارشها برای چاپ میباشد که با کلیک کردن بر روی این (1 آیکون وارد صفحه می شوید که در این صفحه رنگ و نوع قلم تمامی قسمتهای گزارش را میتوانید تغییر دهید و با استفاده از ذخیره تنظیمات تمامی تغییرات شما ذخیره میشود. چنانچه تغییراتی را انجام داده ولی میخواهید به حالت پیشفرض باز گردد میتوانید از کلیدهای پیشفرض استفاده نمایید. اگر مایل به بازگشتن تمامی تغییرات به حالت اولیه .بودید از کلید پیشفرض تمامی فیلدهای این گزارش استفاده نمایید

دومین آیکون از سمت راست فیلتر مجدد نام دارد که با فشردن این آیکون شما به صفحه فیلترها و یا همان صفحه اول (2 .گزارش باز میگردید

میباشد. زمانی که شما از فیلتر ها PDF سومین آیکون از سمت راست ارسال اطالعات به پرونده )فایل( با قالب (3 استفاده کردید و محدودیتها را برای پیدا کردن گزارش اعمال کردهاید به وسیله این کلید می توانید گزارش خود را در

.ببینید و سپس ذخیره نمایید PDF قالب

میباشد. زمانی که شما از فیلترها Word چهارمین آیکون از سمت راست ارسال اطلاعات به پرونده (فایل) با قالب (4 استفاده کردید و محدودیتها را برای پیدا کردن گزارش اعمال کردهاید به وسیله این کلید می توانید گزارش خود را در .ذخیره نمایید Word قالب فایل

می باشد. زمانی که شما از فیلترها Ecxel پنجمین آیکون از سمت راست ارسال اطالعات به پرونده )فایل( با قالب (5 استفاده کردید و محدودیتها را برای پیدا کردن گزارش اعمال کردهاید به وسیله این کلید می توانید گزارش خود را در .ذخیره نمایید Ecxel قالب فایل

میباشد. زمانی که شما از فیلترها HTML ششمین آیکون از سمت راست ارسال اطالعات به پرونده )فایل( با قالب (6 استفاده کردید و محدودیتها را برای پیدا کردن گزارش اعمال کردهاید به وسیله این کلید می توانید گزارش خود را در .ببینید و سپس خیره نمایید HTML قالب فایل

آخرین ایکون هم نمایش نتیجه گزارش می باشد. که با توجه به محدودیتی که شما برای فیلترها اعمال کرده اید نتیجهی (7 .گزارش را به شما نمایش میدهد

نکته: در گزارشهای آماری آیکونهای دیگری اضافه می شود که با استفاده از این آیکونها انواع نمودارهای .آماری متنوعی را میتوانید داشته باشید

.اینک، با توجه به این مقدمات، به شرح گزینههای گزارشهای مدیریتی خواهیم پرداخت همانطور که میدانید در کلیه بخشهای گزارشگیری نرم افزار کاوش با استفاده از آیکونهای باالی صفحه که در ابتدای نمایش HTML ,PDF ,Excel ,Word گزارشهای مدیریتی توضیح داده شده میتوان اطالعات را به صورتهای

داد. حال بعد از انتخاب نوع خروجی گزارش میتوانید پرینت آنها را داشته باشید. بطور مثال اگر گزارشی به صورت .پرینت مربوطه را میگیرید Word باشد بعد از ذخیره، این گزارش را باز نموده و از فایل Word

#### **کتابنامه / نمایه با ترتیب: عنوان**

و به دو (sort (این قسمت امكان تهیه گزارشهای مفیدی برای مدیران كتابخانه براساس ترتیبهای گوناگون الفبائی صورت كتابنامه و نمایه وجود دارد. با انتخاب چاپ كتابنامه و نمایه به ترتیب عنوان وارد صفحهای خواهید شد كه طی آن باید برای تهیه گزارش از محدوده مورد نیاز خویش فیلترسازیهای مختلفی را انجام دهید یا به عبارتی، مشخصات محدوده گزارش مورد نیاز خویش را بر اساس عبارت، زمان، موضوع برای برنامه مشخص كنید. برای مثال در بخش عبارت و در برابر قسمت (از عبارت) حرف ب را تایپ كرده با و در قسمت (تا عبارت) حروف بی را وارد نمایید. در این حالت فیلتری كه ساخته اید، به این معنا است، كه شما مایلید گزارشی از تمام مداركی كه شروع نام عنوان آنها با حروف ب است تاپایان مداركی كه شروع نام آنها با حرف بی است را داشته باشید. در قسمتهای دیگر نیز به همین ترتیب میتوانید عمل كنید. مثالً در بخش فیلترهای موضوعی، طی 3 شرط مختلف، با اطالع از رابطه رده بندی با موضوعات، شروط خود را

.در زمینه موضوعات، تعریف نمایید تذکر این نکته ضروری است که اگر یکی از فیلتر های مربوط به رده خالی باشد، گزارش، مدارکی را که فاقد رده . میباشند نیز پیدا کرده و نمایش میدهد

.در انتها نیز میتوانید برای برنامه مشخص كنید تا گزارش نهایی به صورت كتابنامه و یا به صورت نمایه آماده گردد در حالت نمایه مثال هر موضوع مشخص شده و کدهای عناوین مدارکی که آن موضوع در آنها وجود دارند صرفا ذکر میشوند در حالیکه در کتابنامه عالوه بر کد عنوان، اطالعات دیگری چون عنوان و سرشناسه و رده و ... به صورت .جدولی گزارش می شوند. گزارش نمایهای را در کاغذ ایستاده و گزارش کتابنامهای را در کاغذ خوابیده بگیرید

### **کتابنامه / نمایه با ترتیب: پدیدآوران**

و به دو (sort (این قسمت امكان تهیه گزارشهای مفیدی برای مدیران كتابخانه براساس ترتیبهای گوناگون الفبائی صورت كتابنامه و نمایه وجود دارد. با انتخاب چاپ كتابنامه و نمایه به ترتیب پدیدآوران وارد صفحه ای خواهید شد كه طی آن باید برای تهیه گزارش از محدوده مورد نیاز خویش فیلترسازیهای مختلفی را انجام دهید یا به عبارتی، مشخصات محدوده گزارش مورد نیاز خویش را بر اساس عبارت، زمان، موضوع برای برنامه مشخص كنید. برای مثال در بخش عبارت و در برابر قسمت (از عبارت) حرف ب را تایپ كرده با و در قسمت (تا عبارت) حروف بی را وارد نمایید. در این حالت فیلتری كه ساخته اید، به این معنا است، كه شما مایلید گزارشی از تمام مداركی كه شروع نام پدیدآوران آنها با حروف ب است تاپایان مداركی كه شروع نام آنها با حرف بی است را داشته باشید. در قسمتهای دیگر نیز به همین ترتیب میتوانید عمل كنید. مثلاً در بخش فیلتر های موضوعی، طی 3 شرط مختلف، با اطلاع از رابطه رده بندی با .موضوعات، شروط خود را در زمینه موضوعات، تعریف نمایید

تذکر این نکته ضروری است که اگر یکی از فیلتر های مربوط به رده خالی باشد، گزارش، مدارکی را که فاقد رده میباشند نیز پیدا کرده و نمایش میدهد . بنابراین اگر میخواهید فقط

.در انتها نیز میتوانید برای برنامه مشخص كنید تا گزارش نهایی به صورت كتابنامه و یا به صورت نمایه آماده گردد در حالت نمایه مثال هر موضوع مشخص شده و کدهای عناوین مدارکی که آن موضوع در آنها وجود دارند صرفا ذکر میشوند در حالیکه در کتابنامه عالوه بر کد عنوان ، اطالعات دیگری چون عنوان و سرشناسه و رده و ... به صورت .جدولی گزارش می شوند. گزارش نمایهای را در کاغذ ایستاده و گزارش کتابنامهای را در کاغذ خوابیده بگیرید

**کتابنامه / نمایه با ترتیب: موضوعات و کلمات کلیدی** 

و به دو (sort (این قسمت امكان تهیه گزارشهای مفیدی برای مدیران كتابخانه براساس ترتیبهای گوناگون الفبائی صورت كتابنامه و نمایه وجود دارد. با انتخاب چاپ كتابنامه و نمایه به ترتیب موضوعات وارد صفحه ای خواهید شد كه طی آن باید برای تهیه گزارش از محدوده مورد نیاز خویش فیلترسازیهای مختلفی را انجام دهید یا به عبارتی، مشخصات محدوده گزارش مورد نیاز خویش را بر اساس عبارت، زمان، موضوع برای برنامه مشخص كنید. برای مثال در بخش عبارت و در برابر قسمت (از عبارت) حرف ب را تایپ كرده با و در قسمت (تا عبارت) حروف بی را وارد نمایید. در این حالت فیلتری كه ساخته اید، به این معنا است، كه شما مایلید گزارشی از تمام مداركی كه شروع موضوعات آنها با حروف ب است تاپایان مداركی كه شروع نام آنها با حرف بی است را داشته باشید. در قسمتهای دیگر نیز به همین ترتیب میتوانید عمل كنید. مثلاً در بخش فیلتر های موضوعی، طی 3 شرط مختلف، با اطلاع از رابطه رده بندی با .موضوعات، شروط خود را در زمینه موضوعات، تعریف نمایید

تذکر این نکته ضروری است که اگر یکی از فیلتر های مربوط به رده خالی باشد، گزارش، مدارکی را که فاقد رده . میباشند نیز پیدا کرده و نمایش میدهد

.در انتها نیز میتوانید برای برنامه مشخص كنید تا گزارش نهایی به صورت كتابنامه و یا به صورت نمایه آماده گردد در حالت نمایه مثال هر موضوع مشخص شده و کدهای عناوین مدارکی که آن موضوع در آنها وجود دارند صرفا ذکر میشوند در حالیکه در کتابنامه عالوه بر کد عنوان ، اطالعات دیگری چون عنوان و سرشناسه و رده و ... به صورت .جدولی گزارش می شوند. گزارش نمایهای را در کاغذ ایستاده و گزارش کتابنامهای را در کاغذ خوابیده بگیرید

#### **کتابنامه / نمایه با ترتیب: ریزموضوعات**

و به دو (sort (این قسمت امكان تهیه گزارشهای مفیدی برای مدیران كتابخانه براساس ترتیبهای گوناگون الفبائی صورت كتابنامه و نمایه وجود دارد. با انتخاب چاپ كتابنامه و نمایه به ترتیب ریزموضوعات وارد صفحه ای خواهید شد كه طی آن باید برای تهیه گزارش از محدوده مورد نیاز خویش فیلترسازیهای مختلفی را انجام دهید یا به عبارتی، مشخصات محدوده گزارش مورد نیاز خویش را بر اساس عبارت، زمان، موضوع برای برنامه مشخص كنید. برای مثال در بخش عبارت و در برابر قسمت (از عبارت) حرف ب را تایپ كرده با و در قسمت (تا عبارت) حروف بی را وارد نمایید. در این حالت فیلتری كه ساختهاید، به این معنا است، كه شما مایلید گزارشی از تمام مداركی كه شروع ریزموضوعات آنها با حروف ب است تاپایان مداركی كه شروع نام آنها با حرف بی است را داشته باشید. در قسمت های دیگر نیز به همین ترتیب میتوانید عمل كنید. مثالً در بخش فیلترهای موضوعی، طی 3 شرط مختلف، با اطالع از رابطه .رده بندی با موضوعات، شروط خود را در زمینه موضوعات، تعریف نمایید

تذکر این نکته ضروری است که اگر یکی از فیلتر های مربوط به رده خالی باشد، گزارش، مدارکی را که فاقد رده میباشند نیز پیدا کرده و نمایش میدهد . بنابراین اگر میخواهید فقط از یک فیلتر استفاده کنید میبایست هر سه فیلتر را به یک صورت وارد کنید. در چاپ كتابنامه بترتیب ریزموضوعات فیلتر موضوعی بجای آنكه رده مدارك باشد كد

.ریزموضوعی است

.در انتها نیز میتوانید برای برنامه مشخص كنید تا گزارش نهایی به صورت كتابنامه و یا به صورت نمایه آماده گردد در حالت نمایه مثال هر موضوع مشخص شده و کدهای عناوین مدارکی که آن موضوع در آنها وجود دارند صرفا ذکر میشوند در حالیکه در کتابنامه عالوه بر کد عنوان ، اطالعات دیگری چون عنوان و سرشناسه و رده و ... به صورت .جدولی گزارش می شوند. گزارش نمایهای را در کاغذ ایستاده و گزارش کتابنامهای را در کاغذ خوابیده بگیرید

### **کتابنامه / نمایه با ترتیب: ناشرین**

و به دو (sort (این قسمت امكان تهیه گزارشهای مفیدی برای مدیران كتابخانه براساس ترتیبهای گوناگون الفبائی صورت كتابنامه و نمایه وجود دارد. با انتخاب چاپ كتابنامه و نمایه به ترتیب ناشرین وارد صفحه ای خواهید شد كه طی آن باید برای تهیه گزارش از محدوده مورد نیاز خویش فیلترسازیهای مختلفی را انجام دهید یا به عبارتی، مشخصات محدوده گزارش مورد نیاز خویش را بر اساس عبارت، زمان، موضوع برای برنامه مشخص كنید. برای مثال در بخش عبارت و در برابر قسمت (از عبارت) حرف ب را تایپ كرده با و در قسمت (تا عبارت) حروف بی را وارد نمایید. در این حالت فیلتری كه ساخته اید، به این معنا است، كه شما مایلید گزارشی از تمام مداركی كه شروع نام ناشرین آنها با حروف ب است تاپایان مداركی كه شروع نام آنها با حرف بی است را داشته باشید. در قسمتهای دیگر نیز به همین ترتیب میتوانید عمل كنید. مثلاً در بخش فیلتر های موضوعی، طی 3 شرط مختلف، با اطلاع از رابطه رده بندی با .موضوعات، شروط خود را در زمینه موضوعات، تعریف نمایید

تذکر این نکته ضروری است که اگر یکی از فیلتر های مربوط به رده خالی باشد، گزارش، مدارکی را که فاقد رده . میباشند نیز پیدا کرده و نمایش میدهد

.در انتها نیز میتوانید برای برنامه مشخص كنید تا گزارش نهایی به صورت كتابنامه و یا به صورت نمایه آماده گردد در حالت نمایه مثال هر موضوع مشخص شده و کدهای عناوین مدارکی که آن موضوع در آنها وجود دارند صرفا ذکر میشوند در حالیکه در کتابنامه عالوه بر کد عنوان ، اطالعات دیگری چون عنوان و سرشناسه و رده و ... به صورت .جدولی گزارش می شوند. گزارش نمایهای را در کاغذ ایستاده و گزارش کتابنامهای را در کاغذ خوابیده بگیرید

به هر حال بر اساس آنچه كه بیان گردید )و به منظور تمرین و تاكید بیشتر( كاربر باید توانایی تهیه گزارشهایی از قبیل :موارد زیر را داشته باشد

.مطلوبست تهیه فهرستی از كتب كه در موضوع روانشناسی بوده و به ترتیب عناوین آنها مرتب گردیده باشد با فرض اینكه كتابخانه با رده دیوئی باشد، فیلتر عبارت و فیلتر كد عنوان خالی می ماند و فیلتر رده موضوعی از 150 تا 159 را )مثالً( شامل میگردد. اگر در كتابخانه كتابی بدون رده وارد برنامه شده باشد برای جلوگیری از ورود كتابهای بدون رده به گزارش فعلی باید فیلتر دوم و سوم موضوع عیناً با فیلتر اول (150 تا 159) مجدداً پر شوند

.مطلوبست تهیه گزارش فوق برای عناوینی كه در سه ماه گذشته وارد كتابخانه شده باشند در این حالت باید فیلتر كد عنو ان را به شرطهای قبلی اضافه شود در نتیجه باید كتابدار تشخیص كه كد عنونه ای مربوط به .سه ماه گذشته چه بوده است و آنها را به عنوان شرط اعمال نماید مثالً 3000 تا 3500 از كد عنوان مطلوبست تهیه گزارش فوق صرفاً برای عناوینی كه از نظر ترتیب الفبائی از روانشناسی رشد تا روانشناسی شخصیت را .شامل گردد

.در این حالت در قسمت فیلتر عبارت دو عبارت فوق باید تایپ گردد

.مطلوبست تهیه گزارشی از پدیدآوران كه در موضوع حقوق مطالبی را نگاشته اند در این قسمت باید چاپ كتابنامه بترتیب پدیدآوران را انتخاب نمود و سپس در قسمت رده موضوعی رده مربوط به حقوق .را وارد كرد. شرطهای دیگر عبارت و زمان به مانند گزارشهای قبلی (فیلتر عبارت و زمان) قابل اعمال است .مطلوبست تهیه گزارشی از تمامی كتابهای مرتضی مطهری كه در تولید آنها )تألیف - پاورقی.....( نقش داشته است برای تهیه این گزارش نیز باید چاپ كتابنامه بترتیب پدیدآوران را انتخاب نمود. سپس در فیلتر عبارت آن در قسمت عبارت از (مطهری، مرتضی) تا (مطهری، مرتضی ی ی) را تایپ می كنیم (ی ی) آخر شرط برای آن است كه اگر در .مقابل عبارت مزبور عبارتی چون مترجم، مؤلف، ویراستار و یا...... نیز آمده باشد در گزارش ما نیز ظاهر گردند مطلوبست تهیه گزارشی از مدارك در موضوع روانشناسی كه شاخه های موضوعی این رده نیز مشخص گردیده باشند و .در ذیل هر شاخه موضوعی مشخصات عمومی مدارك نیز آورده شود

این گزارش از مفیدترین گزارشهایی است كه برای ارائه به مراجعه كنندگان كتابخانه میتوان توسط كاوش تولید نمود، زیرا از جهت اطالع رسانی میتواند كمك شایانی به پژوهشگر و محقق نماید. نحوه عملكرد چنین است كه چاپ كتابنامه بتر تیب موضوعات و كلمات كلیدی را انتخاب نموده، سپس فیلتر رده موضوعی آن را مثلاً بین 150 تا 159 (روانشناسی در دیوئی) تنظیم میكنیم، در این حالت كاوش، كلیه فهرست برگه هایی را كه در این رده فهرست نویسی شدهاند را استخراج میكند، سپس موضوعات آنها را از هم جدا كرده و به ترتیب الفبائی تمامی موضوعات آنها در فهرست برگه هایشان را الفبائی مینماید، سپس در ذیل هر موضوع مشخصات عمومی مدرك )عنوان و سر شناسه و رده و.....( را .چاپ میكند

در نتیجه شاخههای درختی موضوعی روانشناسی عملأ با ترتیب الفبائی مرتب میگردند، مثلأ آموزش و پرورش كودكان روانشناسی رشد روانشناسی شخصیت و...... سپس در هر یك از این شاخه های مختلف موضوع كلی روانشناسی، مداركی . كه موجود باشند فهرست میشوند

.مطلوبست تهیه گزارشی از ناشرینی كه درموضوع روانشناسی كتاب دارند

برای تهیه این گزارش به بخش تهیه كتابنامه به ترتیب ناشرین میرویم و رده موضوعی آن را رده روانشناسی قرار میدهیم، سپس برنامه فهرستی از ناشرینی كه درموضوع روانشناسی دارد تولید میكند. این فهرست به ترتیب الفبائی ناشرین مرتب گردیده و ذیل هر ناشر فهرست كتابها و مداركی كه در این موضوع به چاپ رسیدهاند وجود دارد. از این فهرست و از طریق بانك مشاع كاوش میتوان اقدام به شناسائی كتابها و ناشرین نموده و برای مجموعه سازی كتابخانه .بهره بسیاری برد

همانطور كه اشاره شد ، در تمامی گزارشهای (كتابنامه / نمایه) میتوان بجای گزینه كتابنامه، گزینه نمایه را انتخاب نمود، در این صورت بجای آنكه مقابل هر ركورد عنوان، سرشناسه، رده، كد عنوان و ناشر آن مدرك قید شود صرفاً كد عنوانهای آن مدارك درج خواهد شد و به صورت چاپ نمایهای ظاهر میگردد. مسلم است این نوع گزارش نیز فواید .اطالعرسانی بسیاری دارد

## **کتابنامه / نمایه با ترتیب: فروست**

این گزارش دقیقاً همانند گزارش های دیگر کتابنامه یا نمایه می باشد. لذا از تکرار مباحث تکراری خودداری مینماییم. .شما میتوانید با مراجعه به بخش کتابنامه یا نمایه به ترتیب عنوان بیشتر با این گزارش آشنا شوید

### **کتابنامه / نمایه با ترتیب: بانک واژگان**

این گزارش دقیقاً همانند گزارش های دیگر کتابنامه یا نمایه میباشد. با این تفاوت که فیلتر های موضوعی نداریم. لذا از تکرار مباحث تکراری خودداری می نماییم. شما میتوانید با مراجعه به بخش کتابنامه یا نمایه به ترتیب عنوان بیشتر با .این گزارش آشنا شوید

### **دفاتر داخلی**

در بخش تهیه گزارش از دفاتر داخلی، می توانید به اطالعات مفید و كاملی از فهرست تازههای كتابخانه و همچنین گزارش كاملی از دفتر ثبت و اموال كتابخانه دست یابید. طبیعی است این نوع گزارش ها برای سامان بخشیدن به امور داخلی .كتابخانه میتواند بسیار مفید باشد. در ادامه در رابطه با هر یك از آنها توضیح مختصری بیان میگردد

### **دفاتر داخلی : تازه های عناوین كتابخانه – تازه های نشر**

در این قسمت میتوان اطلاعات و گزارش،هایی از مداركی كه جدیداً وارد كتابخانه شده و فهرست گردیدهاند و یا اصولاً به تازگی چاپ شده و كتابخانه اقدام به تهیه آن نموده است، تهیه نمود. برای این منظور نیز باید فیلترها و شرطهای مورد

.نظر خود را مشخص كنید. دو فیلتر مهم كد عنوان و تاریخ انتشار برای این منظور در نظر گرفته شده است هم چنین میتوانید ترتیب اطالعات مورد نظر خود را نیز مشخص نمائید. از طریق اعمال فیلتر در قسمت كد عنوان گزارش و اطلاعات مداركی كه جدیداً وارد كتابخانه شده و از طریق اعمال فیلتر در قسمت تاریخ انتشار میتوانید به گزارشهایی در رابطه با مدارك جدیداً منتشر شده دست یافت. در نهایت ترتیب مشاهده اطالعات را بر اساس ترتیب ورود .اطالعات، تاریخ انتشار و یا كد عنوان نیز میتوان تعیین نمود

## **دفاتر داخلی : دفتر ثبت ) اموال ( – انواع گزارشهای مدیریتی**

دراین بخش از گزارش های مدیریتی میتوان به اشكال مختلف دفتر ثبت كتابخانه را چاپ نمود، به گونههای مختلف .اطلاعات ثبتی را فیلتر نموده و آنها را به اشكال مختلف مرتب (سورت) كرد در این بخش فیلترهای كد عنوان - شماره ثبت - تاریخ ثبت - كد مكان و كد وضع پیش بینی شده كه با سورتهای مختلف .امكان استخراج اطالعات ثبتی را به ما می دهد :مطلوبست تهیه گزارشی از كتابهای ثبت شده در سه ماه گذشته .در این حالت میتوان از طریق فیلتر تاریخ ثبت مثلاً از 01/01/1382 تا 31/03/1382 اقدام به چاپ اطلاعات نمود :مطلوبست تهیه گزارشی از كتابهای ثبت شده كه گمشده میباشند اگر مثلا برای کتب گم شده در بخش ورود اطلاعات ، در قسمت ورود اطلاعات ثبتی، در فیلد وضع حرف 'گ' را وارد کرده باشید کافی است در این بخش نیز تنها شرط قرار داده شده در كد وضع قرار دادن فیلتر حرف 'گ' است و بقیه .فیلترها خالی می ماند .مطلوبست تهیه گزارشی از نسخه مختلف كتاب بحاراالنوار میدانیم كه این كتاب مجلدات زیادی دارد كافی است كه كد عنوان آنرا در فیلتر كد عنوان وارد نموده تا تمامی شماره .ثبتهای آن كد عنوان چاپ گردند

فرض كنید مركزی دارای كتابخانه اقماری است كه برای آنها كتاب تهیه نموده، فهرست نویسی كرده و یا ارسال می نماید، چگونه كتابخانه میتواند كنترل كند چه نسخی از كتابها در كدام كتابخانه است؟ برای این كار روش های مختلفی در كاوش میتوان اعمال نمود یكی از این روشها این است كه برای هر نسخه ارسالی در هنگام ثبت آن، یك كد مكان در نظر گرفته شود و در این قسمت از برنامه فیلتر آن را اعمال كنیم. مثلاً بگوئیم از كد مكان 1. تا كد مكان 1 . در این حالت برنامه كلیه نسخی كه به كتابخانه شماره 1 ارسال شده است را استخراج و چاپ میكند

**رف خوانی : رف خوانی بی شماره ثبت )مدارک به ترتیب رده(**

برای مشاهده مدارك به ترتیب شماره رده بندی آنها، دو گزارش در بخش گزارشهای مدیریتی كاوش مهیا گردیده است، یكی از آنها با امكان نمایش شماره ثبت ها عملاً تصویری از چینش كتابها را (با نمایش همزمان مجلدات و مكررات آنها) .فراهم می آورد كه كار طاقت فرسای رف خوانی را برای كتابدار ساده خواهد نمود گزارش دیگر با حذف اطلاعات ثبتی از گزارش (شماره ثبت، جلد، نسخه، مكان، تاریخ ثبت و...) عناوین موجود در یك رده را با ترتیب رده بندی نمایش میدهد، این گزارش برای مراجعین بیرونی كتابخانه بسیار مفید است زیرا كه مثالً كتابهایی كه در ردیف روانشناسی كتابخانه وجود دارند را با ترتیب رده ای (و نه عنوانی و یا پدیدآوری و یا .موضوعی...) بلكه با ترتیب مفهومی ردهای (موضوعی) استخراج و چاپ مینماید این باعث میشود که عمال امکان قدم زدن کاربر در قفسه های کتابخانه حاصل شود و کاربر کتابهایی که در یک یا چند . قفسه و یا کل کتابخانه وجود دارد با نظم منطقی شماره رده بندی که که معادل نظم چینشی آن است مشاهده نماید از جمله فیلترهای موجود در این بخش فیلتر زبان است و این از آنجا ناشی میشود كه برخی كتابخانهها كتابهای التین خود را از فارسی ها جدا كرده و مخازن جداگانه ای برای مدارک فارسی و التین خود ترتیب میدهند، طبیعی است که در .این صورت برای رف خوانی نیز احتیاج به فیلتر زبان خواهند داشت

## **رف خوانی : رف خوانی با شماره ثبت )بااحتساب تکرار نسخ(**

برای مشاهده مدارك به ترتیب شماره رده بندی آنها، دو گزارش در بخش گزارشهای مدیریتی كاوش مهیا گردیده است، یكی از آنها با امكان نمایش شماره ثبت ها عملاً تصویری از جینش كتابها را (با نمایش همزمان مجلدات و مكررات آنها) .فراهم می آورد كه كار طاقت فرسای رف خوانی را برای كتابدار ساده خواهد نمود گز ارش دیگر با حذف اطلاعات ثبتی از گزارش (شماره ثبت، جلد، نسخه، مكان، تاریخ ثبت و...) عناوین موجود در یك رده را با ترتیب رده بندی نمایش میدهد، این گزارش برای مراجعین بیرونی كتابخانه بسیار مفید است زیرا كه مثالً كتابهایی كه در ردیف روانشناسی كتابخانه وجود دارند را با ترتیب رده ای (و نه عنوانی و یا پدیدآوری و یا .موضوعی...) بلكه با ترتیب مفهومی ردهای (موضوعی) استخراج و چاپ مینماید این باعث میشود که عمال امکان قدم زدن کاربر در قفسه های کتابخانه حاصل شود و کاربر کتابهایی که در یک یا چند . قفسه و یا کل کتابخانه وجود دارد با نظم منطقی شماره رده بندی که معادل نظم چینشی آن است مشاهده نماید از جمله فیلترهای موجود در این بخش فیلتر زبان است و این از آنجا ناشی میشود كه برخی كتابخانهها كتابهای التین خود را از فارسی ها جدا كرده و مخازن جداگانه ای برای مدارک فارسی و التین خود ترتیب میدهند، طبیعی است که در .این صورت برای رف خوانی نیز احتیاج به فیلتر زبان خواهند داشت

**ریزموضوعات: فهرست ریز موضوعات و كدهای منتاظر آنها** 

در مورد ریز موضوعات و مفهوم آن در كاوش به طور مفصل در بخش تعریف كدهای ریزموضوعی سخن گفته خواهد شد. اما در این بخش، اطالعاتی كه در بخش ورود اطالعات كد و شرح ریز موضوعات وارد گردیده میتوان گزینش، دسته بندی و چاپ نمود. براساس فیلتر كد ریز موضوع و شرح آن می توان آنها را گزینش كرد و ترتیب چاپ آنها را .مشخص نمود و سپس آنها را مشاهده و چاپ نمود

در این گزارش آنچه در كتابها و سایر مدارك از ریز موضوعات وجود دارد مورد توجه نیست بلكه فهرست تعاریف .كدها صرفاً مد نظر است

## **آمار مدیریتی: آمار انواع مدارك كتابی و غیر كتابی**

دراین قسمت قادر به تهیه آمار از تعداد مدارك موجود در كتابخانه اعم از مدارك كتابی و یا غیر كتابی میباشید. در این گزارش فیلتر اعمال شده كد عنوان میباشد (كه عملاً تناظر دارد با زمان ورود اطلاعات عناوین به كتابخـانه)<sub>.</sub> در گزارش .نهایی، هم تعداد عناوین و هم تعداد نسخ هر نوع مدرك نمایش داده میشود و در نهایت جمع آنها نیز اعالم می گردد

### **آمار مدیریتی: آمار تعداد مدارك در ردههای موضوعی مختلف**

در این قسمت با مشخص نمودن ردههای مختلف در زیر مجموعه برگزیده عناوین كتابخانه به چگونگی پراكندگی موضوعات موجود در مركز خویش پی خواهید برد. یعنی مثالً متوجه میشوید در رده ادبیات كتابخانه شما چه میزان كتاب دارد و در رده علوم وضعیتش چگونه است. طبیعی اسـت این گزارش برای شناخت مجموعه مدارك كتابخانه بسیار .مفید بوده و كمك شایانی برای تكمیل كتابخانه میتواند داشته باشد

در عمل، در زمان فیلتر سازی، نام محدوده موضوعی كه از آن مایل به تهیه گزارش میبا شید را متناسب با ردههای موضوعی مورد جستجو وارد كنید. در واقع كتابدار در این قسمت میبایست با تناسب، شماره و نام هر موضوع در رده بندیهای استاندارد و یا رده بندی مركز خویش آشنایی داشته باشد. به عنوان مثال در خط تعاریف رده ها وارد نمائید از رده موضوعی 297 تا رده موضوعی 999/297 و نام أنرا موضوع اسلام بگذارید و در خط دوم مثلاً از رده 150 تا /159 999 وارد نموده و نام آنرا روانشناسی قرار دهید، در این صورت، برنامه تعداد عناوین موجود در این موضوعات را یافته، آنها را اعالم و در صورت نیاز چاپ مینماید. این گزارش برای شناخت چگالی موضوعات مختلف دركتابخانه بسیار مفید و كارآمد است و همانطور كه اشاره شد به مدیران كتابخانه این امكان را می دهد كه دریابند كتابخانه در چه .حوزه موضوعی غنی و در چه حوزه موضوعی ضعیف می باشد

## **آمار مدیریتی: آمار و فهرست حوزه های اطالعاتی مختلف موضوعی**

در این قسمت شما قادرید تا پس از تعیین فیلتر برای برنامه براساس كد عناوین و یا رده بندی موضوعات، ترتیب گزارش ها را براساس پدیدآور، موضوع، ناشر و یا فروست برای برنامه تعریف و تنظیم نموده تا بر همان اساس به مشاهده و .دریافت گزارش از مدارك درخواست شده پرداخت

به عنوان مثال اگر شما رده موضوعی خود را از 297 تا 999/297 وارد نمائید برنامه شاخههای رده موضوعی اسالم را یافته به ترتیب الفبائی مرتب مینماید. سپس تعداد هر موضوع را بیان میكند بدین ترتیب میتوان شاخه های موضوعی رده اسالم را بازشناسی و تكرار هر یك از شاخه ها را نیز یافت كه این برای هم محققین و هم مدیریت کتابخانه میتواند .بسیار مفید واقع شود

این گزارش به بك معنا شباهتی با گزارش های كتابنامهها در مجموعه گزارش های مدیریتی دارد، با این تفاوت كه مثلاً در مقایسه با گزارش سوم از مجموعه گزارش های مدیریتی (كتابنامه / نمایه بترتیب موضوعات) كه در آنجا فهرست با شرح خود عنوان و سرشناسه و رده و ... كتابها و مدارك نمایش داده میشد، ولی در اینجا صرفاً آمار هر موضوع و شاخه .موضوعی ارائه می گردد كه برای مدیریت كتابخانه و محقق جنبه آماری و اطالع رسانی جالبی خواهد داشت بر ای تأكید بیشتر و به عنوان نمونه از طـریق این گزارش میتوان متوجه شد كه در موضوع روانشناسی مثلاً چه پدیدآورانی در كتابخانه، كتاب دارند و تعداد كتابهای هر كدام چه میزان است )بدون آنكه فهرست كتابهای مزبور بیان گردد.) و یا شاخه های موضوعی رده ریاضیات چیست و از هر شاخه موضوعی چه تعداد كتاب داریم. و یا در موضوع ....مهدویت چه ناشرینی و هر كدام به چه میزان كتاب منتشر نموده اند، و

## **(Generator Reports (آمار مدیریتی: چاپ اطالعات منتخب - تولید کننده عمومی گزارشها**

گزارشهایی كه تا به حال در بخش گزارشهای مدیریتی كاوش دیدیم، گزارشهایی میباشند كه از جهت فرمت و قالب چاپ از پیش طراحی شدهاند، و به عبارت دیگر به جهت نوع نیاز و اهمیت آن بهترین شكل چاپ گزارش از طریق خود برنامه در آنها پیش بینی شده است. اما ممكن است كتابخانه گزارش دیگری خارج از گزارش های آماده كاوش مد نظر Report (داشته باشد. از همین رو شانزدهمین گزارش از مجموعه گزارشهای مدیریتی یك تولید كننده عمومی گزارش .است، كه خود یكی از قابلیتهای جالب كاوش میباشد (Generator

در این گزارش عالوه بر آنكه دو فیلتر كد عنوان و عبارت وجود دارد امكان اینكه مشخص نمایید چه فیلدهایی در گزارش .اطالعات نیز در اختیار شماست (sort (نهایی ظاهر گردند نیز گنجانده شده است. عالوه بر اینها نوع ترتیب می باشد یعنی عرض گزارش از این حجم بیشتر نخواهد بود واطالعات 4A شكل عمومی گزارش در این قسمت در قطع فیلدهای مختلف در زیر هم (نه در كنار هم) قرار خواهند گرفت. تذكر این نكته ضروری است كه انتخاب ترتیب گزارش )عنوان/ موضوع/ پدید آور/ و...( در واقع مشخص كننده فیلتر عبارت میباشد، یعنی اگر ترتیب چاپ اطالعات بترتیب موضوعات مدارك باشد فیلتر عبارت نیز (از موضوع... تا موضوع...) خواهد بود و اگر ترتیب اطلاعات عنوان باشد .فیلتر عبارت نیز )از عنوان... تا عنوان...( خواهد شد

#### **آماده سازی و خدمات**

از بخشهای بسیار مهم و پر كاربرد هر نرم افزار كتابخانهای بخش آماده سازی و خدمات است، كه در این بخش كتابخانه اقدام به چاپ كارت فهرست نویسی، عطف كتاب و كارت جیب و برچسب جیب پاكت مینماید. طبیعی است همین بخش با توجه به سهولتی كه در كار فراهم آورده و صرفه جویی اقتصادیی كه بوجود میآورد به تنهایی توجیه گر مكانیزه كردن .كتابخانه در مقایسه با سیستم دستی است

.این بخش كه شامل 2 گزینه چاپ عطف و چاپ برگه امانت و جیب پاكت می باشد

## **Label = آماده سازی و خدمات: چاپ عطف**

پس از برگزیدن این گزینه دو فیلتر كد عنوان و شماره ثبت در خواست میگردد. از میان این دو فیلتر چه بسا فیلتر شماره ثبت كاربرد بیشتری داشته باشد، زیرا نوعاً نسخ جدیدی كه وارد كتابخانه شده و فهرست نویسی و ثبت میشوند احتیاج به .برچسب عطف دارند، كه از طریق فیلتر شماره ثبت میتوان آنرا اعمال نمود

نکته : در این بخش تعداد خطهای لیبل نباید کمتر از 10 خط باشد در غیر اینصورت در موقع چاپ لیبل با مشکل مواجه . میشوید

#### **بارکد (Label (آماده سازی و خدمات: چاپ عطف**

پس از برگزیدن این گزینه دو فیلتر كد عنوان و شماره ثبت در خواست میگردد. از میان این دو فیلتر چه بسا فیلتر شماره ثبت كاربرد بیشتری داشته باشد، زیرا نوعاً نسخ جدیدی كه وارد كتابخانه شده و فهرست نویسی و ثبت میشوند احتیاج به .برچسب عطف دارند، كه از طریق فیلتر شماره ثبت میتوان آنرا اعمال نمود

**آماده سازی و خدمات: چاپ کارت امانت و جیب پاکت**

برای چاپ کارت امانت و جیب پاکت، پس از ورود به این قسمت و تعیین نام پایگاه انتخابی، میتوانید با تعیین محدوده كد .عنوانها و یا شماره ثبتهایی كه مایل به چاپ كارت امانت آنها هستید، برای کتابهای کتابخانه کارت امانت تهیه کنید در چاپ جیب پاکت اگر فونتهای تعریف شده توسط شما برای چاپ رده بزرگ باشد ممکن است قسمتی از رده را چاپ .نکند بنابراین باید سایز فونت در بخش تنظیمات گزارش آن را کوچکتر انتخاب کنید

## **آماده سازی و خدمات: گزارشهای ویژه رفخوانی از طریق بارکدخوان**

 txt. \*برای استفاده از این بخش ابتدا میبایست اطالعاتی که از بارکدخوان دریافت کرده اید را در یک فایل نوشتاری ذخیره سازی کرده و در این صفحه فایل حاوی اطالعات بارکدخوان را وارد کادر مربوطه کنید، سپس مراحل بعدی را با .دستورات نرم افزار اقدام بفرمایید

## **ورود اطالعات مدارک**

در برگه ورود اطالعات، پس از انتخاب پایگاهی که دسترسی ورود اطالعات آن برای شما فعال است و همچنین نوع کاربرگه و با انتخاب نحوه نمایش کاربرگه و با فشردن کلید ادامه شروع به ورود اطالعات مدرک جدید نمایید. برای محدود کردن نمایش کاربرگههای موجود در سیستم، میتوانید از بخش کاربرگههای مورد عالقه من )آیکون چرخدنده در سمت راست بالای صفحه) استفاده نمایید. در بخش آخر نیز نحوه نمایش کاربرگه به صورت ساده یا بلوکی قابل انتخاب است. در حالت ساده، تمام فیلدهای ورود اطالعات به صورت لیست در کنار هم نمایش داده میشود اما در حالت بلوک، فیلدها مطابق تگهای استاندارد مارک دستهبندی شده و در 9 بلوک و به تفکیک نمایش داده خواهد شد. با انتخاب کلید .ادامه وارد صفحه ورود اطالعات خواهید شد

توجه داشته باشید در هنگام ویرایش اطالعات، انتخاب نوع کاربرگه به درستی انجام شود. چراکه در صورت انتخاب کاربرگهای متفاوت با کاربرگهای که با آن ورود اطالعات اولیه و یا ویرایش انجام شده به شرطی که فیلدهای کاربرگه اول .با فیلدهای کاربرگه دوم متفاوت )و یا بیشتر( باشد، باعث حذف اطالعات خواهد شد

## **ورود اطالعات مدارک: کاربرگه اصلی و عمومی اطالعات**

بعد از انتخاب پایگاه مورد نظر اگر کاربرگه اصلی و عمومی وروداطالعات را انتخاب نمایید و بر روی ادامه کلیک کنید در صفحهی بعدی میتوانید کد عنوان مورد نظر خود را همراه با نوع چینش (که برای مدارک فارسی و عربی راستچین و مدارک لاتین چپچین انتخاب میشود.) و نوع مدرک که شامل کتاب، نقشه، سند، کاتولوگ و ... میباشد را انتخاب .نمایید.که در ذیل کامل توضیح داده شده است

کد عنوان: این فیلد یكی از مهمترین فیلدها در برنامه كاوش است، كه نقشی اساسی در ارتباط عناصر اطالعاتی یك مدرك با يكديگر دار د هر عنوان مدرك، بايد حتماً يك كد عنوان و تنها يك كد عنوان منحصر به فرد داشته باشد. مثلاً كتاب بحار االنوار كه شامل ده ها جلد مختلف است، یك كد عنوان بیشتر نمیگیرد یعنی جلدها و یا نسخههای مختلف در یك مدرك همگی دارای یك كدعنوان می باشند. یعنی به ازای هر كارت رفبرگه، یك كدعنوان بیشتر نخواهیم داشت. طبیعی است اولین مدركی را كه به كاوش معرفی میكنیم باید كدعنوان )1( را بگیرد و مدرك دوم كد عنوان )2( و الی آخر. البته نرم .افزار بطور پیش فرض از کد عنوان 1 شروع میکند و کدعنوان تکراری هم قبول نمی کند

تذكر این نكته در اینجا الزم است كه برخی از كتابخانهها مایلند از طریق كدهای عناوین خود تفكیكی میان مدارك فارسی یا التین و یا بین فیلم، عكس، اسالید، سند و ... بوجود آورند، كه میتوان این عمل را از طریق كدعنوان با پیشوندهای جداگانه متناسب با آن مدارك انجام داد. بدین صورت كه در ابتدای فیلد كدعنوان مثلاً نوار حرف (ن) یا كتاب حرف (ك) یا را تایپ نمود، و در منتهی الیه آن شماره ، كد عنوان آن مدرك (L (برای فیلم حرف )ف( و یا برای مدارك التین حرف را وارد كرد. در نتیجه وقتی اطالعات را بترتیب كدعنوان مشاهده میكنیم، تمامی نوارها در زیر هم و تمامی فیلمها در .زیر همدیگر قرار میگیرند )سورت میشوند(

در قسمت بعد میتوانید نوع چینش برای مدرکی را که می خواهید ورود اطالعات نمایید انتخاب کنید که دو حالت راستچین (راست به چپ) برای مدارک فارسی و عربی استفاده میشود و چپچین (چپ به راست) که برای مدارک bar Space التین مورد استفاده قرار میگیرد. و در قسمت آخر نوع مدرک را میتوانید مشخص نمایید. با كمك میتوان نوع مدرك را (كتاب، سند، فیلم، رساله، نشریه، مقاله، عكس، و…) مشخص نمود. تذكر این نكته لازم است، كه بر اساس قواعد انگلوآمریكن ساختار اطالعاتی انواع مدارك یكسان بوده و محتوای فیلدهای آنان متفاوت است. مثال،ً برساخت كتاب شامل اطالعاتی چون صفحه، جلد و نمودار، رنگی و... میشود، ولی در مورد فیلم زمان، چند میلیمتری بودن و... استفاده میگردد، و این به عهده كتابدار است تا با استفاده از اصول فهرست نویسی، اطالعات متناسب با هر مدرك را در فیلدهای مربوطه وارد نماید. بعد از اتمام این مراحل بر روی ثبت کلیک نمایید تا نوع مدرک کد عنوان و نوع چینش انتخاب شده ثبت شود و صفحه ورود اطالعات نمایان گردد. اگر دقت کنید در این عملیات انجام شده ما کاربرگه اصلی عمومی را انتخاب کرده بودیم و در اینجا صفحهای که برای ورود اطالعات باز میشود همان کاربرگه .اصلی و عمومی اطالعات است. در ادامه به معرفی تک تک فیلدهای کاربرگه اصلی و عمومی میپردازیم سرشناسه (فارسی) : در این فیلد میتوانید راجع به سر شناسه مدرك (به عبارتی، (عموماً) اصلی ترین پدیدآور مدرك) .اطالعات الزم را وارد نمایید

اگر سرشناسه، در رابطه با مدركی، عنوان باشد، (سرشناسه عنوان) لازم است این فیلد را خالی رها كنید و صرفا عنوان مدرك را بطور معمول وارد نمائید، كاوش به طور خودكار تنظیمات الزم را برای تنظیم كارت بر اساس سرشناسه عنوان .(كارت همرج) اعمال میكند

.اگر زبان مدرکی التین انتخاب میشود ، سرشناسه آن باید در همین فیلد وارد گردد

سرشناسه (لاتین) : در این قسمت میتوانید معادل لاتین سرشناسه و پدیدآور فارسی را در صورت نیاز یا وجود داشتن .وارد نمائید .شناسه : در این قسمت شناسههای مربوطه را وارد می نمایید عنوان قراردادی: عنوان قراردادی (یا مرتبط) مدرك خود را در صورت وجود، وارد نمائید. در این قسمت احتیاجی به .قرار دادن عالمات ] [ در ابتدا و انتهای متن نیست را وارد نمائید. هر مدركی حتماً دارای یك عنوان (Title (عنوان مدرك )1(: در این فیلد میتوانید عنوان اول مدرك .میباشد. در نتیجه این فیلد باید همواره پر شود عنوان فرعی: در این قسمت عنوان فرعی مدرك را كه در كارت با علامت (:) در ادامه عنوان اصلی ظاهر میشود، وارد .نمائید در قواعد Tittle Alternative به دنبال عنوان میآید و معادل ( = , OR ،, یا، ) عنوان برابر: این عنوان با عالمت .فهرست نویسی انگلوآمریكن است عنوان به زبان دیگر (با حروف فارسی): در صورتی كه از اصل مدرك، نسخه عربی یا اردو كه با كاراكترها (نویسهها) فارسی نگاشته میشود، وجود داشته باشد، این عنوان كاربرد دارد، كه با عالمت )=( در ادامه عنوان میآید. و معادل .در قواعد فهرست نویسی میباشد parallel Tittle عنوان به زبان دیگر (با حروف لاتین): در صورتی كه از مدرك شما نسخه لاتین وجود داشته باشد كاربرد دارد و با .عالمت )=( در ادامه عنوان اصلی میآید تكرار نام پدید آوران (1): در 6 سطر میتوان اطلاعات مربوط به پدیدآوران را وارد نمود. این قسمت بعد از علامت (/) در Statement of Responcibilityدر كارت میآید و لازم نیست كه این علامت را تایپ نمائید. این بخش معادل قواعد فهرست نویسی است، كه نوعاً از صفحه عنوان مدارك انتخاب شده است و شرحی است بر عملكرد پدیدآوران .مختلف در تولید یك مدرك

عنوان مدرك (2): در صورت وجود عنوان دومی برای مدرك، آن را در این قسمت وارد نمائید. یعنی، اگر یك مدرك شامل عناوین مختلفی باشد كه همه در یك مجموعه جمع شده باشند، قواعد فهرست نویسی اجازه میدهد تا حداكثر 3 عنوان .از آنها همراه عبارت تكرار نام پدیدآوران شان در كارت فهرست نویسی ظاهر گردند

.تكرار نام پدید آوران )2(: در این فیلد می توانید اطالعات مربوط به پدیدآوران عنوان دو را در این قسمت وارد نمائید .عنوان مدرك )3 (: درصورت وجود عنوان سومی برای مدرك،آن را دراین قسمت وارد نمایید تكرار نام پدید آوران )3(: در این فیلد می توانید اطالعات مربوط به عبارت مربوط به پدیدآوران عنوان سه را در این

.قسمت وارد نمائید

.شرح ویرایش: عبارات مربوط به ویرایش مدرك را عیناً در این قسمت وارد نمائید اطالعات نشر: در این قسمت فیلد ناشر و محل نشر قرار دارد. در فیلد محل نشر در ابتدا محل نشری که مدرک برای اولین بار منتشر شده است را وارد نمایید و در قسمت ناشر اولین ناشری که مدرک را منتشر کرده ذکر نمایید و سپس کلید ثبت را فشار دهید. شما میتوانید محل نشرها و ناشرهای بعدی را همانند باال وارد نمایید، و برای حذف و یا ویرایش

.اطالعات وارد شده در این زمینه میتوانید بر روی گزینه ویرایش و حذف کلیک نمایید .تاریخ انتشار: تاریخ انتشار این مدرك، كه در كارت قرار میگیرد را وارد نمائید در صورتی كه مدركی ناشر، محل نشر و یا تاریخ انتشار مشخصی نداشته باشد، می توان از گزینه پیش فرضهای اختصاصی در زیر سیستم كتابخانه خواست كه به طور خودكار عبارات (بی تا) به معنی (بدون تاریخ نشر) و (بی نا) به .معنی (بدون ناشر) و (بی جا) به معنی (بدون محل نشر) را بجای آنها قرار دهد تاریخ انتشار قراردادی: از آنجا كه در قواعد فهرست نویسی برای تعیین سال نشر یك مدرك محدودیتی قائل نیستند، لذا،

در مورد تاریخ نشر یك مدرك داشته (Searchable (وجستجو پذیر (Sortable (برای آنكه بتوان یك فیلد ترتیب پذیر باشیم، این فیلد به مجموعه فیلدهای یك مدرك اضافه گردیده است، كه باید تاریخ نشر آن را مطابق استانداردهای رسمی مثالً /01/01 1388 وارد نمود. توجه داشته باشید در مورد روزها و ماههای یك رقمی حتماً قبل از آنها، عدد صفر را قرار دهید. شما می توانید با استفاده از آیکون مقابل تاریخ انتشار قراردادی هم تاریخ مورد نظر خود را به سهولت وارد .نمایید

برساخت و مشخات ظاهری: اطالعات مربوط به مشخصات فیزیكی مدرك مانند تعداد صفحه، نوع جلد، نوع قطع برای .كتابها و مثالً چند میلیمتری و... برای فیلم ها و غیره را در این قسمت وارد نمایید

اطالعات فروست: در صورت دارا بودن عبارت سلسله انتشاراتی، آن را در قسمت فروست وارد نمائید و سپس بر روی کلید ثبت کلیک نمایید. الزم نیست كاراكتر )( را برای آن قرار دهید. نرمافزار فراکاوش خود این كار را انجام میدهد. در .صورت ویرایش و یا حذف فروستهایی که قبالً وارد شده است میتوانید بر روی حذف و یا ویرایش کلیک نمایید یادداشت ها: در این قسمت شما میتوانید اطالعاتی از قبیل بهاء، تعداد صفحه، واژه نامه، كتابنامه و مندرجات و غیره را .وارد نمایید

با كمك كاراكتر )دالر = \$( و یا اینتر کردن اول هر پاراگراف را مشخص نمائید تا در كارت فهرست نویسی شده، هر .یادداشت از محل متناسب خود آغاز گردد

عبارات یادداشتها را به دنبال هم تایپ نمائید، الزم نیست برای عبارت یادداشت جدید به اول خط بعد بیائید، بلكه صرفاً در .اول عبارت یادداشت جدید، عالمت \$ را قرار دهید

الزم به ذکر است اگر شما در قسمت یادداشتها فقط یک پاراگراف داشته باشید میتوانید آن را بدون هیچ کاراکتر مشخصهای وارد کنید، ولی اگر بیش از یک پاراگراف داشتید حتماً باید ابتدای اولین پاراگراف نیز علامت \$ را قرار دهید .این برای زمان است که از اینتر استفاده نکنید

موضوعات: در فیلد اول شناسه موضوع را وارد كنید. برای شرح بیشتر، در فهرست تحلیلی مثالً داریم: -1 ایران - تاریخ -2 ایران - هنر و ... یعنی هر موضوع با یك شماره مشخص میشود. این شماره ها را شناسه موضوع مینامیم. اگر در مورد یك موضوع شناسهای وارد نشود موضوع مورد نظر در كارت ظاهر نمیگردد. ولی تحت عنوان كلمه كلیدی در جستجو، همراه با موضوعات قرار میگیرد.در فیلد دوم شما میتوانید موضوع مربوط به شناسهای را که قبالً وارد شده وارد نمایید و سپس بر روی ثبت کلیک نمایید<sub>.</sub> اگر موضوعی را قبلاً ثبت کرده باشید با کلیک کردن بر روی ویرایش و یا .حذف میتوانید موضوعات و شناسههای وارد شده را حذف و یا ویرایش نمایید

پدیدآوران: در فیلد اول شناسه پدیدآور را وارد کنید. در فیلد دوم هم شناسه افزوده در مستند پدید آور را وارد می نمایید و .بر روی کلید ثبت کلیک کنید. بعد از ثبت میتوانید اطالعات وارد شده را حذف و یا ویرایش کنید عناوین: در فیلد اول شناسه عنوان را وارد نمایید. و در فیلد دوم هم عنوان را وارد کنید. و بر روی کلید ثبت کلیک نمایید. .بعد از ثبت میتوانید اطالعات وارد شده را حذف و یا ویرایش کنید هر رده دیوئی شامل 8 قسمت است كه این 8 قسمت در كنار كارت دقیقاً به صورت عمودی زیر هم :(DDC) رده دیویی .قرار میگیرند، باید با توجه به نام هر قطعه که در بالای کادر مشخص شده این فیلدها را کامل نمایید هر رده كنگره شامل 8 قسمت است كه این 8 قسمت در كنار كارت دقیقاً به صورت عمودی زیر هم :(LCC) رده كنگره

.قرار میگیرند، باید با توجه به نام هر قطعه که در بالای کادر مشخص شده این فیلدها را کامل نمایید :برای ورود اطالعات، وارد كردن صحیح رده بسیار حائز اهمیت است بنابراین نكاتی در این باره تذكر داده میشود .بهترین راه برای ورود اطالعات مدارک التین، التین بودن محیط كاری است - 1

. عالمت اعشار در رده در مدارک فارسی » / « است و در مدارک التین عالمت » . « در نظر گرفته شود - 2 نحوه ورود اعشار در تمامی كاترها در كارتها به این ترتیب است كه باید ابتدا اعداد و بعد » / یا . « تایپ گردد. به عبارت دیگر در این قسمت آنچه باید نهایتا به عنوان بخشها و تقسیمات مختلف رده در کنار کارت ظاهر شوند عینا باید در این قسمتها دیده شوند. لذا در تایپ اطالعات باید اطالعات بدین شکل وارد شوند که شکل نهائی مطلوب باشد. به عبارت دیگر چون در ترکیب حروف فارسی با اعداد و یا حروف لاتین ممکن است نحوه نمایش اطلاعات به شما دقیقاً به همان صورت ورود اطالعات نباشد بنابراین حتماً در جستجوها در نظر داشته باشید برای جستجوی رده باید ترتیب ورود اطالعات جهت جستجو دقیقاً همان نحوه ورود در هنگام ورود اطالعات مدارک باشد. فرض کنید شما در جستجو بخواهید به دنبال رده دیوئی /22 4فا8 بگیردید ولی موقع ورود اطالعات جهت جستجو بدین شکل به شما نشان داده می شود:4فا8/22

هر رده فائو و یا پزشكی شامل 8 قسمت است كه این 8 قسمت در كارت دقیقاً بصورت عمودی :(FAO / NLM) رده در زیر هم قرار می گیرند، با توجه به نام هر قطعه که در باالی کادر مشخص شده این فیلدها را كامل نمایید. نکات بیان . شده در مورد رده در بند قبل رعایت شود

محل ا سـتـقـرار: شما میتوانید محل استقرار مدرک را در سه قسمت وارد نمایید. این نوع رده را برای كتابخانههائی كه .معمولا بر اساس اطلاعاتی چون شماره قفسه و ردیف و ... به كتاب ها اشاره میكنند، میتوان بكار برد م]، و ... [، Rتذکر: در ورود اطالعات تمامی ردهها فیلد اول مربوط به عالمت مرجع است که بنا به تعریف شما ، م، میتواند باشد. فیلد بعدی مربوط به نوع مدرک است. مثال کتاب، رساله، نوار و ... فیلد سوم محل ورود قسمت اصلی رده .میباشد. پنج کاراکتر دیگر مربوط به کاترهای موضوع، پدیدآور و ... می باشد .تذکر: برای مدارک التین برای جدا کردن کاتر ها از "." و در مدارک فارسی از "/" استفاده کنید تذکر : جستجو بین فیلدهای رده از فیلد سوم (قسمت اصلی رده) به بعد انجام میگیرد و دو فیلد علامت مرجع و مدرک در .جستجو ها و سورتها دخالتی ندارند اما در نمایش کارت و چاپ لیبل ظاهر میشوند .را وارد نمایید Issn \ Isbn:شماره استاندارد

شماره ثبت: مطابق دفتر ثبت هر نسخه مدرك، شماره ای دارد، آنرا در اینجا وارد نمایید. بعد از ثبت اطالعات شما .میتوانید آنها را ویرایش کنید .جلد و قسمت: شماره ثبت حاضر مربوط به چه جلد یا قسمتی است .نسخه: شماره ثبت حاضر مربوط به چه نسخه ای از این مدرك است مكان: در صورت وجود كتابخانههای اقماری بصورت قراردادی، كدی برای آنها در نظر گرفته و در این قسمت وارد .نمایید تاریخ ثبت: شماره ثبت حاضر در چه تاریخی به ثبت رسیده است. تاریخ را مطابق استاندارد، مثال به شكل

1379/02/10 وارد كنید، تا بعدا بتوان این اطالعات را سورت معنادار نمود و بر اساس آن نیز جستجو و اعمال شرط داشت. به صورت پیش فرض تاریخ روز سیستم در کنار این فیلد گنجانده شده است که با کلیک کردن بر روی آیکون .تقویم میتوانید تاریخ روز را انتخاب نمایید

كد امانت: شما میتوانید كدی برای میزان آزادی مدركتان بصورت قراردادی برای خود در نظر بگیرید. مثلاً نسخههایی كه كد امانت آنها (1) است به هیچ وجه به كسی امانت داده نشود و ...، هنگام امانت دادن یك مدرك، كد امانت آن ظاهر .میگردد، تا مسئول میز امانت بر اساس آن تصمیم گیری الزم را داشته باشد

.ارزش: بهای مدرك خویش را در صورت تمایل وارد نمایید

وضع : در این فیلد، نوع در اختیار داشتن نسخه مزبور را مشخص نمایید. این كار با كمك حروف زیر یا حروف دلخواه شما از بین انواع زیر امكان پذیر است. مثال برای موارد مختلف وضعیت یک نسخه میتوانید یک حرف را کد نمائید مثال حرف خ = خریداری ، م = مبادله ، ا = اهدائی ، و= وجین ، گ = گمشده . و یا حروف دیگر تا با تعریف خود، آنها را معنا دار نمایید. در گزارش گیری بر اساس دفتر ثبت میتوانید مثال از برنامه بخواهید که فقط نسخ گمشده و یا وجین شده . را برای شما فهرست نماید

كد ریز موضوع: میتوانید این كد را متناسب با آنچه قبالً در بخش تعاریف كدهای ریزموضوعی وارد كرده اید، مشخص .نمایید. برای توضیح بیشتر به بخش ورود اطالعات ریزموضوعات در ادامه مراجعه نمائید آدرس )محل ریزموضوع در مدرك(: میتوانید محل قرار گرفتن هر ریز موضوع را در مدرك با ذكر جلد و صفحه و .سایر مشخصات الزم وارد نمایید. راجع به ریزموضوعات و مفهوم آنها بعداً شرح خواهیم داد

.چكیده: دراین صفحه می توان در صورت تمایل، چكیده و یا سایر اطالعات ویژه مربوط به مدرك را وارد نمود اطلاعات چند رسانهای: چنانچه شما فایلی را بخواهید به مدرک پیوست کنید (این فایل میتواند شامل مواد صوتی، تصویر ، فیلم و … باشد). میتوانید از ورود اطلاعات چندرسانهای استفاده نمایید، به این صورت که در فیلد شرح شما میتوانید شرح فایل را وارد کنید و در فیلد قفسه اطالعات آدرس فایل مذکور را وارد نمایید برای سهولت بیشتر کار .کلیک نمایید و فایل مورد نظر را باز کنید Brows میتوانید بر روی

در انتها برای ذخیره شدن اطالعات مدارکی که وارد کردهاید بر روی ثبت کلیک نمایید. و اگر تمایل به پاک کردن تمامی فیلدها داشتید از کلید پاک کن استفاده نمایید. اگر نمیخواستید که اطالعات وارد شده را ذخیره کنید از کلید انصراف استفاده .کنید

### **ورود اطالعات مدارک: کاربرگه فشرده**

این کاربرگه خلاصهای از کاربرگه اصلی و عمومی اطلاعات میباشد. تمامی فیلد های کاربرگه فشرده در کاربرگه اصلی .و عمومی اطالعات توضیح داده شده است

## **ورود اطالعات مدارک: کاربرگه کتاب**

این کاربرگه خلاصهای از کاربرگه اصلی و عمومی اطلاعات میباشد. تمامی فیلد های کاربرگه فشرده در کاربرگه اصلی .و عمومی اطالعات توضیح داده شده است

## **ورود اطالعات مدارک: کاربرگه سند**

این کاربرگه برای فهرست نویسی اسناد مختلف بکار میرود. ازین رو در این کاربرگه بخش هایی مانند سرشناسه، عناوین قراردادی و برابر وجود ندارد. و در ازای این بخش ها، فیلد هایی مانند مشخصات ظاهری، شرح پدید آور و .موضوعات/توصیفگر/کلمات کلیدی در این کاربرگه استفاده میشود

### **ورود اطالعات مدارک: کاربرگه نقشه**

یکی از مشخصات کلیدی در نقشهها مقیاس و همچنین نام منطقه نقشه میباشد. ازین رو در این کاربرگه فیلدی برای ورود .این اطالعات به عنوان مشخصات ظاهری و مقیاس / نام منطقه تعبیه شده است

**ورود اطالعات مدارک: کاربرگه رساله**

در رساله ها، اطالعات مربوط به دانشگاه و اساتید راهنما بیشترین اهمیت را دارند. لذا در این کاربرگه از تکرار نام پدید آور استفاده نمیشود و فیلدهایی همچون اطالعات نشر )دانشگاه، دانشکده، گروه و ...( و همینطور استاد راهنما، مشاور و .سایر اساتید به این کاربرگه اضافه شده است

## **ورود اطالعات مدارک: کاربرگه کاتالوگ**

این کاربرگه بسیار فشرده بوده و تنها برای فهرست نویسی کاتالوگها کارایی دارید، چراکه در این کاربرگه تنها از .پدیدآور، عنوان، اطالعات نشر، برساخت و مشخصات ظاهری، موضوعات و شمارههای رده بندی استفاده شده است

### **ورود اطالعات مدارک: کاربرگه نشریه**

در این کاربرگه عالوه بر اطالعات رسانه، فیلد هایی همچون عنوان مخفف و دوره انتشار وجود دارد که به قهرست .نویسی تمامی نشریات کمک میکند

## **ورود اطالعات مدارک: کاربرگه مواد صوتی**

در این کاربرگه از کد عنوان استفاده نمیشود و برای فهرست نویسی مواد صوتی از شماره بازیابی استفاده میشود. همچنین بجای تکرار نام پدیدآوران که در کاربرگه متاب وجود داشت، در این کاربرگه از شرح پدیدآور و ویرایش و شرح پدیدآور ویرایش استفاده میشود. در فهرست نویسی مواد صوتی اطالعاتی همچون اطالعات تولید، اطالعات توزیع کننده، مشخصات فیزیکی، ظاهری و مواد همراه مورد توجه قرار میگیرند که تمامی این فیلد ها برای ورود اطالعات در این .کاربرگه قرار دارند

#### **ورود اطالعات مدارک: کاربرگه عکس**

کاربرگه عکس همانند کاربرگه مواد صوتی میباشد با این تفاوت که نوع کاربرگه عکس بوده و برای جستجو مواد عکسی .کتابخانه زمان کمتری صرف خواهد شد

### **ورود اطالعات مدارک: کاربرگه اسالید**

کاربرگه اسالید همانند کاربرگه مواد صوتی میباشد با این تفاوت که نوع کاربرگه اسالید بوده و برای جستجو مواد .اسالیدی کتابخانه زمان کمتری صرف خواهد شد

## **ورود اطالعات مدارک: کاربرگه فیلم**

کاربرگه فیلم همانند کاربرگه مواد صوتی می باشد با این تفاوت که نوع کاربرگه فیلم بوده و برای جستجو مواد تصویری .کتابخا نه زمان کمتری صرف خواهد شد

# **ورود اطالعات مدارک: کاربرگه مقاله**

با توجه به این که هر مقاله میبایست در یک نشریه به چاپ رسیده باشد، در این کاربرگه عالوه بر ثبت و فهرست نویسی اطلاعات مقاله، نیاز به ورود اطلاعات آن نشریه میباشد و در قسمت برساخت و مشخصات ظاهری به ثبت اطلاعات .ظاهری نشریه میپردازیم

## **ورود اطالعات مدارک: کاربرگه بریده جراید**

کاربرگه بریده جراید همانند کاربرگه مقاله میباشد با این تفاوت که نوع کاربرگه بریده جراید بوده و برای جستجو این .مواد کتابخانه زمان کمتری صرف خواهد شد

## **ورود اطالعات مدارک: کاربرگه گزارش**

کاربرگه گزارش همانند کاربرگه مقاله می باشد با این تفاوت که نوع کاربرگه گزارش بوده و برای جستجو این مواد .کتابخانه زمان کمتری صرف خواهد شد

## **کاربرگه فایل رایانه :ورود اطالعات مدارک**

کاربرگه فایل رایانه همانند کاربرگه مقاله می باشد با این تفاوت که نوع کاربرگه فایل رایانه بوده و برای جستجو این مواد .کتابخانه زمان کمتری صرف خواهد شد

## **ویرایش اطالعات**

ویرایش اطالعات کلیک نمایید. در این صفحه در فیلد Tab برای ویرایش اطالعات در قسمت ورود اطالعات بر روی نام پایگاه میتوانید پایگاه مورد نظر را که مدرک وارد شده مورد نظر در آن قرار دارد انتخاب نمایید. سپس نوع کاربرگه را انتخاب میکنید. شما برای پیدا کردن مدرکی که میخواهید آن را ویرایش کنید دو فیلد برای جستجو دارید که فیلد اول کدعنوان و فیلد دوم عنوان مدرک میباشد. پس از پر کردن فیلدها در انتها بر روی کلید جستجو کلیک نمایید. در صفحه ی بعد با توجه به جستجو ای که انجام داده اید مدارک یافت شده را به شما نمایش میدهد که میتوانید آنها را حذف و یا .ویرایش نمایید

#### **ورود اطالعات ارجاعی**

همانطور كه در علوم كتابدارى و اطلاع رسانى بحث شده ارجاعات وسیلهاى است براى كمك به جستجوگرانِ منابعِ اطالعاتی برای رهایی از سردرگم شدن در میان عبارات مترادف و مفاهیم اعم و اخص. به بیان واضحتر كاربری را فرض كنید كه در هنگام جستجوی موضوعی به دنبال عبارت نباتات بگردد، این كاربر كتابی را در این موضوع نخواهد یافت، زیرا فهرست نویس كتابخانه، كتابهایی را كه در این موضوع هستند با عبارت موضوعی استاندارد )سرعنوان موضوعی یا تزاروس برگزیده) گیاهان فهرست نویسی نموده است. در نتیجه برای چنین كاربرانی با وجود اینكه در .موضوع مورد نظرشان در كتابخانه مداركی موجود است، اما نمی توانند به آنها دسترسی پیدا نمایند نباتات نگاه >برای حل این مشكل در فهرست نویسی كتابخانه ها باید یك ارجاع را در برنامه معرفی نمود كه به صورت در اختیار كاربر و مراجعه كننده قرار بگیرد. این مسئله در مورد پدیدآوران، ناشران و یا ریز <كنید به گیاهان .موضوعات نیز صادق است

مثالً كاربری به دنبال ابو علی سینا میگردد، در حالیكه اسم مستند او ابن سینا، حسین بن عبدهللا، 370 - 428 هـ. ق است. پس در اینجا نیز در پرونده پدیدآوران، كتابدار می باید چنین ارجاعی را ایجاد كند: بو علی سینا نگاه كنید به ابن

.سینا، حسین بن عبدهللا، 370 - 428 هـ.ق. در بخش ورود اطالعات ارجاعی این امكان به شرح زیر فراهم است در این قسمت شما میتوانید به ورود اطالعات ارجاعی مورد نظر خویش، اعم از نگاه كنید و یا نیز نگاه كنید بپردازید، و را وارد نمایید. این عملیات را میتوانید پس از انتخاب Also See و See یا همچنین معادلهای التین این كلمات یعنی هر یك از گزینههای موضوع، پدیدآور، ناشر و ریز موضوع انجام دهید. سپس در هر یك از آن محیط ها به انجام اعمال .نگارش و ویرایش و حذف در ركورد مورد نظر خود مانند سایر محیطهای ورود اطالعات قبلی بپردازید در ادامه كد ارجاع را وارد نمود. این كد همانند كد عنوان است كه برای عبارات ارجاعی در نظر گرفته میشود. طبیعی است هر عبارت ارجاعی باید فقط و فقط یك كد ارجاعی داشته باشد و كد ارجاعی تكراری نیز قابل قبول نیست. از طریق همین كد ارجاعی، امكان اعمال شرط برای چاپ كارتهای ارجاعی وجود دارد. كدهای ارجاعی شامل 6 رقم می باشند. پس برای اولین ارجاع خود، عدد 1 و برای دومین ارجاع عدد 2، و به همین ترتیب تا آخر كد های مناسب، در نظر بگیرید. البته برای هر ارجاعی )مثال موضوع، پدیدآور...،( این كدها مستقالً قابل اعمال نیستند. در چهارمین خط، عبارت ارجاعی مربوط به هر كد را وارد نمائید. و سپس در خط پنجم عبارتی كه باید به آن ارجاع شود و در واقع استاندارد و مستند است را وارد كنید. در خط آخر باید نحوه رجوع را كه بصورت نگاه كنید و یا نیز نگاه كنید است را مشخص نمایید .می باشد. اعمالی كه انجام داده اید را با كمك كلید ثبت، ذخیره كنید Also See و Seeكه معادل التین آنها همان كلمات

## **ویرایش و حذف اطالعات ارجاعی**

ویرایش اطالعات کلیک نمایید. ابتدا بهوسیله نام پایگاه، پایگاه Tab برای ویرایش و حذف اطالعات ارجاعی بر روی مورد نظر خود را انتخاب کرده سپس نوع ارجاع را مشخص میکنید که میخواهید ویرایش نمایید و در فیلد سوم و چهارم هم میتوانید از طریق کد ارجاع و عبارت ارجاع شده ارجاعی را که قصد ویرایش آن را دارید بیابید. پس از مشخص .کردن فیلد ها بر روی کلید جستجو کلیک نمایید

در صفحهی بعد با توجه به محدودیتهایی که در صفحه ویر ایش اطلاعات ارجاعی انجام دادهاید، ارجاعات وارد شده را به شما نشان میدهد که می توانید آن را ویرایش و یا حذف نمایید. اگر بر روی ویرایش کلیک نمایید صفحهای همانند صفحهی ورود اطلاعات ارجاعی پدیدار میشود که میتوان اطلاعاتی را که قبلاً وارد کردهاید تغییر داده و در انتها بر روی کلید ثبت کلیک نمایید. اگر هم مایل به حذف ارجاعی بودید بعد از انتخاب محدودیتها برای جستجوی ارجاع مورد .نظر میتوانید بر روی حذف کلیک نمایید

تذکر: در ویرایش اطالعات ارجاعی برای جستجوی ارجاعات فیلدهایی که وجود دارد محدودیتهایی را در حوزه اطالعاتی شما ایجاد میکند و هر چه این محدودیتها بیشتر باشد شما را به مدرک ارجاعی که در پی آن هستید نزدیکتر .وجود دارد (And"( میکند و بین فیلدهای مختلف در ویرایش اطالعات رابطهی "و

### **ورود اطالعات ریزموضوعی**

ابتدا برای درک بیشتر و شناخت دقیقتر مفهوم ریزموضوعات توصیه میشود كه مقاله: بررسی مسائل جستجوی موضوعی در فهرستهای رایانهای با نگاهی به مشكالت رسم الخط زبان فارسی را که در ادامه توضیح داده شده مطالعه .نمایید

## **نحوه تعریف كدهای ریزموضوعی**

محیط ورود اطالعات تعاریف كدهای ریز موضوعی شبیه محیطها ورود اطالعات ارجاعی میباشد و عملكرد یكسانی با آنها دارد، كه از تكرار مطالب خودداری می كنیم. در انتخاب كدهای ریزموضوعی می توان ترتیب رده بندی دیوئی یا كنگره و یا هر ترتیب دیگری را که هدف از این بخش را برآورده میکند را به عنوان الگو انتخاب نمود. پس از آنكه ما در محیط ورود اطالعات، تعاریف كدهای ریز موضوعی، كدها را به مفاهیم و موضوعات منتسب نمودیم در بخش ورود اطلاعات مدارك مىتوانیم در بخش ریز موضوعات ؛ ریز موضوعات یك مدرك را وارد نماییم. مثلاً بگوییم: برای كتاب تقارن در جبر در ص 7 ج2 رده /943 512 و در ص 17 ج 3 آن رده /496 512 و در بخش 5 شامل صفحات 40 تا 60. ج 1 آن رده 514 وجود دارد. این ردهها باید قبالً در بخش ورود اطالعات ریز موضوعی تعریف شده باشد

## **حذف و ویرایش اطالعات ریزموضوعی**

ویرایش اطالعات کلیک نمایید. صفحهی جدیدی که باز می شود شامل Tab برای ویرایش اطالعات ریزموضوعی بروی سه فیلد می باشد که به وسیله ی این سه فیلد می توانید ریز موضوعی را که میخواهید ویرایش کنید را بیابید. در انتها بر .روی جستجو کلیک نمایید. در صفحه بعدی میتوانید آن ریزموضوع را حذف و یا ویرایش نمایید

### **جستجو از طریق ریز موضوعات**

اصطالح ریز موضوعات روشی است كه اختصاصا در نرم افزار تحقیقاتی كتابداری كاوش به كارگرفته شده است و به عبارتی میتواند جامعترین و مانعترین روش اطلاع رسانی را فراهم آورد. اساس كار بر این استوار است كه مفهوم رده و رده بندی مدارك را به اطالعات درون مدارك تسری دهیم. می دانیم كه در روش های معمولی دیویی و كنگره و... برای هر مدرك یك رده در نظر گرفته میشود كه این رده بار معنایی و مفهـومی موضوعی آن مدرك را بدوش می كشد. در

روش ریز موضوعی میتوان برای هر كتاب (یا مدرك) به میزان مورد نیاز رده در نظر گرفت، مثلا بخش 7 از جلد 2 كتاب در رده 510 بوده ولی بخش 8 آن در رده /3 512 و یا حتی 700 به عنوان مثال می توان باشد.به این ترتیب مزایایی كه در جستجوی مفهومی ردهها كه در بند 2 ذكر گردید را عملا به اطلاعات درون كتاب تسری داده ایم. حسن این روش همانطور كه گفته شد دقت و قدرت اطالع رسانی موضوعی است و عیب آن حجم بیشتر كار فهرست نویس و كتابدار. به هر حال جمع امكاناتی كه در این مقاله بیان گردید در یك نرم افزار كتابخانهای می تواند محیطی مناسب را برای بازیابی مدارك از طریق جستجوهای موضوعی فراهم آورد، جستجویی كه نقص در آن معادل نقض غرض از تولید نرم افزار كتابخانهای است. وجود روش های ذكر شده عمال حالل مشكالت جستجوی موضوعی در زبان فارسی می باشد. .مجموعه روشها و امكاناتی كه در نرم افزار كاوش دیده شده است

## **اطالع رسانی جامع و مانع و نقش ریزموضوعات در اجرای این مهم**

یكی از مشكلاتی كه نوعاً در اطلاع رسانی رایج در كتابخانهها وجود دارد، عدم جامعیت و مانعیت اطلاع رسانی است. فرض كنید فردی وارد كتابخانه شده و از كتابدار درخواست می نماید تا آدرس كتابهایی را كه در موضوع ریاضیات مطلب دارند را در كتابخانه به وی بدهد. در این زمان کتابدار از دو راه می تواند این خواسته را پاسخ بگوید. روش اول، از طریق شماره ردهبندی است. یعنی كتابدار اگر كتابخانهاش مثلاً دیویی باشد مراجعه كننده را به قفسه 510 راهنمایی میكند. اما روش دوم، این است كه فرد را به سمت برگهدان موضوعی راهنمایی كند تا خود، موضوعات دلخواه را جستجو وانتخاب نماید. اما در هر دو روش، نمیتوان ادعای جامعیت و مانعیت اطالع رسانی داشت. مثالً رده موضوعی بر ای یك كتاب یك رده كلی است كه غالباً موضوع عمدهای را كه در كتاب وجود دارد نمایش میدهد. یك رده بر ای یك كتاب طبیعتاً نمیتواند بیانگر تنوعات موضوعی درون آن كتاب باشد، و از طرف دیگر ، معمولاً برای یك كتاب بیش از 4 و یا 5 موضوع را نمیتوان در نظر گرفت، كه این نیز موضوعات دیگری را كه در درون كتاب میباشد شامل نخواهد شد. به عنوان نمونه، در كتابهای فنی ومهندسی و یا كتابهای علوم پایه، فصلهای نخستین كتاب، به طرح و بررسی مباحث ریاضی پیش نیازِ بحثهای بعدی خود میپردازند، كه نوعاً نیز ، این بحثها دقیق، جامع و كاربردی و مفیدند، ولی در شرایطی كه ذكر شد این قسمت ها از دید كتابدار و مراجعه كننده پنهان باقی خواهد ماند. چون كتاب شامل این بحث ها مثالً در قفسه مهندسی برق جای گرفته است. از این گونه مثالها بسیار زیاد است. حال سخن اینست كه اگر یك كتابخانه، مركز اسناد، پژوهشكده و یا یك محقق بخواهد نفوذ بیشتری به درون كتابهای خود داشته باشد و اطالعات بیشتری را برای جستجوی موضوعی و مفهومی خود وارد و بازیابی نماید، نرم افزار كاوش چگونه میتواند به وی یاری رساند. كاوش برای این هدف 3 روش، عالوه بر فهرست نویسی جاری را پیشنهاد میكند كه از این قرار می باشد: 1 - چكیده مدارك را وارد نمایید و با توجه به مطالبی كه در مورد بانك واژگانِ هوشمند منتخب و منتسب كاوش بیان شده و خواهد شد از طریق جستجوهای تركیبی در بانك واژگان اطالعات خود را بازیابی نماید. 2 - از طریق ورود كلمات كلیدی همرا با آدرس آنها در كتاب كه همراه با موضوعات آن انجام می شود. همانطور كه در بخش ورود اطالعات مدارك توضیح داده

شد میتوان عالوه بر موضوعات یك مدرك، فهرست مندرجات، ایندكسهای آخر كتاب، كلمات كلیدی و یا نمایههای آنرا بطور نامحدود وارد نمود. در كاوش این امكان نیز وجود دارد كه همراه هر یك از این ركوردها محل آنرا نیز در كتاب و یا هر مدرکی مشخص نمود، مثلاً وارد كنیم: ابو علی سینا ص 40 تا 41 ج 2 كه به معنای وجود مطالبی درباره ابن سینا است. این نوع اطالعات، معموالً در كارت فهرست نویسی وارد x در جلد دوم و بین صفحات 40 تا 41 از كتاب نمیشود، ولی در كاوش میتوانیم به هر میزان كه مایل باشیم از این نوع اطالعات را )حتی ورق به ورق یا خط به خط در كتاب) برای برنامه معرفی كرده، سپس بازیابی نماییم. به عبارت دیگر با وجود این امكان در كاوش مراجعه كننده میتواند از كتابدار یا برنامه كاوش بخواهد تمامی كتابهایی را كه در فهرست مندرجات آتها كلمه زلزله قرار دارد را معرفی نماید. كلمه كلیدی زلزله ممكن است كه در كتابهایی از جمله موضوعات اصلی آنها و یا اینكه جزو كوچك ولی مهمی از جهت اطالع رسانی باشد. این كلمات كلیدی میتواند شامل صدها و هزارها ركورد در مورد یك مدرك باشد ولی همانطور كه همه میدانیم در موضوعات یك كارت فهرست نویسی شده، حداكثر 4 تا 6 موضوع وارد میگردد، در نتیجه با امكان رؤیت اطالعات كامل یك مدرك در جستجوها، این امكان فراهم میشود كه عالوه بر اطالعات كارت یك مدرك، سایر اطالعات آن را كه شامل اینگونه موارد نیز میشود را مشاهده كرد. 3 - قبل از شرح روش سوم كه استفاده از محیط ریزموضوعات است ممكن است این سئوال پیش بیاید كه با كمك روش دوم كه صفحه به صفحهیا خط به خط و یا كلمه به كلمه است و طی آن می توان موضوعات مهم یك مدرك را در اختیار ماشین قرار داد، جامعیت و مانعیت اطالع رسانی فراهم شده و طبیعتاً جایی برای ریزموضوعات باقی نمی ماند. در پاسخ به این سئوال و شبهه بوجود آمده لازم است مقدمهای ذكر گردد تا ارزش اطالع رسانی و دقت عمل در ریزموضوعات، خودش را بیشتر و بهتر نمایان سازد. همانطور كه میدانیم مفهوم رده بندی در كتابخانهها (دیوئی - كنگره و...) برای این بوده كه مدارك به جای آنكه از نظر موضوعی تابع الفبائی زبانی شوند، كدهای مفهومی میگیرند. مثالً میدانیم رده 511 در رده دیوئی به حساب اختصاص یافته و رده 512 به جبر و رده 513 به هندسه تخصیص پیدا كرده، لذا وقتی ما كتاب ها را به ترتیب الفبای موضوعات آنها میبینیم، طبیعی است كه مفاهیم موضوعی حساب و جبر و هندسه در كنار همدیگر قرار نمی گیرند، زیرا در زبنه ای مختلف این قاعده وجود ندارد كه مفاهیم موضوعاتِ نزدیكِ به هم از نظر ترتیب الفبائی نیز نزدیكِ هم قرار میگیرند. مثلاً موضوع حساب كنار موضوع حقوق قرار میگیرد كه از نظر الفبائی با آن قرابت دارد ولی از نظر مفهومی و موضوعی خیر . اما وقتی ما اطلاعات یك كتابخانه را بر اساس رده مرتب میكنیم (ترتیب رف برگه)، كتابهای هم موضوع كنار هم قرار میگیرند، یعنی 511 كه مربوط به حساب است در كنار 512 یعنی جبر و 513 یعنی هندسه واقع می شود، و در نتیجه، یك نظم موضوعی مفهومی را شاهد خواهیم بود نه موضوعی الفبائی را كه در بند قبل بدان پرداختیم. در نتیجه اگر بخواهیم كلیه مداركی را كه در موضوعات حساب، هندسه و جبر هستند همراه با شاخههای موضوعی آنها استخراج كنیم، میتوانیم چنین سئوالی را مطرح كنیم كه: كتابهایی مورد نظر است كه رده آنها از 511 تا 513 می باشد. اینگونه سئوالات و پاسخ ها و بازیابی اینگونه از نیازها كه اتفاقاً بسیار مهم و رایج نیز میباشد در روش جستجوی الفبائی بسیار مشكل است یعنی كاربر باید یكبار دنبال موضوعات حساب بگردد یكبار جبر و بار دیگر هندسه. عالوه بر این اگر بخواهد موضوعی مثل مثلثات را نیز بازیابی كند كار بسیار مشكلتر خواهد بود زیرا موضوع مثلثات با رده 514 را نیز باید جداگانه مورد جستجو قرار دهد. پس میبینیم كه جستجو بر اساس رده امكاناتی را برای ما فراهم میكند كه در جستجو بر
اساس الفبای موضوعی آن توانایی را نداریم. رمز این توانایی در این است كه در تألیف رده ها، اصل مهمی مقابل مدونین قرار داشته و رعایت گردیده است، و آن اصل و رمز این است كه برای مفاهیمِ نزدیكِ به هم، ردههای نزدیكِ به هم قائل شدهاند. مثلاً اگر رده حساب 511 است، رده جبر را 512 و رده هندسه را 513 در نظر گرفتهاند. و ردههای زیرین جبر مثل اتحادها و غیره با ممیز بعد از عدد .../ 512 تعریف شدهاند. در نتیجه وقتی مداركی را به ترتیب ردههای موضوعی آنها مشاهده میكنیم، حركت بر روی آنها، حركت موضوعی مفهومی است و صد البته میدانیم در كتابخانهها، چینش كتابها نیز بر اساس رده آنها در قفسه ها صورت میگیرد و در نتیجه یك ترتیب منطقی موضوعی مفهومی بر كتابخانه حاكم میگردد، به نحوی كه هر كتاب در كنار سایر كتابهای هم موضوع خویش قرار میگیرد. خالصه آنكه، مزایایی برای تعیین موضوع یك كتاب از طریق انتساب یك شماره رده وجود دارد كه این مزایا در تعیین موضوع الفبائی كتابها وجود ندارد. حال اگر این مزایا روشن شده باشد می توان گامهای بعدی را برای فهم عملكرد و ارزش مفهوم ریزموضوعات برداشت. همانطور كه میدانیم به یك كتاب بیشتر از یك شماره راهنما و رده در كتابخانهها تعلق نمیگیرد یعنی هر عنوان كتاب، یك رده كه آن رده، هم موضوعِ كلَّی كتاب را مشخص میكند و هم محلِ كتاب را در كتابخانه. در ِ بخش ریزموضوعات ما محدودیت یك رده برای یك كتاب را میشكنیم. یعنی هرچند یك كتاب ، یك رده كلی برای موضوعش و تعیین مكانش در كتابخانه دارا می باشد، ولی ما میتوانیم ردههای بیشتری را برای تعیین موضوعات صفحات و بخشهای مختلف آن مدرك معرفی نماییم. مثالً رده كلی كتابی 511 است ولی در بخشی از آن به تناسب راجع به فیزیك با رده 530 نیز سخن به میان آمده است. بخشی نیز راجع به مكانیك است و… در نتیجه میتوان برای هر بخشِ مطالبی در رابطه با رده 530 x كتاب، بسته به نیاز، رده جداگانهای با ذكر صفحه تعریف نماییم. مثال: ص 7 تا 8 كتاب وجود دارد. حال اگر مزایایی كه در مورد مرتبسازی و بازیابی اطالعات بر اساس شمارههای ردهبندی نسبت به الفبای موضوعی بیان گردید روشن شده باشد، مزیت بازیابی بر اساس ریزموضوعات نیز مشخص گردیده است. به عبارت دیگر، فرض كنید كتابخانهای را از طریق شمارههای رده بندی ریزموضوعیش مرتب كنیم، در این حالت چون اطالعات به ترتیب شماره رده بندی مرتب گردیده، میتوان گفت كه گویا ما تمامی اوراق و بخشهای هم موضوع را كنار هم قرار داده ایم. به نحوی كه صفحه های در كتابخانه نیست كه در كنار سایر صفحات و اسناد و مدارك هم موضوع خویش در كتابخانه قرار نگرفته باشد. این نظم هر چند در كتابخانه بصورت فیزیكی وجود ندارد، ولی بصورت منطقی از طریق ترتیب اطالعات برای ریزموضوعات روی رایانه بوجود آمده است. این كاملترین و جامعترین روش برای استخراج اطالعات موضوعی در كتابخانه است. در این روش، میتوانیم از كاوش بخواهیم كه گزارشی از كلیه اوراق كتابها در كتابخانه كه در آنها از موضوعات ردههای 511 تا 513 مطلب وجود دارد را برای ما تهیه كند و آنها را مثلاً بر اساس ترتیب الفبائی موضوعیشان مرتب كند و در ریزموضوع هر كتاب صفحه و جلد آن را نیز چاپ نماید. حال كه مفهوم ریز موضوعات مشخص شد، بد نیست مقایسهای بین روش دوم و سوم داشته باشیم. در روش دوم كه ورود اطالعات درون كتابها بر اساس الفبای موضوعی بوده، ورود اطلاعات و آماده سازی آنها راحتتر است. یعنی كتابدار براحتی تایپ مینماید (ماتریسها ص 2 ج 3 كتاب تقارن در جبر). ولی در روش ریزموضوعات باید ابتدا رده ماتریسها را كه /943 512 است را پیدا كرده و سپس به برنامه معرفی نماید كه در ص 2 ج 3 كتاب تقارن در جبر رده 512/943 وجود دارد. اما در روش سوم بازیابیها، مفهومی است نه الفبایی. در نتیجه هر كدام از این دو روش میتواند توسط یك كتابخانه و بخصوص یك كتابخانه تخصصی مورد استفاده قرار بگیرد. انتخاب هر یك از آنها منوط است به تصمیم مدیریت كتابخانه، در انتخاب سهولت بیشتر برای ورود اطلاعات (روش دوم)، و یا دقت بیشتر در بازیابی اطلاعات (روش سوم) به هر حال كاوش این افتخار را دارد كه هر دو روش را برای كتابخانههایی كه مایل هستند گامی فراتر در زمینه اطالع رسانی بردارند فراهم نموده است. با این مقدمه نسبتا مفصل، به نحوه كار ریزموضوعات در كاوش میپردازیم: برای منتسب كردن یك ریزموضوع به یك مدرك باید قبالً ریزموضوع مربوطه را در بخش تعریف كدهای ریز موضوعی برای .كاوش مشخص كرد كه مثالً رده 512 معادل مفهوم جبر و رده /943 512 معادل مفهوم ماتریس و... میباشند

# **پیش فرضهای اختصاصی**

هدف از این بخش در كاوش آن است، كه مشخصات و متغیرهائی كه در برنامه می باید در بخشهای مختلف تنظیم گردند، پس از تنظیم، ذخیره شده تا در مراجعات بعدی نیاز به تعریف مجدد و صرف وقت نباشد. بعد از انتخاب پایگاه باید از میان ردههای دیوئی، كنگره، پزشکی و رده مقر یكی را با كمك كلیدهای مكان نما یا ماوس به عنوان رده برگزیده كتابخانه انتخاب نمود. منظور از رده برگزیده، ردهای است كه چینش مدارك در كتابخانه و ترتیب اطالعات در جستجوها و فیلترها براساس آن صورت می گیرد. به عبارت دیگر، ما میتوانیم ردههای مختلفی را برای یك مدرك در نظر بگیریم ولی تنها یك رده باید مالك چینش آن در كتابخانه باشد. گزینه رده برگزیده، آن رده را تعیین میكند. به عبارت دیگر رده برگزیده، همان ردهای است كه ترتیب رف برگه كتابخانه را مشخص مینماید. درقسمت بعدی مشخص میكنیم، اگر فیلدهای محل نشر، ناشر و تاریخ نشر را خالی گذاشتیم با چه عباراتی بطور خودكار پر گردند. در انتها برای ذخیره شدن تغییراتی که .انجام داده اید بر روی کلید ثبت کلیک نمایید

#### **ساخت کاربرگه ورود اطالعات**

در برگه کاربرگه جدید میتوانید عالوه بر کاربرگههایی که برای انواع مدارک کتابی و غیرکتابی در سیستم ایجاد گردیده است، هر کاربرگه دیگری را که نیاز دارید خودتان طراحی و تولید نمایید. در ابتدا شما میتوانید نام کاربرگه مورد نظر خود را به سه زبان فارسی، عربی و انگلیسی ذخیره نمایید. با استفاده از گزینه کاراکتر معین کننده نوع مدرک در شمارههای ثبت میتوانید برای انواع مدارک خود در فیلد شماره ثبت یک کاراکتر مشخص تعیین نموده تا در هنگام چاپ لیبل بارکد، لیبل مدارک به صورت تفکیک شده چاپ گردد. این گزینه مخصوص مراکزی است که میخواهند شماره ثبت مدارکشان شامل کدمکان کتابخانه و نوع مدرک نیز باشد. در بخش مدیریت منابع (پروانه) ساختار تمام فیلدهای موجود در سیستم در 9 بلوک و مطابق با تگهای استاندارد بین المللی مارک طراحی و تقسیمبندی شده است. با کلیک بر روی نام هر بلوک، فیلدهای ذیل آن بلوک نمایش داده شده و قابل انتخاب هستند. با کلید انتخاب همه، تمام فیلدهای تمام بلوکها

انتخاب و با کلید حذف همه، تمام فیلدها از حالت انتخاب خارج میشوند. در بخش کتابخانه مجازی (قاصدک) میتوان نوع کاربرگه را برای انواع مدارک کتابی و غیرکتابی انتخاب نمود. بدین معنی که کاربرگه ایجاد شده در قالب کدام جنس ماده و با چه فرمتی در زیرسیستم قاصدک نمایش داده شود. با کلید ثبت به مرحله بعدی رفته و در این صفحه تمام فیلدهای انتخاب شده در اختیار کاربر قرار میگیرد. برای هر فیلد، امکان تغییر و تعریف لیبل نمایشی به سه زبان فارسی، عربی، انگلیسی وجود دارد. ضمنا نوع فیلد را هم می توان در همین بخش مشخص و انتخاب نمود. نوع هر فیلد میتواند یکی از ، جعبه انتخاب(Combobox (، لیست کشویی(RadioButtom (، کلید انتخابی(Textbox (موارد جعبه متن و انتخاب تاریخ )تقویم( باشد. در تمام موارد به جز جعبه متن و انتخاب تاریخ، هر خط معادل یک گزینه (Checkbox( به خط بعدی رفته و می توان گزینه بعدی را تایپ نمود. با کلید ثبت تمام اطالعات ذخیره شده و Enter است. با کلید .کاربرگه ساخته و آماده استفاده در بخش ورود اطالعات مدارک میباشد در برگه ویرایش کاربرگه، فهرست تمام کاربرگههای ایجاد شده در سیستم نمایش داده میشود. در همین صفحه امکان جستجو در میان نام کاربرگهها وجود دارد. با استفاده از کلیدهای مداد نارنجی و ضربدر قرمز، میتوانید نسبت به ویرایش

در هنگام ویرایش کاربرگه، توجه موکد داشته باشید که در صورت حذف یا تغییر نوع فیلدها، اطالعات ثبت شده با .فیلدهای قبلی حذف خواهد شد

#### **ویرایشهای كلی اطالعات**

.و یا حذف کاربرگه اقدام نمایید

در این قسمت به شما این توانایی داده می شود تا به صورت یك جا اقدام به ویرایش های كلی اطالعات نمایید، و در نتیجه تغییرات مورد نیاز كتابخانه را بر اساس آخرین استانداردها و مستندات و در كمترین زمان الزم اعمال نموده و كتابخانه را به روز درآورید. تذكر این نكته ضروری است كه این تغییرات چون كلی و عمومی است و روی بسیاری از مدارك اعمال میشود، لذا باید با مطالعه و دقت نظر كافی اقدام به این عمل نمود تا از اشتباهات احتمالی جلوگیری شود. در ابتدا شما باید دقت نمایید که پایگاه مورد نظر را که مایل به تغییر اطالعات آن هستید مشخص نمایید. در بخش تغییر كلی اطالعات )موضوعات، پدیدآوران، ناشرین و فروستها( عملكرد برنامه یكسان است. مثالً شما پدیدآورانی را كه مایل به تغییرات اطالعات آن هستید را ابتدا وارد نموده، سپس عبارت جدیدی كه باید پدیدآوران به آن تغییر یابند را نیز مشخص میكنید و طبق معمول باکلیک کردن بر روی کلید ثبت عملیات ویرایش اجرا میشود. كاربرد این بخش این است كه برای مثال مستند پدیدآوری تغییر یافته است و یا سال وفاتی را میباید به آن اضافه کرد و یا اساساً اشتباه تابیبی در زمان ورود اطالعات رخ داده است، در تمامی این موارد به جای آنكه به تصحیح یك یك موارد بپردازیم، آنها را از طریق این بخش به یك باره تصحیح مینمائیم. بدین صورت همواره كتابخانه را از نظر مستندات مختلف، مطابق با آخرین ویرایش ها به روز نگه میداریم، كه این عمل به صورت دستی وقتگیر و طاقت فرساست. و در واقع، همین امر، علت اصلی به روز نبودن كتابخانهها است. در مورد موضوعات نیز در صورتی كه نمایههای مختلفی وارد شده باشد، از طریق این بخش

میتوان آنها را یکدست نمود. مثلاً اگر تعدادی نمایه بصورت نباتات واردکرده باشیم و تعدادی به صورت رستنیها و تعدادی به صورت گیاهان، در این صورت برای یكدست شدن آنها با كمك این بخش میتوان گفت تمام مداركی را كه موضوع آنها نباتات و یا رستنیها است را به گیاهان تغییر موضوع دهد. در این حالت، دیگر در بانك موضوعات و نمایههای خود نمایه و یا موضوعی به نام نباتات یا رستنیها وجود نخواهد داشت. و همه آنها یك دست شده و با عبارت گیاهان نمایان خواهند شد. تغییر كلی اطالعات بخشهای اصلی رده مدارك نیز توسط این بخش میسر میشود. كتابداران مطلعند كه ردههای دیویی و كنگره و... به مرور زمان و بر اساس نیازهای كتابخانهها ویرایشهای جدیدی پیدا می كند و در نتیجه ردهها در آن تغییر می كند. کتابخانهای که مایل باشد میتواند بر اساس آخرین ویرایش شمارههای ردهبندی و با كمك این بخش خود را به روز برساند لذا مشخص می كند كه مثالً رده 356 / 297 آنها در ویرایش جدید باید تبدیل به 3567 / 297 شود و در این هنگام تمامی مداركی را كه رده آنها قبالً 356 / 297 به رده جدیدی تغییر پیدا میكند. مشخص است كه در این ویرایشها، كاترها و شماره مؤلفها نباید تغییر كند كه در برنامه نیز چنین پیش بینی گردیده است و صرفاً فسمتهای اصلی رده (شمار ه راهنما) دستخوش ویرایش میگردند. البته مشخص است كه اگر كتابخانهای تغییر مدارك برچسبهای جدیدی را چاپ (Label) ردهای را اعمال كرده باید برای مدارك تغییر كرده در بخش چاپ عطف نمود و كتابها و مدارك را در محلهای جدیدشان نیز قرار داد. گزینه دیگر این بخش، تغییر كلی ترتیب اطالعات و شرط جستجو بر اساس رده است. در این گزینه، میتوانید رده برگزیده خود را تغییر دهید. مثلاً برای مدارکی که از پایگاه دیگری به پایگاه جاری خود اطالعاتی را از طریق عملیات درهم كرد و انتقال آورده اید، و رده برگزیده مدارك مذكور، غیر از رده برگزیده پایگاه جاریتان است، در این صورت از گزینه تغییر كلی ترتیب اطالعات ردهای می توانید بهره بگیرید. البته شرط این عمل در این است كه ردهای با تعریف كتابخانه و پایگاه جاریتان قبلاً برای آن دسته از مدارك، تعریف شده باشد. بعنوان مثال اگر از پایگاه كتابشناسی ملی ایران و یا مارک اطالعاتی را به پایگاه خود انتقال می دهید و چون در پایگاه مذكور هم رده دیویی و هم رده كنگره وجود دارد، لذا در این حالت می توان رده هماهنگ با پایگاه خود را انتخاب و تبدیل نمود. پس از تغییر رده و در جستجوها و گزارشهایی كه بر اساس رده بندی صورت میگیرد ترتیب رؤیت اطالعات بر اساس رده جدید خواهد بود برای انجام این كار و پس از ورود به قسمت مربوطه، ابتدا شماره اولین كد عنوان را برای تغییر رده و در قسمت بعد شماره آخرین كد عنوان برای تغییر رده آن و در انتها نوع رده انتخابی كه پس از تغییر به آن صورت رده ها دیده میشوند را وارد نمایید. توجه داشته باشید كه اگر تنها بخواهید یك كد عنوان را تغییر دهید در دو قسمت اول این قسمت شمار مهای همان كد عنوان را وارد نمایید كه طبیعتاً این دو كد مشابه خواهند بود. یكی دیگر از کاربرد های مهم این بخش وقتی است که اطلاعاتی را از نسخههای قدیمی کاوش بخواهید به فراکاوش منتقل کنید . در این حال پس از تبدیل اطالعات توسط مبدل داده شده ، باید وارد کاوش شده و پس از انتخاب رده پیش فرض ، به این . قسمت آنگاه برای تمام مدارک این عملیات را انجام داد

**عملیات انتقال و درهم كرد** 

### :**تکی / انتقال یک مدرک از پایگاهی به پایگاه دیگر**

بوسیله این قسمت شما قادرید از سایر پایگاههای موجود در سیستم مدارك مورد نیاز خود را به پایگاه جاری انتقال دهید. این بخش بیشتر برای استفاده از مزایای بانك مشاع كاوش مفید است. در قسمت اول این گزینه، باید نام پایگاههای مبداء و مقصد را مشخص نمایید. سپس در خط بعدی شماره كد عنوان آن مدرك را كه مایل به انتقال اطلاعاتش میباشید را وارد كنید و در خط بعد شماره كد عنوان جدید در پایگاه مقصد را معین نمائید. توجه كنید كه این كد نباید قبالً مورد استفاده قرار گرفته باشد و برای اطمینان بهتر است، كه قبل از ورود به قسمت انتقال و درهم كرد، شمارههای كد عنوان هایی كه مایل به انتقال اطالعاتشان میباشید را بر روی كاغذی یادداشت نموده تا از فراموش كردن و اشتباهات سهوی جلوگیری نمایید، هرچند كه خود كاوش نیز به صورت خودكار در صورت تكراری بودن كد عنوان وارد شده، پیامهای الزم و كنترلهای ضروری را ارائه می دهد. در خط آخر، برنامه از شما در رابطه با انتقال اطالعات ثبتی مدرك سئوال مینماید كه آیا همراه انتقال اطالعات فهرست برگه مدرك برگزیده، اطالعات ثبتی آن نیز منتقل شود یا خیر. در صورتی كه از بانك مشاع كاوش در حال انتقال اطالعات به پایگاه خود هستید، نباید اطالعات ثبتی كتابخانه دیگر در مورد آن مدرك را به كتابخانه خود بیاورید، زیرا هر كتابخانه، دفتر ثبت اختصاصی خود را داراست. البته گاهی پیش میآید كه شما یك پایگاه موقتی برای كارهای فهرست نویسی كتابخانه خود ایجاد نموده و پس از تكمیل آن، اطالعاتش را به پایگاه اصلی خود انتقال دهید در این صورت انتقال اطلاعات شماره ثبت كه طبیعتاً ویرایش كردهاید بدون مشكل خواهد بود. مانند همیشه در .انتها با كمك كلید ثبت عملیات انتقال را تأیید و ثبت نمایید

## **:دستهای / انتقال گروهی اطالعات از پایگاهی به پایگاه دیگر**

بوسیله این قسمت شما قادر خواهید بود از سایر پایگاههای موجود در سیستم مدارك مورد نیاز خود را به صورت دسته ای به پایگاه دیگری انتقال دهید. از جمله كاربردهای این بخش آن است كه شما میتوانید یك پایگاه موقت برای ورود اطالعات خود تعریف نموده و پس از تكمیل اطالعات آن، مدارك آنرا از طریق این بخش بطور یكجا و گروهی به پایگاه اصلی داده های خود اضافه نمایید. همچنین میتوان با كمك این بخش اطالعات پایگاههای مختلف كاوش را با هم جمع كرده و یك جا مورد جستجو و بهره برداری قرار داد<sub>.</sub> بعضاً برخی از كتابخانه ها مایلند مثلاً با استفاده از بانك مشاع كاوش، تمامی كتابهای كتابخانههای فنی و مهندسی را در یك پایگاه جمع كرده و سپس با یك جستجو در آن پایگاه، كتب مورد نظر خود را بیابند و سپس به پایگاه خود منتقل نمایند كه این قسمت، با شرحی كه در ادامه خواهد آمد می تواند این وظایف را به عهده بگیرد. روش كار به این صورت است كه در قسمت اول شما میباید نام پایگاه مبداء در واقع آن پایگاهی را که مایل به انتقال اطالعاتش به پایگاه مقصد هستید را در قسمت اول و دوم انتخاب نمایید . سپس در خط بعدی شماره اولین كد عنوانی كه عمل انتقال دستهای اطلاعات مدارك با آن آغاز میشود را وارد نمایید، و سپس در خط بعد شماره آخرین كد عنوانی را كه عملیات انتقال دستهای اطالعات با آن پایان می یابد را وارد نمایید. در خط بعد برنامه از شما در رابطه با انتقال اطالعات ثبتی مدرك نیز سوال مینماید كه با توجه به آنچه در بخش قبل به آن اشاره شد میتوانید با كمك گزینههای بلی/خیر تصمیم خود را اعالم نمائید. در قسمت بعد به شما این توانایی داده شده تا با انتخاب یك حرف و قراردادن آن در منتهی الیه تمامی كدهای عناوین، از تداخل پایگاههای مختلف جلوگیری میشود به عبارت دیگر نوعاً كتابخانههای مختلف از كد عنوان شماره 1 اطالعات خود را آ غاز می نمایند. در صورتیكه كاراكتر جانبی هر كد عنوان را برای پایگاه ها

متفاوت در نظر نگیریم، در نهایت هنگام درهم كرد دسته ای عناوین، كدهای عنوان تكراری زیادی بوجود خواهد آمد كه باعث اختالل جدی و مخلوط شدن اطالعات مدارك با یكدیگرمیگردد. پس باید راه چاره ای برای جدا نمودن كد عنوانهای یكسان در پایگاه مختلف اندیشید. برای این كار كافیست تا یك حرف در منتهی الیه تمامی كد عنوان ها و در هنگام انتقال دستهای قرارداد كه مثلاً پس از در هم كرد كتابهای كتابخانه الف در انتهای كد عنوان آنها مثلا حرف (آ) و برای كتابهای كتابخانه ب در منتهی الیه تمامی كد عنوانها حرف )ب( قرارداد كه در نتیجه در داخل پایگاه، كد عنوان .ها به صورت آ 1 و ب 1 دیده خواهند شد. در آخر هم برای اجرای عملیات بر روی کلید تایید کلیک نمایید **:کتابشناسی ملی ایران ISO ایزو / انتقال اطالعات از پرونده**

کتابشناسی ملی CD حاصل از Iso به وسیله این قسمت شما قادرید تا اطالعات مربوط به پرونده اطالعات فایلهای از مدارک مورد Iso مذکور خروجی CD ایران را مستقیماً به کاوش منتقل نمایید. به عبارت دیگر، باید قبلاً از طریق نظر خود ایجاد نموده و در این بخش با نشان دادن محل قرار گرفتن فایل تولید شده مدارک مورد نظر خود را به کاوش منتقل نمایید. برای شروع ابتدا باید پایگاهی را که مایل هستید اطالعات را وارد آن نمایید انتخاب کنید. سپس مسیر کامل را مشخص نمایید <sub>.</sub> Iso محل فایل Brows را دقیقاً تایپ نمایید و یا باستفاده از کلید Iso ذخیره اطلاعات و نام پرونده سپس شماره اولین کد عنوانی که به اولین مدرک ذخیره شده در مسیر فایل کتابشناسی اختصاص باید بیابد، را وارد نمایید تا مشخص شود که مدرک انتقالی با چه کد عنوان هایی ذخیره شوند. در ادامه، مشخص کنید رده انتخابی در این انتقال از میان ردههای مختلف کدامیک باشد. در ادامه این قسمت مشخص خواهید نمود که عملیات انتقال همراه با شمارههای ثبت صورت پذیرد یا خیر. در نهایت، به شما این توانایی داده شده تا با انتخاب یک حرف و قرار دادن آن در منتهی الیه کد عنوان تمامی کدهای عناوین مشخصه ای را ایجاد نماید تا احیاناً از تداخل پایگاههای مختلف جلوگیری شود. در مورد این مربوطه یک CD دو بخش اخیر در گزینههای سابق مشروحاً مطالبی بیان گردید.در برخی از کتابخانهها از کل اطالعات تهیه مینمایند و سپس با کمک این بخش ، کل اطالعات کتابشناسی ملی را وارد کاوش مینمایند. حسن اینکار Iso فایل در این است که عملاً اطلاعات کتابخانه ملی یکجا در درون یک پایگاه کاوش خواهد بود. در این صورت دیگر نیازی به کتابشناسی ملی، و جستجو در آن و سپس ذخیره نتایج جستجو در یک CD خارج شدن از برنامه کاوش و رفتن به داخل فایل و سپس بازگشت به کاوش و خواندن فایل مذکور نیست<sub>.</sub> در آخر مجدداً با کلیک بر روی کلید تایید عملیات را انجام .دهید

# **:و اینترنت Marc از دیسک های فشرده Format Tagged انتقال اطالعات از پرونده**

كه با MARK CD بوسیله این قسمت شما قادر خواهید بود تا اطالعات كتابشناختی مداركی را از پروندههای نرم افزار ذخیره گردیدهاند، به صورت مستقیم به پایگاه جاری در كاوش انتقال دهید. شبیه گزینههای قبلی، TAG قالب یا فرمت یا اینترنت را MARK CD برای شروع ابتدا می باید در خط اول مسیر كامل نام پرونده خروجی ناشی از جستجو روی محل آن را مشخص نمایید. سپس شماره اولین كدعنوانی كه Choose File دقیقاً تایپ نمایید یا با كلیک بر روی كلید انتقال مییابد را وارد كنید تا مشخص شود كه مدارك انتقالی با چه كد عنوانی آغاز شوند. در ادامه می باید با كمك مشخص نمائید كه رده انتخابی در این انتقال كدام باشد و سپس تعیین نمائید كه در عملیات انتقال از قالب Box Combo و منظور MARK CDجستجو از روی TEXT استفاده شود كه منظور از HTMLو یا TEXTیا فرمت فایل به شكل

و روش (gov.Loc ( جستجو و دستیابی به اطالعات از طریق شبكه اینترنت و سایت کنگره آمریکا HTMLاز قالب میباشد. در قسمت آخر به شما این توانایی داده شده تا با انتخاب یك حرف و قرار دادن آن در منتهی 39.50Z جستجوی الیه تمامی كدهای عناوین بر ای مدارك بایگاه مشخصهای را تعریف نمود تا احیاناً از تداخل بایگاههای مختلف جلوگیر ی شود. برای شرح بیشتر موارد مشابه به گزینههای قبلی این بخش مراجعه نمائید. در آخر مجدداً با کلیک بر روی کلید تایید .عملیات را انجام دهید

#### **39.50:Z انتقال اطالعات به وسیله پروتکل**

بوسیله این قسمت شما قادر خواهید بود تا اطالعات كتابشناختی کتاب را به راحت ترین وجه ممکن از کتابخانههایی دارای را در قسمت ISBN هستند به کتابخانه خود منتقل کنید . برای این کار فقط کافی است که شابک یا39.50z پروتکل مربوطه وارد کنید و سپس روی گزینه ثبت کلیک کنید.اگر اطالعات در کتابخانه ملی ایران فهرست نویسی شده باشد به .سرور کتابخانه شما منتقل خواهد شد

نکته : برای استفاده از این سرویس حتما باید سرور کتابخانه شما به اینترنت متصل باشد تا اطالعات کتابشناختی را منتقل .کند

کافی است اطالعات مورد نظر درخواستی را در قسمت اطالعات سرور وارد نمایید. 39.50z نکته: برای تغییر سرور به عنوان مثال اگر مایل باشید اطالعات کتابشناختی را از سرور کتابخانه کنگره آمریکا به سیستم خود منتقل کنید نام آن مرکز را باید داشته باشید و در قسمتهای مربوطه وارد ( Database(سرور ، پورت مورد نظر و پایگاه ایران عملیات انتقال با خطا ip نمایید.ممکن است گاهی اوقات به دلیل عدم دسترسی به سرور های این مراکز از طریق روبرو شود و نتیجه ای در بر نداشته باشد که این امر به دلیل مشکالت ارتباطی بین سرور کتابخانه مرکز شما و سرور مبدا میباشد. برای شرح بیشتر موارد مشابه به گزینههای قبلی این بخش مراجعه نمائید. در آخر مجدداً با کلیک بر روی .کلید تایید عملیات را انجام دهید

#### **:EndNote انتقال اطالعات از پرونده**

كه با Note End بوسیله این قسمت شما قادر خواهید بود تا اطالعات كتابشناختی مداركی را از پروندههای نرم افزار ذخیره گردیدهاند، به صورت مستقیم به پایگاه جاری در كاوش انتقال دهید.برای شروع ابتدا می باید XML قالب یا فرمت در خط اول مسیر کامل نام پرونده خروجی ناشی از جستجو روی کامپیوتر خود یا اینترنت را دقیقاً تایپ نمایید یا با کلیک محل آن را مشخص نمایید. در قسمت آخر به شما این توانایی داده شده تا با انتخاب یك Choose File بر روی كلید حرف و قرار دادن آن در منتهی الیه تمامی كدهای عناوین برای مدارك پایگاه مشخصـهای را تعریف نمود تا احیاناً از .تداخل بایگاههای مختلف جلوگیری شود. در آخر مجدداً با کلیک بر روی کلید تایید عملیات را انجام دهید

**كنترل بانك واژگان** 

مقدمتاً و برای درك بیشتر و شناخت دقیقتر مفهوم بانك واژگان اكیداً توصیه میشود كه مقاله: بررسی مسائل جستجوی موضوعی در فهرستهای رایانهای با نگاهی به مشكلات رسم الخط زبان فارسی در قبل در مبحث ورود اطلاعات ریزموضوعی توضیح داده شده است را مطالعه فرمایید. مطالب آتی با توجه به آنچه در آن مقاله ذكر گردیده است، بیان میگردد و از تكرار دوباره آن مطالب در این بخش خودداری میكنیم. بانك واژگان در برنامههای بانكهای اطالعاتی به واژههای موجود در فهرست برگههای مدارك بدون هیچ جرح و تعدیلی گفته میشود، اما در كاوش این مفهوم معمو الً توسعه یافته، و به معنای بیشرفتهتر و هوشمنـدتر ((بانك واژگان منتخب و منتسب)) درآمده است. یعنی، در این بانك، واژههایی كه بار ارزشی موضوعی ندارند با سیاست و صالح دید فهرست نویس و مدیریت سیستم انتخاب و به آنها اجازه ورود به بانك واژگان داده نمیشود. از طرف دیگر واژههایی را میتوان به یك مدرك منتسب نمود كه چه بسا واقعاً جزء كلمات و واژههای فهرست برگههای آن مدرك نباشند، ولی از نظر مفهومی و موضوعی وابسته به آن باشند، و این عمالً نوعی نمایهسازی و ایجاد امكان جستجوی موضوعی و معقول را در بانك واژگان فراهم می آورد. از همین رو در قسمت .بانك واژگان قابلیتهای مختلفی در نظر گرفته شده كه درادامه به شرح كامل هر یك میپردازیم

### **کنترل بانک واژگان: تعریف، بررسی و ویرایش پیشفرضهای کنترل و تولید بانک واژگان**

:این بخش شامل تعریف سه مشخصه برای ساخت بانك واژگان است

.الف) ابتدا باید پایگاه خود را مشخص نمایید

ب) آیا اساسأ ساخت بانك واژگان فعال باشد و یا خیر؟ در صورت فعال بودن (انتخاب گزینه بلی) در هر زمان كه اطالعات جدیدی را ثبت میكنید و یا ركورد جدیدی را ویرایش مینمائید بانك واژگان آن مدرك نیز همزمان به روز میرسد. طبیعی است كه در این حالت در هر بار ثبت و ویرایش اطالعات مدرك در تمامی محیط ها باید مدت زمانی را هر چند اندك به ساخت بانك واژگان اختصاص داد. چه بسا مفید باشد كه در حالت عادی ساخت بانك واژگان در حالت پیش . فرض بلی می باشد

ج) از چه فیلدهایی بانك واژگان ساخته شود؟ 13 فیلد (حوزه اطلاعاتی) در اینجا مشخص شده، كه میتوانید مشخص كنید مثال:ً از بخش چكیده بانك واژگان ساخته شود یا خیر؟ بسته به آنكه تشخیص دهید كه واژههای، كدامیك از این فیلدها دارای بار اطلاعاتی مناسبی هستند، میتوانید تعیین كنید كه از آنها بانك واژگان ساخته شود یا خیر ؟ د) بانك واژگان از چه واژههایی ساخته شود؟ همه واژههای موجود در كارتهای فهرست نویسی دارای بار اطلاعاتی مناسبی نیستند. مثلاً آیا واژه های تك حرفی در بانك وارد شوند. نوعاً كلمات تك حرفی در زبان فارسی ارزش معنایی و اطلاعاتی ندارند، لذا میتوان در مكان الزم مربوطه تعریف كرد كه كلمات تك حرفی وارد بانك واژگان نشوند. همین سؤال برای كلمات دو Stop) حرفی نیز مطرح گردیده است و نهایتاً پرسیده میشود كه آیا برای آنها فیلتر بانك واژگان فعال گردد یا خیر؟ در این مورد در بخش تعریف فیلتر بیشتر سخن خواهیم گفت. به طور كلی منظور از فیلتر بانك واژگان، (words واژههایی است كه نباید در بانك واژگان ظاهر گردند و دارای بار اطلاعاتی نیستند مانند كلمات (است - هست - دارد)، كه

.در فیلتر بانك واژگان مشخص میكنیم تا از ورود آنها به بانك جلوگیری نمائیم ه(در انتها با کلیک بر روی کلید ثبت اطالعات تغییر داده شده اعمال خواهد شد. و با کلید بازگشت بدون اعمال تغییرات .میتوانید به صفحهی اصلی بانک واژگان بازگردید

### **کنترل بانک واژگان: حذف كلی بانك واژگان برای گروهی از مدارك بصورت یك جا**

در این قسمت با مشخص نمودن كدهای عناوینی كه مایل به حذف اطالعات بانك واژگان فهرست برگههای آنها هستید، به طور یك جا و دستهای عمل می كنید. البته توجه داشته باشید كه این عمل به ندرت باید انجام شود. زیرا بانك واژگانی را كه با صرف مدت زمان طوالنی بدست آمده، نباید به راحتی حذف و از آن صرفنظر كرد. مگر آنكه بخواهید بانك واژگانی با قواعد جدیدتر و اعمال فیلترهای مناسب تر و جدیدتری پدید آورید. در این صورت مجبورید برای جلوگیری از تكرار نامناسب واژهها، موارد قبلی را حذف و سپس اقدام به تولید مجدد بانك واژگان نمائید. برای حذف كلی یا دسته ای بانك واژگان، ابتدا می باید شماره اولین كد عنوان از آن پایگاهی را كه مایل به حذف اطالعات بانك واژگانش هستید را وارد نمائید سپس در خط بعدی شماره آخرین كد عنوان كه تا آنجا مایل به حذف اطالعات بانك واژگان هستید را مشخص كنید. در انتها با كمك كلید ثبت دستور به آغاز شروع عملیات بدهید.و اگر مایل به شروع عملیات نبودید بری روی کلید بازگشت .کلیک نمایید

# **کنترل بانک واژگان: بازبینی، ویرایش و بررسی بانک واژگان منتسب به کدهای عناوین مشخص**

این قسمت در واقع اصلی ترین بخش، برای هوشمند كردن و منتخب و منتسب كردن بانك واژگان است. از همین رو سعی شده ابزار كارآمد و قدرتمندی برای ویرایش نمودن واژههای استخراجی، حذف واژه های ناخواسته و غیر مفید، و اضافه نمودن و منتسب نمودن واژههای جدید به یك مدرك فراهم آید. در واقع قبل از ورود به این قسمت بانك واژگان از طریق تشخیص كوركورانه كلمات موجود در فهرست برگه یك مدرك ساخته شده است، و در این قسمت با اعالم كد عنوان آن مدرك، مدرک را جستجو و نتایج را در جدول زیرین به شما نمایش میدهد. با کلیک بر روی کلید مکان نمای سمت راست کدعنوان تمامی واژههای ساخته شدهی مدرک مورد نظر نمایان میشود. پس از انتخاب مدرك مورد نظر كاربر این توانائی را خواهد داشت كه واژه ها را مطابق سلیقه و سیاست مدیریتی و اطالع رسانی خود بازآرائی نماید. در این صفحه .میتوانید واژهها را حذف ویرایش و یا واژه جدیدی را اضافه نمایید

## **کنترل بانک واژگان: تولید بانك واژگان برای گروهی از مدارك كه فاقد بانك میباشند**

با این گزینه شما میتوانید برای دستهای از مدارك بطور جمعی اقدام به ساخت بانك واژگان نمائید. دقت داشته باشید كه بانك واژگان نوعاً به مرور زمان همراه ورود اطلاعات مدارك شما آماده میشود. مگر آنكه اساساً برای بخشی از مدارك در هنگام ورود اطالعات گزینه ساخت بانك واژگان را غیر فعال نموده باشید و اینك بخواهید به طور یك جا برای آنها اقدام به تولید بانك نمائید، و یا اینكه با قانون و پیش فرضهای جدیدی بانك ساخته شده قبلی را تغییر دهید، كه در این صورت الزم است با مراجعه به بخش حذف بانك واژگان به صورت یك جا در منوی كنترل وتنظیم بانك واژگان، اقدام به حذف بانك مذكور در محدوة مورد نظرتان نمائید. آنچه كه در این قسمت بسیار مهم است آن است كه از ساخت بانك واژگان به صورت مكرر برای یك كد عنوان حذر كنید. برای تولید بانك واژگان ابتدا می باید شماره اولین كدعنوان محدوده مورد نظر را وارد نمائید و سپس در خط بعدی شماره آخرین كدعنوان محدوده را اعالم كنید. مطابق معمول برای .اعمال و اجرای عملیات، كلید ثبت را بزنید

## **کنترل بانک واژگان: جستجوی كلی در بانك واژگان موجود و ویرایش و حذف مواد ناخواسته**

با این گزینه شما میتوانید بانك واژگان ساخته شده را فارغ از آنكه هر واژه مربوط به كدام مدرك میباشد از نظر بگذرانید. در این بررسی در مقابل هر واژه مشخص میشود كه واژه مذكور در بك فیلد اطلاعاتی مشخص مثلاً موضوعات چند بار تكرار گردیده است. با این اطالعات شما میتوانید تصمیم بگیرید كه آیا این واژه با این میزان تكرار و در این حوزه اطالعاتی ارزش اطالع رسانی مناسبی دارد و یا خیر. در صورتی كه واژه مذكور از نظر شما لیاقت حضور در بانك واژگان كتابخانه شما را نداشته باشد به طور یك جا (نه مدرك به مدرك) میتوانید آن را از بانك واژگان كتابخانه خود اخراج نمائید! عالوه بر آن میتوانید اعالم كنید از این پس این واژه در هنگام ساخت بانك واژگان برای مدارك جدیدالورود نیز حق حضور در بانك واژگان را نیز نداشته باشد. این تصمیم با ارسال كلمه مذكور به بانك فیلتر لیست سیاه! امكان پذیر است $\text{stop words} = \text{stop}$  = بانك واژگان.

#### **کنترل بانک واژگان: ایجاد فیلتر بانک واژگان )کلماتی که نباید در بانک وارد شوند(**

با استفاده از این گزینه، در قسمت ورود اطالعات شما قادرید تا برای آن دسته از كلماتی كه ارزش چندانی برای جستجو شدن در بین مدارك ندارند (مانند: افعال و قیدها یا حروف اضافه) فیلتر ایجاد كرده و در واقع از آن دسته از كلمات در بانك واژگان صرفنظر نمایید. همچنین شما در این قسمت قادر خواهید بود تا به انجام عملیات مرور، ویرایش و حذف اطالعات وارد شده قبلی بپردازید. این قسمت دارای 10سطر میباشد كه طی هر یك از آنها میتوانید یك واژه را تایپ

نموده تا در بانك واژگان مشاهده نگردد. درصورتی كه كلمات مورد نظر شما تعدادشان بیشتر از 10 مورد باشد ابتدا میباید یك بار تعداد ده تای آن كلمات را وارد و سپس آنرا ثبت و ذخیره كرده و سپس دوباره به این محیط مراجعه و بقیه كلمات را وارد نمائید. به این طریق شما به هر تعداد كه بخواهید كلمات را در فیلتر بانك واژگان قرار میدهید، منتهی هر بار ده تای از آنان را. توجه كنید كه با اضافه كردن یك واژه به بانك فیلتر بانك واژگان، از بانك واژگان اصلی، واژه .مورد نظر حذف میگردد

## **جستجو از طریق بانك واژگان - )و جستجوی حرف به حرف(**

از آنجائی كه اكثریت نرم افزارهای رایج رایانه ای وجهه همت خود را در جستجوها روی این مفهوم و این نوع جستجو بنا نهادهاند، بجاست به این نحوه كاوش توجهی خاص مبذول داریم. بخصوص آنكه مشابه این جستجو در سیستمهای دستی موجود نیست و تنها رایانه است كه توانسته این امكان را در كاوش منابع در اختیار انسان قرار دهد. اساسا بانك واژگان چیست و چگونه ساخته میشود؟ در این روش پس از آنكه اطلاعات مختلف یك مدرك (مثلا كارت فهرست برگه) وارد ماشین گردید، نرم افزار بر اساس یك دستور العمل و الگوریتم، اقدام به جدا نمودن كلمات و واژه های موجود در آن مدارك مینماید و سپس آنها را در یك بانك اطالعاتی جداگانه بر اساس الفبائی و با توجه به موقعیت آن واژه در مدرك، به نام اصطالحی بانك واژگان ذخیره مینماید.مثال كتاب حماسه حسینی اثر مرتضی مطهری، پس از ورود اطالعات كلمات حماسه و حسینی و مطهری و مرتضی از هم تفكیك شده در بانك مزبور ذخیره میگردند. این بیان ساده ای بود از ساخت بانك واژگان. اما در این روند توجه به نكات زیر ضروری است. بیان شد به وجود یك دستور العمل و قاعده و قانون برای تشخیص و جدا نمودن كلمات در یك متن نیاز داریم. به عبارت دیگر بر اساس چه منطقی، قیچی برش را برداشته، و كلمات و واژه ها را در میان عبارات تایپ شده در داخل ماشین بریده و برگزینیم. در زبان های التین قاعده و قانون سـاده )جای خالی( در Blank و یا اصطالحاً Space و كامـل برای این امـر موجـود اسـت و آن وجـود كاراكـتر و نشانه عبارت میباشد. حد فاصل كلمات در زبان های لاتین، وجود فاصله خالی بوده كه بطور طبیعی در تایپ اطلاعات توسط تایپیست و كاربر جستجوگر رعایت میگردد. اما آیا الگوبرداری و تقلید از روش مزبور بدون توجه به مسائل زبان فارسی در این زمینه میتواند راهگشا باشد؟ قطعاً خیر! ما در زبان فارسی بر اساس عادت و بطور طبیعی مقید نیستیم در نگارش و تایپ مطالب ما بین كلمات حتما جای خالی بگذاریم. اگر این كار در نگارش متون التین اتفاق میافتاد قطعا غلط های بیشماری را ایجاد میكرد و اعتراض همگان را برمی انگیخت ولی در زبان فارسی اگر كسی متنی را بنویسد و بین كلمات آن فاصله ای نگذارد با اعتراض كسی روبرو نمیشود، یعنی آن نحوه نگارش و تایپ نیز درست تلقی میگردد. عالوه بر این، متأسفانه در زبان فارسی دستور العمل جامع و فراگیر برای تشخیص كلمات از یكدیگر، حداقل در آموزشهای رسمی و كالسیك و عمومی وجود ندارد. كلمه آیة ا... یك كلمه است یا دو كلمه، همچنین كلمات "روانپزشك"و را بین عبارات به عنوان تنها راه ممكن برای تشخیص كلمات بكار (Space" (روان بخش "چطور؟ اگر ما فاصلــه ببریم همان اتفاق می افتدكه اتفاق افتاده ! با نگاهی به بانك های واژگان ساخته شده توسط این نرم افزار ها و با این

الگوریتم، شاهد اطالعات نابسامان بسیاری در بانكهای مزبور میباشیم. مثال دركتابشناسیهای ملی موارد زیادی از عبارات دیده میشود كه به جهت آنكه مثلا تایپیست در موقع تایپ عبارات (داستنهای) بصورت (داستان های) تایپ نموده دو كلمه جداگانه تلقی گردیده است. شبیه این است مواردی از قبیل طالبینژاد - روانشناس - روان شناس - روان شناسی - حاجی زاده - كتابفروش - جغرافی - جغرافیایی – جغرافی دان - جغرافیدانان و... توجه به این نكته الزم است كه در این كلمات هم اینكه قیچی جداكننده كلمات را در چه محلی قرار دهیم اهمیت دارد و هم نحوه تایپ حروف در تشخیص و جستجوهای بعدی موثر است. مثلا كلمه (جغرافی دان) از نظر محل قرار گرفتن چینش (سورت) رایانهای با (جغرافیدان) تفاوت دارد ولی هر دو عبارت از نظر كاربر وكاربرد دقیقا مساوی میباشند. همانطور كه اشاره شد كافی است با توجه به برنامه هایی كه بر این اساس و الگو اقدام به ساخت بانك واژگان مینمایند، بسادگی خواهیم دید واژههای استخراج شده از متون از دقت كافی برای اطالع رسانی جامع و مانع برخوردار نمیباشند. اطالعات نامناسب بسیاری وارد بانك گردیده و را به Blank اطالعات مناسب مورد نیاز نیز با یك جستجو تماما بازیابی نمیگردند. در شرایط فعلی با فرض به اینكه ما بین كلمات = تشخیص واژه Space یعنی درج) عنوان حد فاصل تشخیص كلمات معرفی كنیم، متاسفانه انجام این مهم به عهده تایپیست در كتابخانه قرار داده شده است نه فهرست نویس و نه مدیر اطالعرسانی. تایپیست كه طبیعتا (ها در متن چه از نظر سطح اطلاعات علمی در امر اطلاع رسانی و چه از نظر نوع و تعریف حرفهای اش برای انجام این كار مناسب نمیباشد در عمل محور یكی از دقیقترین اعمال اطلاع رسانی قرار داده شده و این نامناسب ترین روش و انتخاب برای ایجاد یك بانك واژگان دقیق وكارآمد میباشد. بانك واژگان ساخته شده بر اساس این الگو را بانك واژگان كور نام مینهیم در میان عبارات تایپ شده توسط تایپیست گشته آنها را جداكرده و بانك Blank از این رو كه برنامه كوركورانه بدنبال واژگان خود را می سازد در این روش توجهی نیز به نحوه نگارش عبارات نمیشود مثالجغرافیدان )سر هم( و جغرافی دان )جدا( حتی بدون فاصله میان "جغرافی " و"دان "باعث میشود دو كلمه جداگانه تلقی گردند نه یك كلمه با دو نحوه نگارش که نباید در ترتیب و چینش (سورت) الفبائی واژهها و در جستجوی آنها تاثیری بگذارد. پس اساساً نحوه نگارش زبان است، عادت Blank فارسی در دو شكل برای ما مسئله آفرین است: الف) جداكننده كلمه در متن زبان فارسی چیست؟ اگر نگذارند برای آنها (Blank (به قرار دادن آن نداریم. هیچ معلم دیكتهای در دبستان های ما اگر كودكان بین كلمات فاصله غلط املائی نمیگیرند. ب) یك كلمه با اشكال مختلفی در زبان فارسی امكان نگارش دارند. این اشكال گوناگون كه ناشی از اشكال مختلف یك حرف در زبان ونحوه اتصال بخشهای یك كلمه یا كلمات به یكدیگر است، در خود عبارت یا متن یا كلمه تفاوتی ایجاد نمیكند ولی برای چینش (سورت) رایانهای (اگر هوشمند نباشد) تفاوت آفرین خواهد بود. ما در مقابل بانك واژگان كور، بانك واژگان منتخب و منتسب را قرار می دهیم، بانك واژگانی كه مدعی ایجاد آن در نرم افزار تحقیقاتی :كتابداری كاوش هستیم. این نوع بانك دارای ویژگیهای زیر است

نسبت به اشكال مختلف حروف حساس نیست. چهار شكل حرف " ع " و یا سه شكل حرف "ی" برای آن یكسان است و در چینش (سورت) و بازیابی اطلاعات تفاوت نحوه تایپیست و جستجوگر تاثیری نداشته، تفاوتی را در نتیجه جستجو ببار نمی .آورد

.عـالوه بـر آن كـاراكـترهایی چـون " نقـطه "، " كشـیدگـی، "و" و سـمی كالن )؛( را نیـز در جستجوها دخیل نمیكند است یعنی كلماتی كه به تشخیص مدیراطلاع رسانی دارای بار معنایی برای جستجو نیستند Stop Words شامل بانك را بطور كلی از ورود به بانك واژگان منع میكند مثال كلمه است ـ بر ـ و ـ از ـ... كه هر چند بسامد زیادی در زبان دارند .ولی در جستجوها كمتر كسی دنبال آنها میگردد

امكان ویرایش حذف و حتی اضافه نمودن كلمات. در این نوع بانك بر اساس قاعده ای كه ذكر شد ابتدا سیستم به ساخت بانك واژگان میپردازد سپس ابزارهای كارآمد و قدرتمندی را برای كاربر فراهم می آورد تا بتواند كلمات را بر اساس بار معنایی آن ویرایش نموده یا حذف نماید و حتی مواردی را نیز اضافه نماید. پس در این روش بانك واژگان تولید شده منتخب و منتسب خواهد بود، منتخب از این جهت كه چه بسیاركلماتی كه به جهت عدم تشخیص فهرست نویس از بانك حذف میگردد و منتسب از این رو كه چه بسا دقیقا آنچه در بانك واژگان درج گردیده در خود كارت فهرست برگه وجود .نداشته باشد ولی مفهوما بدان وابسته ومنتسب گردیده تا هدف نهایی اطالع رسانی و جامعیت ومانعیت آنرا تدارك ببیند میتواند بعنوان جداكننده كلمات در نظر گرفته شود مثال Space در بسیاری موارد برخی حروف آخر كلمات نیز بمانند حرف "ع " یا " گ " و یا .... در اكثر موارد میتواند مالك تشخیص ما از آخر كلمه باشد این موضوع وقتی اهمیت در متون خود نداریم و این نوع حروف Blank مضاعفی مییابد كه همانطور كه اشاره شد، عادت به درج و نگارش .میتواند مالك اولیهای باشد برای تشخیص و تفكیك كلمات

در بانك واژگان عالوه بر درج خود واژه، محل آن نیز بایدبه نحوی ذخیره شود كلمه حسینی در عبارت حماسه حسینی در عنوان مدرك با كلمه حسینی در نام پدیدآور از نظر اطالع رسانی بسیار متفاوتند. چرا اكثر نرم افزارهای كتابخانهای در ساخت بانك واژگان ازبرخی نكات مهم ذكر شده غفلت كردهاند؟ علت را باید الگو برداری عجوالنه از سیستم كتابخانهای دانست بدون آنكه توجه كافی به تفاوتهای نگارش در زبان فارسی و ساختار زبان های التین مبذول گردیده باشد. CDS در برخی نرم افزارهای كتابخانهای CDS به عبارت بهتر بانك واژگان كور فارسی ارثی است نامبارك از نرم افزارهای میراث نامیمون دیگری نیز در برخی نرم افزارهای فارسی به یادگار مانده است ! CDS فارسی. جالب است بدانیم كه از بودن آن است. یعنی در این نوع نرم افزار ها پس از آنكه كاربر اطالعات خود را وارد ماشین (line Off (و آن نابهنگام نمود و یا اطالعات قبلی را ویرایش كرد، مجبور است از نرم افزار بخواهد مجددا بانك واژگــان خود را بــروز برساند نرم افزار نمیتواند تغییرات اعمال شده را در بانك واژگان و سایر ایندكس های مورد نیاز (On line) یعنی بــلادرنـگ از جهت ساختار انتخابی برای تولید پایگاههای رابطه ای، نرم افزاری است مربوط به نسلهای CDS .اعمال نماید خبری نیست. در نتیجه كاربران این نوع سیستم، عالوه RDBMS باستانی بانكهای اطالعاتی ! كه در آن از ویژگی مهم بر اینكه پس از ورود اطالعات قادر به بازیابی آن نیستند !!! مجبورند جداگانه اقدام به ساخت ایندكس ها و بانك واژگان نمایند كه این بخصوص در ویرایش بانك قبلی و در موارد با ركوردهای نسبتا باال بسیار دلتنگ كننــده و وقت گیر خواهد در جستجوهای بانكهای اطالعاتی اساسا برای مواردی line Off بود. برای تكمیل مطلب باید یاد آوری نمود سیستمهای خوب است كه اطالعات بانك دستخوش تغییر و حذف و اضافه نگردد. مثال قرآن كریم را می توان یك بانك اطالعاتی بسته دانست كه به آن دیگر آیه ای اضافه نخواهد شد و یا اینكه كلمهای در قرآن تغییر نخواهد كرد. در این گونه موارد نرم افزار رابط، بانكی از واژههای موجود در متن، یك بار و برای همیشه میسازد و آنرا در اختیار كاربر، برای جستجو قرار میدهد. عدم توجه به این نكته ابتدائی و اساسی كه مدارك كتابخانه دائما در حال تغییر و تحول، اضافه و حذف شدن به CDS میباشند و بانك كتابخانه مشابه بانك یك كتاب مرجع یا یك دائره المعارف نیست، باعث شده سیستم نابهنگام

به CDS ناحق الگوی ساخت نرم افزار های كتابخانهای قرار بگیرد. از این تاسف آورتر و عجیبتر آنكه در زمانی كه عنوان نرم افزار كتابخانهای توسط یونسكو مطرح و ارائه گردید، تكنولوژی و فن آوری ساخت نرمافزارهای نسل جدید بانك های اطالعاتی وجود نداشت، ولی جالب آن است كه اآلن با وجود محیطهای قدرتمند و بی بدیل برای نگارش نرمافزارهای بانك های اطالعاتی رابطه ای، باز برخی نرم افزار نویسان داخلی و پاره ای از كتابداران به تبع از آنها، كوركورانه اصرار میورزند. الزم به تذكر و توضیح بیشتری CDS همچنان به نسخه برداری و تطابق با ساختار سه مقوله جدا از CDSو تنظیم ساختار برنامه با CDSبا نسخه برداری از CDSنمیباشد كه خواندن اطالعات با فرمت هم میباشند. اما در مورد جستجوی موضوعی در بانك واژگان باید مطلب را چنین تكمیل وجمع بندی نمود كه نرم افزار كتابخانهای عالوه بر آنكه باید در جستجوی بانك واژگانی، بر اساس بانك واژگان منتخب و منتسب عمل نماید، باید با توجه به ساختار خاص زبان و رسم الخط فارسی، امكان جستجوی حرف به حرف را در برنامه خود پیشبینی نماید، كه جمع این هر دو امكان عملا باعث بالارفتن دقت در جستجوهای موضوعی خواهد گردید. نوع نرمافزار های غیر از كاوش عملا و .صرفا جستجوی بانك واژگانی كور را مد نظر قرار داده اند و جستجوی حرف به حرف را نیز كامال فراموش نمودهاند

#### **میز امانت**

شاید %90 كارهای جاری در بخش امانات در این قسمت انجام میپذیرد. لذا سعی شده كار میز امانت در كتابخانه در این .بخش به نحوی بازسازی شود كه كمترین وقت را از مسئول مربوطه بگیرد

#### **میز امانت: کلیه عملیات**

در قسمت میز امانت در بخش کلیه عملیات شما میتوانید مدارک را به امانت دهید و یا بازگشت مدارک را داشته باشید که برای امانت دادن مدارک ابتدا بایستی در قسمت مشخصات اعضاء عضو را انتخاب کنید این انتخاب میتواند هم از طریق نام عضو باشد و هم از طریق شماره عضویت. در قسمت مشخصات مدارک هم می توانید مدرکی را که می خواهید به عضو انتخاب شده امانت دهید را انتخاب کنید در این قسمت گزینههای رزرو و امانت در محل هم قرار دارد که برای استفاده از این قسمتها باید تاریخ و ساعت را تنظیم نمایید. چنانچه قبلاً در قسمت تنظیمات امانت تاریخ دریافت و بازگشت مدارک را تنظیم کرده باشد در میز امانت نیازی به تنظیم مجدد تاریخ دریافت و بازگشت مدارک نیست. برای بازگرداندن مدارک از بخش کلیه عملیات ابتدا عضو را انتخاب کرده، با انتخاب عضو پروندهی عضو نمایان میشود در قسمت جمع مدارک در امانت تعداد مدارکی را که عضو به امانت گرفته است را نشان میدهد با کلیک کردن بر روی این تعداد لیست مدارک در امانت نمایان میشود که شما میتوانید مدرک مورد نظر را از این لیست انتخاب کرده و از امانت عضو خارج کنید و یا تمدید نمایید. روش دیگری هم برای بازگشت مدارک در امانت هم وجود دارد که ابتدا شما عضو را مشخص کرده و در بخش مشخصات مدارک، مدرک را مشخص می کنید و میتوانید بازگشت مدرک و یا تمدید مدرک را داشته .باشید

# **میز امانت: بازگشت سریع**

.در این بخش شما با انتخاب مدرک از طریق شماره ثبت و یا عنوان مدرک میتوانید بازگشت مدرک را داشته باشید

### **میز امانت: تقاضاهای رزرو**

تقاضاهای رزروی که در قسمت کتابخانه انجام شده است تمامی در این بخش نشان داده می شود و مسئول میز امانت در این بخش میتواند مشخص کند که این تقاضا ها را تایید نماید و یا حذف کند. چنانچه تقاضایی تایید شود در پرونده امانت .عضو قرار می گیرد

### **میز امانت: امانت سریع**

در این قسمت کتابدار می تواند فقط با وارد کردن شماره عضویت و شماره ثبت به صورت سریع مدرکی را به اعضا امانت دهد

#### **جستجوها**

در این قسمت امكان جستجو بر روی پروندهی امانات، بایگانی، رزرو، امانت در محل و اعضا وجود دارد. برای شناخت محتوای هر یك از این پروندها توضیحاتی بیان میگردد. این بخش از برنامه از نظر عملكرد بسیار شبیه بخش جستجوهای برگهدانی است. از آنجا كه توضیحات كافی در آن بخش بیان گردیده، از ذكر مطالب تكراری خودداری می کنیم. در روی پرونده ی امانات از 11 طریق میتوان به بررسی مداركی كه در امانت اعضا است، پرداخت. بهطور مثال میتوان متو ّجه شد كتاب مورد نظر ما، آیا در امانت است یا خیر، و اگر در امانت است، در امانت كیست، و كی بازخواهد گشت. و یا بهسادگی میتوان متو ّجه شد چه مداركی بهطور مثال امروز قرار است به كتابخانه عودت داده شوند و.... همچنین در

پروندهی بایگانی نیز از 11 طریق میتوان جستجو کرد. بهطور مثال: میتوان با كمك این بخش تشخیص داد كه یك مدرك تا به حال توسط چه كسانی به امانت گرفته شده و یا بر عكس. یك عضو تا به حال چه مداركی را به امانت گرفته است. به عبارت دیگر تاریخچهای از عملكرد اعضا و مدارك و گروهها و مقاطع زمانی را میتوان در این بخش مشاهده نمود. در بخش جستجو در پروندهی رزرو همانند بخشهای دیگر میتوان بر روی رزرو های تایید شده جستجو انجام داد. در بخش جستجو در پروندهی امانت در محل هم نیز همانند دیگر بخشها انواع جستجوها را بر روی کتبی که در محل کتابخانه امانت داده شده را خواهیم داشت. در بخش جستجو در پروندهی اعضا نیز عالوه بر دریافت مش ّخصات فردی اعضا دو :اطالع آماری مهم نیز ارایه میشود كه عبارتند از .تعداد كتب دریافتی عضو در مقطع زمانی مورد نظر 1- جمع دیركردهای وی در طول مدت مزبور. الزم به ذكر است كه این دو اطالع آماری در بخش ]عملیات روزانه - 2- سؤال چهارم - محاسبه جمع دیركردها و آمار مدارك دریافتی اعضا[ بر اساس مقطع زمانی مورد نظر شما بروز میرسند. در صورتی كه آمار برای مقطع زمانی خاصی مّدنظر باشد، ابتدا باید به بخش مذكور مراجعه نمایید و آمار را برای آن

. زمان، به طور مثال: تابستان گذشته - ماه گذشته و... تنظیم كنید

### **گزارش امانت**

این بخش از زیرسیستم امانت بسیار شبیه بخش گزارشهای مدیریتی زیرسیستم كتابخانه میباشد. از آنجا كه در بخش .مذكور توضیحات كافی بیان گردیده از تكرار مطالب مشابه خودداری می کنیم

### **گزارش امانت: گزارش كامل از پروندهی امانات**

در این بخش، امكان اعمال انواع فیلترها وجود دارد. یادآوری میکنیم كه در این قسمت از مداركی كه در حال حاضر در امانت اعضا، یا رزرو اعضا است گزارش تهیّه میشود. با كمك فیلترها و شرطهای موجود در برنامه بهسادگی میتوان گزارشی تهیّه نمود که بهطور مثال از فهرست مداركی كه در حال حاضر در امانت گروه استاد است و باید ظرف سه روز آینده به كتابخانه بازگردد و تاریخ دریافت آن ها ماه گذشته بوده است و این مدارك فقط در موضوع تكنولوژی .میباشند

مالحظه میكنید كه امكانات و تواناییهای بسیاری در این بخش و سایر بخشها به منظور تهیّهی گزارشهای مفید بیشبینی گردیده است. ترتیب اطّلاعات (سورت) و همچنین فیلدهایی كه در گزارش ظاهر میشوند نیز بهراحتی قابل تنظیم میباشند

### **گزارش امانت: گزارش كامل از پرونده امانت در محل**

این گزارش هم مانند دیگر گزارشها امکان اعمال انواع فیلتر ها وجود دارد. در این قسمت از مداركی كه در حال حاضر .در امانت اعضا در محل کتابخانه است گزارش تهیّه میشود

# **گزارش امانت: گزارش كامل از پرونده بایگانی**

در این قسمت نیز امكان اعمال انواع فیلترها وجود دارد. با تو ّجه به این گزارش نیز متو ّجه میشویم، به راحتی میتوان از عملكرد اعضا، گروهها، مدارك در مقاطع مختلف زمانی و موضوعی و با ترتیبهای گوناگون (سورت) گزارش تهیّه . نمود

# **گزارش امانت: گزارش كامل از پروندهی رزرو**

این گزارش هم مانند دیگر گزارشها امکان اعمال انواع فیلتر ها وجود دارد. در این گزارش با اعمال انواع فیلتر میتوان گزارشهای متنوعی از رزرو های تایید شده توسط مسئول میز امانت و یا رزروهایی که مسئول میز امانت وارد کرده .است داشته باشیم

# **گزارش امانت: گزارش كامل از پروندهی اعضا همراه با آمار مطالعاتی هر عضو**

از پرونده اعضا نیز امكان تهیّهی گزارش،های متنوعی وجود دارد. در واقع از اطّلاعاتی كه برای هر عضو در هنگام ورود اطّلاعات اعضا وارد نمودهایم و همچنین آمار تعداد مدرك مطالعه شده توسط این عضو، در این قسمت با اعمال شرط ها و فیلترهای گوناگون، گزارش مورد نیاز قابل تهیّه است. چون مطالب مشابه قبل است، از تكرار آنها خودداری .میکنیم

**گزارش امانت: گزارش کامل از پرونده اعضا** 

در این قسمت میتوانید گزارش کاملی از اعضای کتابخانه بدست بیاورید. برای اینکار ابتدا میبایست فیلتر های مربوطه را تکمیل کنید. اولین بخش فیلتر عضو است که یکی از قسمتهای شماره عضویت، نام عضود، تاریخ صدور و یا تاریخ انقضا را تکمیل کنید. در قسمت بعدی نام پایگاهی که عضو و یا اعضای مورد نظر در آن قرار دارند را انتخاب فرمایید و بعد از انتخاب پایگاه، نام گروهی که عضو و یا اعضا در آن قرار دارند را انتخاب بفرمایید؛ و در انتها فیلد هایی که نیاز .دارید تا در گزارش نمایش داده شوند را انتخاب کنید

#### **گزارش امانت: آمار عملكرد مدارك به تفكیك عنوان**

این گزارش نیز روی پرونده بایگانی عمل میکند. در نتیجه فیلترهایی كه در روی پروندهی بایگانی قابل اعمال است سؤال شده، سپس عناوین مدارك استخراج گردیده و مشخّص میشود هر مدرك به چه میزان مورد استقبال اعضای كتابخانه قرار .گرفته است. این آمار می تواند برای خریدهای بعدی كتابخانه راهگشا باشد

# **گزارش امانت: آمار تعداد اعضای هر یك از گروهها**

این گزارش روی پروندهی اعضا عمل می کند. در نتیجه فیلترهایی كه در روی پروندهی اعضا قابل اعمال است سؤال شده، سپس گروههای اعضای كتابخانه فهرست شده، تعداد اعضای هر گروه مش ّخص میشود. در نتیجه به طور مثال میتوان فهمید تعداد اعضای مرد یا زن یا دانشجو و... در كتابخانه چقدر است. بر اساس این آمار و شناخت شخصیت گروهی اعضای كتابخانه میتوان در تهیّهی كتاب های جدید به گروههای پر تعداد در كتابخانه و عالیق آن ها اهمیّت .بیشتری داد

### **گزارش امانت: آمار عملكرد گروهها از جهت تعداد مدارك دریافتی**

این گزارش روی پرونده بایگانی عمل می کند. در نتیجه فیلترهایی كه در روی پروندهی بایگانی قابل اعمال است سؤال شده، سپس گروههای اعضای كتابخانه فهرست شده، تعداد مداركی كه هر گروه دریافت نمودهاند مش ّخص میشود. در نتیجه بهطور مثال: میتوان فهمید، گروه دانشجو در كتابخانه فعّالتر بوده یا گروه خانهدار. و یا بهطور مثال: میتوان .تشخیص داد گروه كارشناس در موضوع صنعت چه میزان كتاب در سه ماهی گذشته دریافت نموده است

## **گزارش امانت: آمار تعداد مدارك دریافتی در رده های مختلف موضوعی**

این گزارش نیز روی پروندهی بایگانی عمل میکند. در نتیجه فیلترهایی كه در روی پرونده بایگانی قابل اعمال است سؤال شده، سپس در صفحه ی دّومی، رده های موضوعی مورد نیاز برای گزارش تعریف میگردند. برنامه با تو ّجه به فیلترها و شرط های درخواستی، معین میکند در هر ردهی موضوعی چه میزان كتابخانه فعّال بوده است. در واقع با كمك این گزارش میتوان متو ّجه شد در موضوع روانشناسی در كتابخانه بیشتر كتاب به امانت رفته یا در موضوع هنر یا ورزش. .اهمیّت این گزارش ناگفته پیداست

# **گزارش امانت: کارنامه مطالعاتی هر عضو همراه با مشخصات مدارک دریافتی**

این گزارش نیز روی پروندهی بایگانی عمل میکند. در نتیجه فیلترهایی كه در روی پروندهی بایگانی قابل اعمال است سؤال شده، سپس برای هر عضو یك كارنامه صادر میشود كه در طی آن می توان تشخیص داد عضو مذكور با تو ّجه به .شرط های اعمال شده چه مداركی را به امانت گرفته است

### **گزارش امانت: چاپ كارت عضویت**

این گزارش روی پرونده اعضا عمل میکند. در نتیجه فیلترهایی كه در روی پرونده اعضا قابل اعمال است سؤال شده، به طور پیش فرض مش ّخصات كارت عضویت استاندارد در ابتدا نمایش داده میشود كه كاربر با تو ّجه به نیاز کتابخانهی خود، می تواند آن را تغییر دهد. با كمك مشخّصات چاپگر نیز امكان تنظیم پارامتر های چاپ موجود است

## **گزارش امانت: چاپ برگه اخطار و یادآوری**

این گزارش روی پروندهی امانات عمل میکند. با اعمال فیلترهای مناسب روی پرونده مذكور، برای اعضایی كه تأخیر در بازگرداندن مدارك دارند، با ذكر مش ّخصات مدرك مزبور نامه هایی جهت یادآوری چاپ می گردد. در این بخش با SMS میتوانید برگههای اخطار و یادآوری را برای اعضای کتابخانه ایمیل و یا SMS استفاده از آیکونهای ایمیل و .نمایید

### **پذیرش اعضا**

با ورود به این بخش ابتدا لیستی از اعضای کتابخانه مشاهده میکنید. اما برای پذیرش **:پذیرش اعضا - ورود اطالعات** عضو جدید و وارد کردن اطالعات عضویتی، میتوانید با کلیک روی تب ورود اطالعات وارد صفحه مربوط به پذیرش .و وارد کردن اطالعات عضو جدید بشوید

در هنگام ورود اطّلاعات تذكّر نكات زیر ضروری است

در مورد شماره كارت اعضا برای هر فرد یك شماره منحصر به فرد تعریف نمایید. درصورتیكه این كد یك عدد (1 .ترتیبی باشد طبعاً این شماره معرف تعداد اعضا كتابخانه و تقدم و تأخر آنها در عضویت شان خواهد بود .برنامه از پذیرش شماره كارت های تكراری خودداری میکند (2

شبیه آن چه راجع به كدعنوان مدارك در زیرسیستم كتابخانه بیان گردید، میتوان با استفاده از كاراكتر جانبی فیلد (3 شماره كارت برای دسته بندی اعضا بهره برد. به طور مثال برای اعضای مرد در منتهی الیه فیلد به طور مثال: حرف م .را اضا فه نمود

برای هر فرد یك شخصیت گروهی قایل شوید و نام گروه و رسته اش را در فیلد گروه وارد نمایید و یا اگر قبلأ (4 گروهی ایجاد کردهاید آن را انتخاب نمایید. به طور مثال گروه مهمان - خانه دار - دانشجو - كارشناس و... بعداً در قسمت .گزارشها می توان بر اساس این گروه ها گزارشهای متنوعی از عملكرد مطالعاتی گروهها استخراج نمود . اگر تعداد مدرك مجاز برای عضو را 999 در نظر بگیرید، برنامه این تعداد را عملاً نامحدود در نظر میگیرد (5 به این نکته دقت نمایید که در قسمت عضویت در کتابخانه تعیین نمایید، عضوی را که می خواهید وارد نمایید در چه (6 .پایگاهی عضو کتابخانه باشد

برای ویرایش و یا حذف اعضا هم همانند بخشهای دیگر با کلیک کردن بر روی لینکهای حذف و ویرایش و آیکون (7 .نگارش اعضا میتوان عملیات حذف، ویرایش و نگارش را برای اعضا انجام داد . چنانچه تمایل داشته باشید عکس عضو را هم ذخیره نمایید از فیلد نام فایل تصویر استفاده نمایید (8

اگر نیاز به ویرایش اطالعات اعضای خود دارید می توانید با وارد شدن در این بخش **:پذیرش اعضا - ویرایش اطالعات** و جستجوی عضو مورد نظر (بر اسا نام خانوادگی و یا شماره عضویتی) در پایگاه اختصاص داده شده و کلیک بر روی .شکلک زرد رنگ ویرایش (که کنار هر رکورد قرار دارد) به ویرایش اطلاعات اعضا اقدام فرمایید همچنین برای حذف اعضا و یا تسویه حساب اعضا نیز میتوانید به همین ترتیب اقدام کنید. در هنگام تسویه حساب اعضا، نرمافزار فراکاوش در ابتدا بررسی میکند که آیا مدرکی در امانت این عضو وجود دارد و یا خیر و نتیجه را از طریق یک پیام در همان صفحه به کتابداران اطالع میدهد. لذا کتابداران می توانند با آسودگی خاطر اقدام به تسویه حساب .اعضای خود کنند

در این صفحه تمامی درخواستهای عضویت دریافت شده از طریق سامانه )ثبت نام **:پذیرش اعضا - ثبت نام برخط**  .برخط) لیست میشود. کتابداران میتوانند درخواستهای دریافت شده را پس از بررسی حذف، قبول و یا رد کنند اعضایی که مدت زمان عضویت آن ها به اتمام رسیده است میتوانند به شکل **:پذیرش اعضا - درخواست تمدید عضویت** برخط درخواست تمدید عضویت کنند. کتابداران با ورود به این صفحه می توانند تمامی درخواستهای تمدید عضویت را .پس از بررسی، قبول و یا رد کنند

#### **تنظیمات امانت**

در قسمت تنظیمات امانت در اولین قسمت شما مشخص میکنید که که آیا رزرو ها اعمال شود یا خیر و در پاراگراف دوم مشخص میکنید که پس از هر بار امانت دادن برگه خالصه امانی چاپ شود یا خیر. در قسمت دوم میتوانید تاریخ دریافت و بازگشت مدارکی را که امروز امانت داده می شود مشخص کنید. در قسمت سوم با مشخص کردن محدوده ی زمانی میتوان تقاضاهای رزروی را که در این محدوده قرار دارد حذف نمود. در چهارمین قسمت تقاضای رزرو برای مدارکی که در بازه زمانی تعیین میکنید حذف میشود. در آخرین قسمت مبلغ هزینه دیر کرد به صورت پیش فرض قرار .می گیرد

# **تنظیمات ثبت نام بر خط**

.در این صفحه شرایط و تنظیمات ثبت نام اینترنتی اعضا کتابخانه انجام میشود

تنظیمات ثبت نام بر خط: اطالعات صفحه شرایط و ضوابط ثبت نام ذخیره کرده و htm با پسوند HTML در این قسمت میبایست شرایط و ضوابط کتابخانه خود را که در قالب یک فایل ،. در این قسمت قرار دهید ZIP پس از فشرده سازی درقالب

تنظیمات ثبت نام بر خط: ضرورت پر شدن فیلدها را معین نمایید در هنگام ثبت نام اعضا، فراکاوش از متقاضیان .اطالعاتی دریافت میکند که در این قسمت میتوانید ضرورت این اطالعات را مشخص کنید

تنظیمات ثبت نام بر خط: عبارتهای راهنما برای ورود اطالعات فردی اگر مایل هستید که کاربران هنگام ثبت نام و ورود اطالعات شخصی خود راهنمایی شوند، میتوانید راهنمایی های خود .را در مورد بخش مربوطه در مقابل آن فیلد یادداشت فرمایید

تنظیمات ثبت نام بر خط: تنظیمات متن ارسال ایمیل فراکاوش بصورت خودکار بعد از ثبت نام اعضا در سیستم و یا وجود نقص، یک رایانامه برای عضو ارسال می کند تا .کاربر از روند اجرای ثبت نام مطلع گردد. شما می توانید متن این رایانامه ها را در این قسمت وارد نمایید

تنظیمات ثبت نام بر خط: هزینه عضویت اگر عضویت در کتابخانه شما شامل هزینه میشود، میتوانید با تکمیل این قسمت، هنگام ثبت نام بر خط از کاربران هزینه .عضویت را دریافت نمایید توجه داشته باشید که عالوه بر تکمیل این قسمت میبایست اطالعات بانکی خود را در قسمت کنترلهای مدیریتی وارد نرم

.افزار کرده باشید

تنظیمات ثبت نام بر خط: حذف اطالعات .تمای در خواست های ثبت نام از تاریخی که وارد می کنید به قبل حذف می شود

### **مدیریت گروههای اعضا**

در بخش مدیریت گروههای اعضا شما میتوانید گروههایی را ثبت نمایید. گروههای ثبت کرده را در ویرایش اطالعات میتوانید ویرایش نمایید. هر گروهی را که در بخش مدیریت گروههای اعضا به ثبت میرسانید در پذیرش اعضا این گروه .نمایان میشود و هر عضوی را که وارد می کنید میتوانید مشخص کنید که در چه گروهی قرار بگیرد

### **ثبت ورود و خروج**

این بخش از نرم افزار برای ثبت ورود و خروج اعضا به کتابخانه میباشد. ثبت این اطالعاتبرای شما این امکان را فراهم میکند تا بتوانید با گزارش گرفتن از این ورود و خروج ها، آمار دقیقی از حضور اعضا در کتابخانه بدست آورید. پس از ورود به این بخش از نرم افزار کافیست کد عضو را در کادر مربوطه وارد کنید و سپس روی عالمت نارنجی رنگ .کلیک بفرمایید. اطالعات خروج نیز با همین روند ثبت میگردد

#### **مدیریت تردد: جستجو**

.در این بخش از نرم افزار امکان جستجوی تردد اعضا بر اساس نام و یا شماره عضویت مهیا میشود توجه داشته باشید با انتخاب گزینه "اعضای داخل سالن" از قسمت نحوه جستجو، نرم افزار افرادی که در حال حاضر .داخل کتابخانه هستند را نمایش خواهد داد

### **مدیریت تردد: گزارش**

شما در این صفحه از نرم افزار با کمک فیلتر های مجود میتوانید گزارش های کاملی از تردد اعضای کتابخانه خود تهیه .فرمایید اگر شما نیاز به اطالعات کامل تردد اعضای خود دارید می توانید در قسمت اول محدوده شماره عضویت و یا نام اعضای .مورد نظر را وارد کنید .فیلتری بعدی به شما این امکان را میدهد تا تردد اعضا را بر اساس ساعت و زمان مورد نظر فیلتر کنید .همچنین شما میتوانید گزارش خود را بر اساس تاریخ صدور و یا انقضا کارت اعضا فیلتر نمایید

#### **مدیریت تردد: تنظیم**

.برای حذف اطالعات تردد در محدوده زمانی مشخص میتوانید از این قسمت از فراکاوش استفاده نمایید

**کتابخانه مجازی قاصدک: ورود اطالعات محتوای دیجیتال** 

برای ورود اطلاعات کتابخانه دیجیتال (کاوش قاصدک) در این صفحه ابتدا کدعنوان و عنوان کتاب را وارد کرده، سپس در صفحه بعدی با ویرایش اطلاعات مدرک، اطلاعات تکمیلی و همچنین فایل های مختلف تصویری، صدا، صوتی و .سایر فایل های دیجیتالی مربوط به بخشهای مختلف مدرک را وارد کنید

#### **کتابخانه مجازی قاصدک: جستجو**

.نمایش داده میشود Book Google در این صفحه از نرم افزار، اطالعات کتابخانه دیجیتال، به دو شکل قفصه ای و

#### **کتابخانه مجازی قاصدک: تنظیم**

تب گروه مدارک: در نرمافزار فراکاوش، زیرسیستم قاصدک شما میتوانید گروههای مختلف مدارک ایجاد کنید. این کار به شما این امکان را می دهد تا بتوانید کنترل بیشتری بر روی سطوح دسترسیها داشته باشید. برای مثال ممکن است .بخواهید گروهی از مدارک را تنها تعدادی از اعضا بتوانند مطالعه کنند برای ایجاد گروه مدارک جدید، وارد بخش گروه مدارک شده و در این صفحه: در سطر اول نام گروه مدارکی که میخواهیم را یادداشت میکنیم، اگر نیاز به توضیحی میبینید در سطر دوم می توانید این توضیح را یادداشت کنید و بعد از .انتخاب نوع مدرک، با کلیک کردن بر روی دکمه ثبت میتوانید گروه مدارک جدید را ایجاد کنید در نرم افزار فراکاوش تعدادی گروه برای هریک از انواع مدارک به صورت پیشفرض ساخته شده است که در بخش دوم .صفحه می توانید این گروه مدارک را رویت ، ویرایش و یا حذف کنید تب سطوح دسترسی: بعد از ایجاد گروه مدارک، الزم است تا سطوح دسترسی برای این گروه مشخص شود. برای این کار روی هر یک از گروههای مدارک کلیک کنید، در صفحه بعد میتوانید مشخص کنید که به گروه مدارک مشخص شده، کدام یک از گروههای کاربری دسترسی داشته باشند. برای ارایه سطح دسترسی مشاهده مدرک به هریک از گروههای کاربران میتوانید از لیست سمت چپ بر روی نام گروه کاربری مورد نظر کلیک کنید، با انتقال گروه کاربری مورد نظر به لیست سمت چپ یعنی شما به آن گروه از کاربران اجازه مشاهده مدارک موجود در گروه مدارک انمتخاب .شده را می دهید

.را تغییر دهید (Water Mark) با استفاده از این بخش میتوانید صفحات مدارک :Water Mark تب

**مدیریت بررسی سفارشهای رسیده** 

تمامی فعالیتهای کاربران کتابخانه در زیر سیستم سفارش ها (چکاوک) این قسمت قرار میگیرد و با توجه به صلاحدید .مدیر یا مسئول بخش سفارشها، تایید یا رد میشود بعد از ورود مسئول کتابخانه اگر درخواست جدیدی وارد شده باشد در تب جدید قرار خواهد گرفت و ایشان با استفاده از دکمههای موجود آن درخواست را تایید یا رد میکند. همچنین تمامی درخواستهای تایید شده و یا رده شده را در تب های مورد نظر خود می تواند مشاهده کند. برای سفارشات شخصی نیز اگر درخواست مورد تایید باشد و در فهرست مربوطه برای پرداخت نمایش داده خواهد شد.همچنین تمام درخواستهای پرداخت شده و بایگانی نیز در تبهای خود ذخیره خواهند شد. تمام موارد بالا به صورت یکجا و یا به تفکیک نوع درخواست قابل نمایش است فقط کافیست مسئول کتابخانه .نوع نمایش را انتخاب نماید

### **ثبت سفارش مدرک جدید**

در این بخش وقتی کاربر کتابخانه دنبال مدرکی باشد و آن را در کتابخانه پیدا نکند میتواند سفارش خرید یک مدرک را .برای اضافه شدن به مدرک موجود در کتابخانه به مسئول بخش سفارشات ارائه نماید درخواست مدرک در این قسمت نیز مستلزم پر کردن فیلدهای ضروری مانند عنوان، سر شناسه و ناشر است و اگر این اطالعات ضروری ISBN مدرک در کتابخانه ملی یا سایت کنگره امریکا موجود باشد می تواند با وارد کردن شابک یا آن مدرک را به صورت خوردکار پر نماید. بعد از این کار کاربر روی گزینه ثبت کلیک کرده و درخواست ایشان به سمت مسئول کتابخانه میرود . اگر این موضوع مورد تایید مسئول کتابخانه باشد مدرک برای کتابخانه خریداری شده و .در قفسه ها قرار خواهد گرفت تا در دسترسی عموم قرار گیرد

### **ثبت سفارش نسخه جدید**

در این بخش کاربر کتابخانه به دنبال مدرکی باشد و آن مدرک در کتابخانه موجود باشد ولی به دلیل محدود بودن تعداد .نسخ هر بار در امانت فرد باشد، میتواند درخواست خرید یک نسخه دیگر از مدرک موجود در کتابخانه را بدهد برای این منظور کاربر با توجه به اطالعات موجود در کتابخانه کد عنوان یا عنوان مدرک را وارد کرده و روی گزینه ثبت کلیک می کند. این درخواست از طریق کاربر به مسئول ارسال می شود تا در صورت تایید نسخه جدیدی برای .کتابخانه خریداری و در قفسه ها قرار گیرد

#### **ثبت سفارش شخصی**

در این بخش از نرم افزار چکاوک کاربر میتواند مدرکی را که نیاز دارد اعالم نماید تا مسئول بخش سفارشات نسبت به خرید این مدرک برای کاربر اقدام نماید توضیح اینکه این مدرک در کتابخانه موجود باشد یا نباشد کاربر میتواند .درخواست خرید را ارسال نماید

درخواست مدرک در این قسمت نیز مستلزم پر کردن فیلدهای ضروری مانند عنوان، سر شناسه و ناشر است و اگر این اطالعات ضروری ISBN مدرک در کتابخانه ملی یا سایت کنگره امریکا موجود باشد می تواند با وارد کردن شابک یا آن مدرک را به صورت خوردکار پر نماید. بعد از این کار کاربر روی گزینه ثبت کلیک کرده و درخواست ایشان به سمت مسئول کتابخانه می رود . در صورت تایید یا رد این موضوع از طریق پروفایل کاربری به اطالع کاربر کتابخانه . خواهد رسید .کاربر در صورت تایید باید هزینه خرید کتاب را به کتابخانه پرداخت نماید

# **ثبت سفارش کپی**

در این بخش کاربر کتابخانه به دنبال مدرکی باشد و آن مدرک در کتابخانه موجود باشد میتواند درخواست دهد که از کل مدرک یا بخشی از آن برای ایشان کپی تهیه شود .این موضوع با توجه به سیاست های هر کتابخانه میتواند متفاوت باشد . به عنوان مثال یک کاربر قسمتی از کتاب مرجع را که قابل امانت دهی نیست را درخواست داده و مسئول کتابخانه با .توجه به نوع مدرک و اینکه قابلیت کپی شدن آن مشکلی ندارد یک نسخه کپی به کاربر می دهد کاربر کتابخانه باید تمام فیلدهای ضروری در این قسمت را پر کند .به عنوان مثال در کتابخانه کتابی را مورد جستجو قرار داده و کد عنوان یا عنوان آنرا در اختیار دارد. اگر اطالعات کد عنوان را وارد نماید تمامی فیلدها متناظر با آنچه در کد عنوان پایگاه مشخص شده وجود دارد را نمایش داده و فقط باید روی دکمه ثبت کلیک نماید. درخواست به سمت مسئول .کتابخانه رفته و در صورت تایید یا رد این موضوع از طریق پروفایل کاربری به اطالع کاربر کتابخانه خواهد رسید

#### **بررسی وضعیت سفارشهای من**

در خواستهایی که از هریک از قسمتهای قبل از طریق کاربر برای مسئول کتابخانه ارسال شده در این صفحه قرار .خواهد گرفت تا کاربر در جریان روند تمام مراحل درخواست خود قرار گیرد بعد از ورود به این قسمت با توجه به تب های موجود کاربر می تواند فهرست سفارشهای خود، سفارش های در حال بررسی،فهرست سفارش های تایید یا رد شده وفهرست سفارشهای منتظر پرداخت و یا پرداخت شده را به تفکیک هر کدام از سفارش ها یا به صورت یکجا مشاهده نماید .همچنین کاربر می تواند تمام سفارشهای بایگانی شده خود را نیز مشاهده .نماید

### **کنترلهای مدیریتی**

.این قسمت شامل بخشهای مدیریتی میباشد که در ذیل به آنها اشاره کردهایم

### **کنترلهای مدیریتی: گروه کاربری**

باتوجه به تعداد اعضای هر کتابخانه و امکاناتی که نرمافزار فراکاوش در اختیار شما قرار می دهد در این بخش شما میتوانید گروههای مختلفی را در نظر بگیرید و معین نمایید که هر گروه از چه بخش های نرمافزار فراکاوش میتوانند استفاده کند. به طور مثال شما یک گروه کارمندان کتابخانه و گروه دیگری به نام اعضا ایجاد مینمایید. شما میخواهید کاربرانی که در گروه اعضا عضو هستند فقط دسترسی به بخش جستجو را داشته باشند و برای کارمندان کتابخانه دسترسی به تمامی بخشهای نرمافزار را قرار دهید. در اینجا الزم است که شما هر دو گروه را ایجاد کرده و دسترسی بخشهای مختلف کاوش را اعمال نمایید. برای ایجاد گروه کاربری بر روی تب "ورود اطالعات" کلید نمایید. صفحهی جدیدی ایجاد خواهد شد که در این صفحه شما نامی را برای گروه انتخاب میکنید و در خط دوم هم میتوانید توضیحاتی در مورد گروهی که میخواهید ایجاد کنید در نظر بگیرید. در انتها با فشردن کلید ثبت این گروه به ثبت میرسد. در مرحلهی بعدی شما باید دسترسی بخشهای مختلف نرمافزار فراکاوش را به گروه ایجاد شده بدهید و مشخص کنید که چه کاربرانی عضو این گروه میباشند. تمامی این مجوزها در کادر مجوزهای کاربری قرار دارد که هر کدام در زیر جداگانه توضیح داده میشود. همچنین در این بخش شما میتوانید با استفاده از آیکون ویرایش گروه ایجاد شده را ویرایش کرده و اگر نیاز به حذف گروهی را داشته باشید میتوانید با انتخاب گروه و یا گروهها و فشردن کلید حذف و گروه یا گروههای .انتخاب شده را حذف نمایید

### **تعیین اعضای گروه**

در این بخش شما میتوانید معین نمایید که چه کاربرانی عضو هر گروه باشند. به طور مثال شما گروه کارمندان کتابخانه را ایجاد کرده اید و میخواهید اعضای این گروه را انتخاب نمایید. بعد از ایجاد این گروه در جدولی که مشاهده می کنید بر روی آیکون مجوزهای کاربری اعضاء همان گروه ایجاد شده کلیک نمایید. صفحه جدیدی باز میشود که دو جدول در این

صفحه قرار دارد، در جدول سمت راست لیست تمامی کاربرانی که قبلاً ایجاد شدهاند قرار دارد و در جدول سمت چپ لیست کاربرانی که در گروه انتخابی شما عضو هستند نشان داده میشود. اگر بخواهید یکی از کاربران موجود در جدول سمت راست را به گروه اضافه نمایید بر روی کاربر مورد نظر کلیک نمایید تا انتخاب شود و سپس بر روی کلید اضافه کلیک کنید. با انجام این عملیات کاربر انتخاب شده عضو گروه میشود. عکس این قضیه هم صادق است. یعنی اگر یکی از کاربران عضو گروه است و شما میخواهید این کاربر از عضویت گروه خارج شود، در جدول سمت چپ این کاربر را انتخاب و بر روی کلید حذف کلیک نمایید. نکتهای که در اینجا وجود دارد این است که شما میتوانید همزمان چند استفاده نمایید، به این صورت که با فشردن این Ctrl کاربر را انتخاب نمایید، برای انتخاب چند کاربر میتوانید از کلید کلیک و کلیک کردن بر روی کاربرها همزمان این کاربران انتخاب میشوند. همچنین نیز میتوانید با فشردن کلیدهای .حذف همه و اضافه ی همه همزمان تمامی کاربران موجود را به تریتب عضو گروه و یا از عضویت گروه خارج نمایید

# **دسترسیهای عمومی گروه**

در این بخش شما معین میکنید که اعضای هر گروه چه دسترسیهایی از بخشهای عمومی نرمافزار کاوش را داشته باشند. برای اعمال این دسترسی ها در قسمت مجوزهای کاربری بر روی آیکون مجوزهای عمومی کاربری کلیک نمایید. صفحه جدیدی باز می شود که شامل لیستی از بخشهای عمومی کاوش میباشد که با انتخاب هر بخش مجوز استفاده از این .بخش برای گروه داده میشود. در انتها با کلیک بر روی کلید ثبت این دسترسیها به گروه اضافه خواهد شد

#### **دسترسیهای کارمندی**

با استفاده از این بخش معین مینمایید که اعضای هر گروه امکان استفاده از بخش های کتابخانه و امانات را در کدام پایگاهها داشته باشند. این مجوزها همانطور که از نام این بخش بر میآید مجوزهایی را برای کارمندان کتابخانه صادر میکند. بدین صورت که در قسمت مجوزهای کاربری بر روی آیکون مجوزهای کارمندی گروه مورد نظرتان کلیک نمایید. صفحه جدیدی باز می شود که که نام تمامی پایگاهها نوشته شده است. با انتخاب هر پایگاه جدولی باز میشود که .شما با استفاده از انتخاب بخشهای مختلف مجوز استفاده از این بخشها را برای گروه (اعضای گروه) صادر مینمایید

**دسترسیهای عضوی گروه** 

با استفاده از این بخش شما میتوانید دسترسیها عضویتی را به گروه اضافه نمایید، که این دسترسیها شامل بخشهای مختلف جستجو در کتابخانه و بخشهای رزور و امانت مدرک در امانات است و این مجوزها برای اعضای کتابخانه استفاده میشود. به طور مثال اگر شما گروهی برای اعضای کتابخانه ایجاد نمایید، و بخواهید این اعضاء جستجو انجام دهند و بتوانند کتاب رزرو کنند حتماً از این بخش باید مجوز جستجوها و رزرو مدرک را صادر نمایید. برای استفاده از این بخش در کادر مجوز های کاربری بر روی آیکون مجوزهای کاربری عضویتی کلیک نمایید. همانند بخش دسترسیهای کارمندی ابتدا تمامی پایگاهها را به شما نشان میدهد. با انتخاب هر پایگاه صفحهای باز میشود که در آن صفحه شما میتوانید مشخص کنید که گروه شما چه دسترسیهایی را در این پایگاه داشته باشد. در ادامه با فشردن کلید ثبت مجوزهای .انتخاب شده برای گروه )اعضای گروه( اعمال میشود

### **کنترلهای مدیریتی: کاربران**

با استفاده از این بخش شما میتوانید کاربران و اعضایی که میخواهند از نرم افزار فراکاوش استفاده کنند را مدیریت کنید. اولین مرحله ایجاد کاربران می باشد که با فشردن تب "ورود اطالعات" صفحهی جدید باز می شود. در خط اول این صفحه نام کاربری را باید وارد نمایید. اگر دقت کنید ستارهی قرمز رنگی جلوی این خط قرار دارد که این نماد نشان دهنده این است که این فیلد نباید خالی باشد. در خط دوم شما میتوانید کلمهی عبور برای کاربر را وارد نمایید و در خط سوم هم تکرار کلمهی عبور بایستی وارد شود.اگر کلمه ی عبور را خالی بگذارید کاربر میتواند بدون وارد کردن کلمه ی عبور وارد نرم افزار فراکاوش شود. در آخر گزینهی انتخابی مجوز استفاده از برنامه برای عضو قرار دارد که اگر این گزینه انتخاب نشود کاربری را که ایجاد میکنید نمیتواند از نرمافزار فراکاوش استفاده کند. در انتها با فشردن کلید ثبت کاربر ایجاد میشود و در لیست صفحه ی اصلی کاربران قرار می گیرد. برای حذف کاربر هم میتوانید یک و یا چند کاربر را انتخاب و با فشردن کلید حذف آنها را حذف نمایید. اگر بخواهید کاربری را که ایجاد کرده اید را ویرایش نمایید، با فشردن آیکون ویرایش که اولین آیکون از سمت راست در جدول کاربران است صفحه ای باز میشود که در خط اول می توانید نام کاربر را تغییر داده و با استفاده از کلید حذف که در مقابل کلمهی عبور قرار دارد کلمهی عبور تعریف شدهی کاربر حذف میگردد. باید برای کاربرانی را که ایجاد می کنید مجوزهایی برای استفاده از بخشهای مختلف را صادر نمایید. این مجوز ها را میتوانید با انتخاب گروههای کاربری که قبلاً ایجاد شده و یا تک تک برای هر کاربر صادر کنید. به طور مثال شما قبالً 3 گروه با نام گروه کارمندان گروه اعضاء و گروه مدیران ایجاد کردهاید و دسترسیهای هر گروه را مشخص کردهاید. حال بعد از ایجاد هر کاربر شما به جای آنکه تک تک دسترسی را برای تک تک کاربرانی که ایجاد میکنید اعمال نمایید کافی است فقط مشخص کنید که هر کاربر عضو چه گروهی است. با این کار تمامی دسترسیهایی که در گروه صادر شده است، برای کاربر عضو آن گروه هم صادر میشود. به طور مثال برای کارمندان کتابخانه کاربر ایجاد میکنید و این کاربرها را عضو گروه کارمندان قرار می دهید. در زیر تمامی بخشهای مجوزهای کاربری برای کاربر به طور کامل توضیح داده شده است. توجه داشته باشید که اگر زمانی کاربری را یجاد نمایید ولی مجوز استفاده از

برنامه را برای کاربر صادر نکرده باشید. به جای آیکون ویرایش آیکون دیگری نمایش داده میشود که بیانگر این است که کاربر شما مجوز استفاده از برنامه را ندارد با کلیک بر روی این ایکون و انتخاب گزینهی مجوز استفاده از برنامه .برای این عضو و در انتها فشردن کلید ثبت این کاربر میتواند از برنامه استفاده کند

#### **تعیین گروه کاربر**

در این بخش شما مشخص میکنید که هر کاربر عضو چه گروه و یا چه گروههایی میتواند باشد. بدین صورت که با فشردن آیکون مجوزهای کاربری گروهی صفحه ای باز میشود که در این صفحه دو جدول قرار دارد در جدول سمت راست لیست گروههای ایجاد شده قرار دارد و در جدول سمت چپ لیست گروههایی که کاربر در ان عضو می باشد نمایش داده می شود. با انتخاب یک و یا چند گروه از جدول سمت چپ و فشردن کلید اضافه کاربر عضو این گروهها میشود و دسترسیهایی که برای استفاده از بخشهای مختلف نرمافزار برای گروه صادر شده است برای کاربر هم صادر می شود. همچنین اگر کاربری عضو گروهی باشد و بخواهید این کاربر را از عضویت این گروه خارج نمایید، بدین صورت اقدام میکنید که با استفاده از جدول سمت چپ گروه و یا گروهها را انتخاب میکنید و سپس با فشردن کلید حذف کاربر از عضویت این این گروه و یا گروهها خارج میشود. با استفاده از کلید اضافه همه و حذف همه به ترتیب میتوانید کاربر را .عضو همه ی گروهها و یا از عضویت تمامی گروهها خارج نمایید

### **دسترسیهای عمومی کاربر**

در این بخش شما معین میکنید که کاربر چه دسترسی هایی از بخشهای عمومی نرمافزار کاوش را داشته باشند. برای اعمال این دسترسیها در قسمت مجوزهای کاربری بر روی آیکون مجوزهای عمومی کاربر کلیک نمایید. صفحه جدیدی باز میشود که شامل لیستی از بخشهای عمومی کاوش میباشد که با انتخاب هر بخش مجوز استفاده از این بخش برای .کاربر داده میشود. در انتها با کلیک بر روی کلید ثبت این دسترسیها به کاربر اضافه خواهد شد

#### **دسترسیهای کارمندی**

با استفاده از این بخش معین مینمایید که کاربر امکان استفاده از بخشهای کتابخانه و امانات را در کدام پایگاهها داشته باشند. این مجوزها همانطور که از نام این بخش بر می آید مجوزهایی را برای کارمندان کتابخانه صادر میکند. بدین صورت که در قسمت مجوزهای کاربری بر روی آیکون مجوزهای کارمندی کاربر مورد نظرتان کلیک نمایید. صفحه جدیدی باز میشود که که نام تمامی پایگاهها نوشته شده است. با انتخاب هر پایگاه جدولی باز میشود که شما با استفاده از .انتخاب بخشهای مختلف مجوز استفاده از این بخشها را برای کاربر صادر مینمایید

### **دسترسیهای عضوی کاربر**

با استفاده از این بخش شما میتوانید دسترسیها عضویتی را به کاربر اضافه نمایید، که این دسترسیها شامل بخشهای مختلف جستجو در کتابخانه و بخشهای رزور و امانت مدرک در امانات است و این مجوزها برای اعضای کتابخانه استفاده میشود. برای استفاده از این بخش در کادر مجوز های کاربری بر روی آیکون مجوزهای کاربری عضویتی کلیک نمایید. همانند بخش دسترسیهای کارمندی ابتدا تمامی پایگاهها را به شما نشان میدهد. با انتخاب هر پایگاه صفحهای باز میشود که در آن صفحه شما میتوانید مشخص کنید که کاربر شما چه دسترسیهایی را در این پایگاه داشته باشد. در ادامه .با فشردن کلید ثبت مجوزهای انتخاب شده برای کاربر اعمال میشود

### **ویرایش اطالعات کاربران**

برای تغییر نام کاربری افراد میتوانید از این بخش استفاده کنید. برای این کار ابتدا روی آیکون ویرایش مقابل هر کاربر .کلیک کنید، وارد صفحه دیگری میشوید در سطر اول نام کاربری را می توانید تغییر دهید

در سطر سوم می توانید کلمه عبور کاربران حذف کنید تا کاربر مورد نظر تنها با نام کاربری و بدون کلمه عبور وارد سامانه فراکاوش شود. این امکان در مواقعی مورد استفاده خواهد بود که کاربری کلمه عبور خود را فراموش کرده است. کاربران پس از حذف کلمه عبور و وارد شدن به سیستم (تنها نام کاربری و بدون کلمه عبور) میتوانند کلمه عبور خود را .مجدد تغییر دهند و برای خود یک کلمه عبور انتخاب کنند

شده است. این بدین معنی است که هر کاربر و On Sign Single سامانه فراکاوش از ویرایش 2.5 مجهز به امکان عضوی که وارد سامانه فراکاوش شود، نام کاربری این عضو تا زمانی که از سامانه خارج نشود به حالت قفل شده در خواهد آمد تا فرد دیگری نتواند با همان نام کاربری و کلمه عبور وارد سامانه شود )البته کاربران مدیر، کارمند و مهمان شامل این محدودیت نمیشوند(. در برخی از موارد متاسفانه کاربران بدون کلیک کردن بر روی دکمه خروج از سیستم اقدام به بستن جستجوگر اینترنتی خود میکنند. در این حالت سامانه فراکاوش آن نام کاربری خاص را برای ایجاد امنیت در سامانه به مدت 5 ساعت به شکل قفل شده حفظ خواهد کرد و در نتیجه کاربر تا 5 ساعت نمیتواند مجدد وارد سامانه شود. البته کاوش این نکته را پیشبینی کرده است که این اتفاق به صورت ناخودآگاه انجام شود، در نتیجه به مدیر سیستم .این امکان را داده است تا در بروز چنین مشکلی کاربر را از سامانه خارج نماید .برای این کار بر روی دکمه مقابل ثبت خروج کاربر کلیک کنید تا کاربر بتواند مجدد وارد سامانه فراکاوش شود .در انتها بر روی دکمه ثبت کلیک فرمایید

#### **کنترلهای مدیریتی: مدیریت پایگاهها**

با استفاده از این بخش شما میتوانید عالوه بر پایگاه اصلی که به طور پیشفرض ایجاد شده است پایگاههای دیگری را ایجاد، حذف و یا ویرایش نمایید. بدین صورت که برای ایجاد یک پایگاه بر روی تب "ورود اطالعات" کلیک کرده، صفحه جدیدی باز می شود که در این صفحه در خط اول اولویت پایگاه را مشخص میکنید، اگر تمامی پایگاههای شما اولویت داشته باشند در جدول صفحهی مدیریت پایگاه این پایگاهها به ترتیب اولویت نمایش داده میشوند در خط دوم نام مشخص میکنید که این نام باید با حروف التین و بدون فاصله میان حروف باشد. در خط SQL پایگاه را در نرمافزار سوم جامع بودن یا نبودن پایگاه بررسی می شود.همچنین کد مکان برای پایگاههای غیر جامع در این قسمت تخصیص داده می شود. در قسمت بعدهم میتوانید برای این پایگاه یک نماد یا یک شکل را انتخاب کنید. این کار به شما کمک خواهد کرد تادر لیست پایگاهها راحتتر اقدام به جستجو کنید در قسمت بعد می توانید تعداد کاراکتری که برای کد کتابخانه مد نظر دارید انتخاب کنید این کاراکترهای ابتدای شماره عضویت می آید و کتابدار متوجه میشود که عضو جز کدام کتابخانه است.. در قسمت های بعدی نام پایگاه در نرمافزار فراکاوش را مشخص کرده که این نام میتواند به سه زبان فارسی، عربی و انگلیسی باشد و همچنین در قسمت اخر می توانید توضیحات پایگاه را به سه زبان فارسی، عربی و انگلیسی وارد نمایید. در آخر با فشردن کلید ثبت پایگاه مورد نظر ایجاد میشود. برای ویرایش پایگاه، در همان صفحه ابتدایی )ویرایش اطلاعات) با فشردن آیکون ویرایش وارد صفحهای میشوید که میتوانید نام پایگاه و توضیحات را برای سه زبان فارسی، عربی و انگلیسی تغییر دهید. برای حذف یک یا چند پایگاه هم میتوانید آنها را انتخاب و با فشردن کلید حذف آنها را حذف .نمایید

نکته : با دقت کافی اقدام به حذف پایگاه نمایید. زیر ا بعد از حذف یک پایگاه از نرمافزار دیگر قادر به بازگر داندن آن .نخواهید بود

.نکته : دقت نمایید که پایگاه اصلی که به طور پیشفرض ساخته شده است را نمیتوان حذف کرد

### **کنترلهای مدیریتی: گروه پایگاهها**

با استفاده از این بخش شما میتوانید پایگاههای خود را دسته بندی کنید. برای ایجاد یک گروه پایگاهی جدید میبایست که :ابتدا بر روی تب "ورود اطالعات" کلیک کنید

در سطر اول می توانید اولویت گروهی که در حال تولید کردنش هستید را مشخص کنید. این اولویت یک عدد میباشد که

به ترتیب نمایش گروههای پایگاهی در جستجو کمک خواهد کرد. در انتها نیز نام گروه جدید را به سه زبان فارسی، .انگلیسی و عربی یادداشت کنید و در انتها بر روی دکمه ثبت کلیک کنید بعد از ایجاد یک گروه جدید برای پایگاهها میتوانید نصبت به اضافه کردن پایگاهها به این گروه اقدام کنید. برای این کار الزم است تا وارد صفحه ویرایش اطالعات شوید، بر روی آیکون آبی رنگ پایگاه که در کنار نام گروه است کلیک کنید، وارد صفحه جدیدی می شوید که نام تمامی پایگاهها در آن صفحه موجود است. شما در این صفحه میتوانید با انتخاب پایگاههای مورد نظر و کلیک کردن بر روی دکمه "اضافه" ، پایگاههای مورد نظر را در گروه خاصی که خودتان ایجاد .کردید قرار دهید در نتیجه این عمل، هنگامی که کاربران و اعضا وارد صفحات جستجو میشوند، میتوانند لیست پایگاهها را با نظم .بیشتری در دستههای گروهی مشاهده کنند و پایگاه مورد نظر را انتخاب کنند

## **کنترلهای مدیریتی: سخن روز**

در این بخش شما میتوانید متن سخن روز را که در صفحه اول، به شکل متحرک نمایش داده میشود را تغییر بدهید. بدین صورت که با پاک کردن متن پیشفرض، تایپ کردن متن جدیدو انتخاب رنگ متن پیشفرض )سبز( و در آخر فشردن .کلید ثبت متن سخن روز تغییر میکند

### **کنترلهای مدیریتی: معرفی کتابخانه و مرکز اسناد**

کاوش در صفحه اول، یک اسالید برای معرفی کتابخانه و مرکز اسناد خودتان در نظر گرفته است. با استفاده از این بخش میتوانید در صفحهی اول توضیحی راجع به کتابخانه و مرکز خودتان داشته باشید بدین صورت که در این بخش در قسمت اول عنوان مطلب را وارد کرده و در بخش دوم هم ظواهر اسالید )انتخاب رنگ متن، رنگ و یا عکس پسزمینه اسلاید) را مشخص کنید، متنی که مایل به نمایش دادن آن در صفحه اول برنامه هستید را نیز میتوانید در ویرایشگر متنی .که در اختیارتان قرار داده شده است وارد نمایید .در آخر با استفاده از کلید ذخیره واقع در ویرایشگر متن، نسبت به ذخیره اسالید اقدام نمایید

#### **کنترلهای مدیریتی: مدیریت پیوندها**

همانند بخش معرفی کتابخانه و مرکز اسناد، کاوش در صفحه اول سامانه فراکاوش اسالیدی را برای نمایش پیوندهای مورد نیاز در نظر گرفته است. با استفاده از این بخش شما میتوانید در قسمت پیوندها لینک و یا ایمیلهای متعددی را وارد نمایید. به طور پیشفرض در بخش پیوندها سایت دفتر مهندسی کاوش و ایمیل این دفتر قرار داده شده است. برای اضافه کردن آدرس ایمیل و یا آدرس سایت مورد نظر خودتان میتوانید با کلیک کردن بر روی تب "ورود اطالعات" وارد صفحه جدیدی شوید که در خط اول آن نوع پیوند را مشخص میکنید،که این پیوند آدرس سایت و یا آدرس ایمیل است. در خط بعدی در فیلد نشانی آدرس پیوند مورد نظر را وارد کرده و در خط آخر عبارت نمایشی را وارد مینمایید. عبارت نمایشی در واقع عبارتی است که با کلیک کردن بر روی آن پیوند مورد نظر باز میشود. در آخر هم با فشردن کلید ثبت پیوند شما ایجاد میشود. برای ویرایش پیوندهای ایجاد شده با فشردن آیکون ویرایش صفحه ای همانند صفحهی نگارش باز میشود که میتوانید اطالعات وارد شده را تغییر داده و ثبت نمایید. برای حذف یک یا چند پیوند آنها را .انتخاب و بر روی کلید حذف کلیک نمایید

### **کنترلهای مدیریتی: زبان**

در این قسمت شما زبان پیشفرض برنامه را میتوانید تعیین کنید. بدین صورت که با انتخاب زبان مورد نظر از لیستی که .در آن جا قرار دارد زبان پیشفرض برنامه را معین میکنید

#### **کنترلهای مدیریتی: تنظیمات اولیه**

:این صفحه از نرم افزار فراکاوش شامل بخشهای زیر میباشد

# **تنظیمات اولیه: تنظیم مواد نمایشی در صفحه اول**

.این قسمت دارای قسمت های متنوعی می باشد **تنظیم**  نمایش یا عدم نمایش گزینه های فاقد دسترسیی در این قسمت تنظیم می شود .همچنین چگونگی نمایش تاریخ در سیستم تنظیم می گردد **تنظیم موارد نمایشی در صفحه اول** :در این بخش امکان انتخاب گزینه هایی جهت نمایش یا عدم نمایش در صفحه اول سایت وجود دارد که شامل

پیوندها 1- سخن روز 2- معرفی کاوش 3- تازههای عناوین کتابخانه4- پر طرفدار ترین مدارک 5- وجود داشتن گزینه ثبت نام بر خط برای مهمان 6- .می باشد

#### **تنظیمات اولیه: تنظیم محدوده جستجو**

.در این قسمت استفاده از پایگاه جامع یا عدم استفاده از آن را انتخاب می کنیم

### **تنظیمات اولیه: تنظیم نحوه ورود به سامانه**

در قسمت اول زمانی که کاربر وارد سامانه می شود از کلید واژه امنیتی استتفاده شود یا خیر نیز عرض شد، سامانه فراکاوش برای افزایش امنیت از امکان همان گونه که در بخش ویرایش اطالعات کاربران پشتیبانی میکند. در بخش اول میتوانید فعال و یا عدم فعال بودن این امکان را SSO و یا همان On Sign Single مشخص کنید. توجه داشته باشید که در صورت فعال بودن این امکان، مدیر سامانه میتواند در سطر دوم مشخص کند که .هر کاربر در صورت بروز مشکل، چند ساعت (پیش فرض 5 ساعت میباشد) به شکل غیر فعال درآید همانگونه که پیشتر نیز گفته شد، فراکاوش قابلیت نصب و راه اندازی در شبکه های محلی را دارا میباشد که میتوان با وارد کردن نام دامنه محلی خود، این امکان را برای کاربران سایت و اعضا فراهم کنید که اگر در دامنه محلی شما دارای پرونده هستند از همان نام کاربری و کلمه عبور برای ورود به کتابخانه استفاده کنند. (Directory Active( استفاده از این امکان فراکاوش عالوه بر کاهش صرف وقت برای ورود اطالعات اعضا، به کاربران و اعضای کتابخانه .شما کمک میکند تا تنها با یک نام کاربری و کلمه عبور از تمامی بخش هاش کتابخانه و شبکه محلی شما استفاده کنند توجه: استفاده از این بخش نیاز به دانش فنی رایانه ای میباشد، لذا قبل از تکمیل این قسمت از نرم افزار حتما با بخش فنی .و پشتیبانی رایانهای مرکز خود هماهنگی های الزم را انجام دهید

**تنظیمات اولیه: تنظیم مشخصات بانک**

اگر عضویت در کتابخانه شما مشمول هزینه میشود، فراکاوش به شما این امکان را می دهد تا کاربران و اعضا عالوه بر .ثبت نام اینترنتی در بخش ثبت نام برخط، هزینه الزم را از طریق اینترنت پرداخت کنند .برای تکمیل این روند الزم است که اطالعاتی که از بانک ملت دریافت کردهاید را در این بخش وارد نمایید

#### **کنترلهای مدیریتی: تنظیم تصویر کتابخانه**

شما میتوانید تصویر کتابخانه و یا لوگو کتابخانه را به عنوان یک فایل تصویری در این بخش قرار دهید. نرم افزار .فراکاوش این تصویر را در بالای تمامی صفحات (سمت چپ) قرار خواهد داد

#### **کنترلهای مدیریتی: ارسال خبرنامه**

اگر نیاز دارید تا برای تمامی اعضای کتابخانه خود خبری (مانند ویژه برنامه ها و ...) را ارسال کنید میتوانید از این بخش از نرمافزار فراکاوش استفاده بفرمایید. برای انجام این کار میبایست متن خبر خود را در کادر باال یادداشت کنید و پس از انتخاب نوع ارسال خبر (اعضای کتابخانه این خبر را از طریق رایانامه دریافت کنند و یا پیامک) بر روی دکمه .ارسال کلیک فرمایید

#### **کنترلهای مدیریتی: تنظیمات ارسال رایانامه**

برای ارسال رایانامه از طریق درگاه وب فراکاوش، ابتدا میبایست اطالعات کاربری سرویس دهنده رایانامه خود را در .این صفحه مشخص نمایید

### **تنظیم مواد نمایشی در نوار ابزار نمایش نتایج جستجو**

به طور کلی در این بخش امکان اعمال تنظیمات مربوط به نوار ابزار زرد رنگی که باالی هر مدرک در نتیجه جستجوها نمایش داده میشود، فراهم شده است. در برگه ورود اطالعات، با وارد نمودن عنوان، نشانی، عبارت نمایشی به سه زبان و انتخاب تصویر میتوان آیتم جدیدی را در این نوار ابزار ایجاد نمود. در واقع این نوار ابزار حاوی لینکهایی به خارج
.از برنامه فراکاوش برای نمایش اطالعات و یا حتی فایل مدرک مورد نظر در سایر سایتهاست در برگه ویرایش اطالعات، پس از انجام جستجو و یافتن آیتم مورد نظر امکان ویرایش و یا حذف موارد ایجاد شده در نوار ابزار وجود دارد. با استفاده از گزینه نحوه نمایش اطالعات، نیز میتوان نمایش آیتم مورد نظر را در نوار ابزار فعال و غیر فع